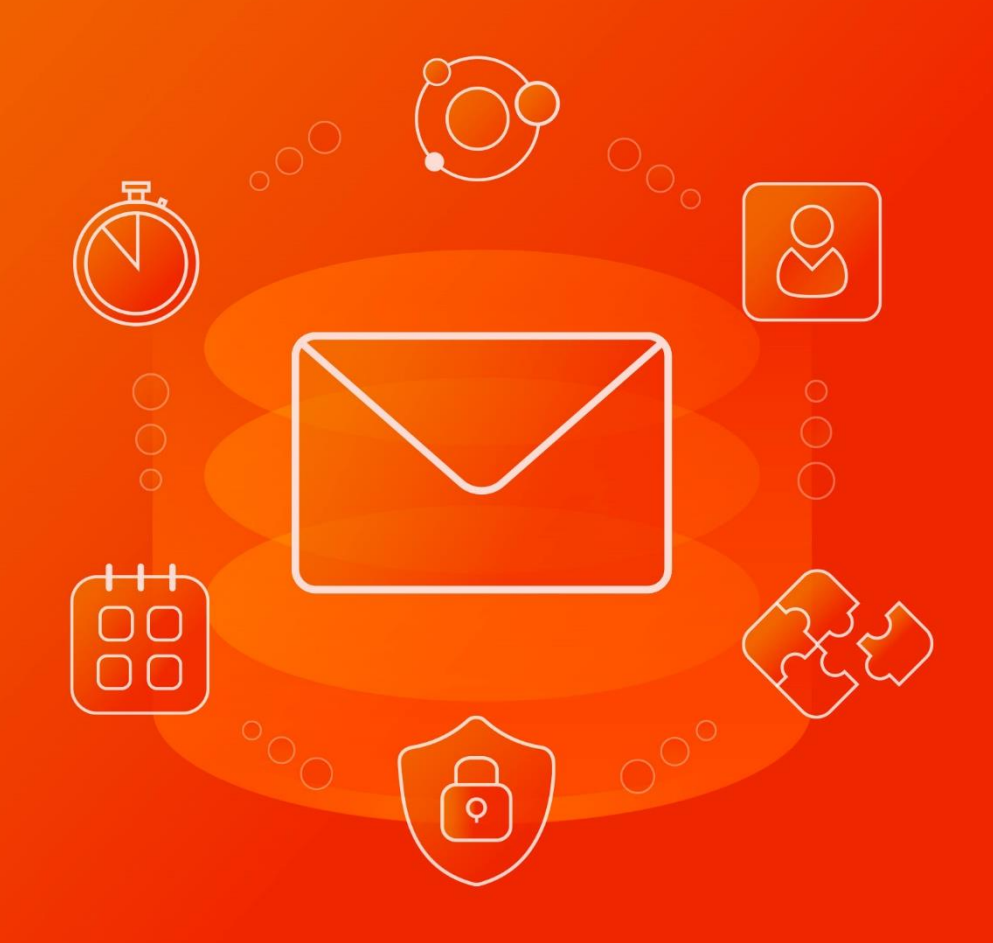

# Руководство по администрированию

© ООО «НОВЫЕ ОБЛАЧНЫЕ ТЕХНОЛОГИИ», 2014–2022

### **ООО «НОВЫЕ ОБЛАЧНЫЕ ТЕХНОЛОГИИ»**

### **ПРОГРАММНОЕ ОБЕСПЕЧЕНИЕ**

### **«MAILION»**

### **РУКОВОДСТВО ПО АДМИНИСТРИРОВАНИЮ**

**1.1**

На 130 листах

**Москва 2022**

Все упомянутые в этом документе названия продуктов, логотипы, торговые марки и товарные знаки принадлежат их владельцам.

Товарные знаки «МойОфис», «MyOffice» и «Mailion» принадлежат ООО «НОВЫЕ ОБЛАЧНЫЕ ТЕХНОЛОГИИ».

Ни при каких обстоятельствах нельзя истолковывать любое содержимое настоящего документа как прямое или косвенное предоставление лицензии или права на использование товарных знаков, логотипов или знаков обслуживания, приведенных в нем. Любое несанкционированное использование этих товарных знаков, логотипов или знаков обслуживания без письменного разрешения их правообладателя строго запрещено.

### **СОДЕРЖАНИЕ**

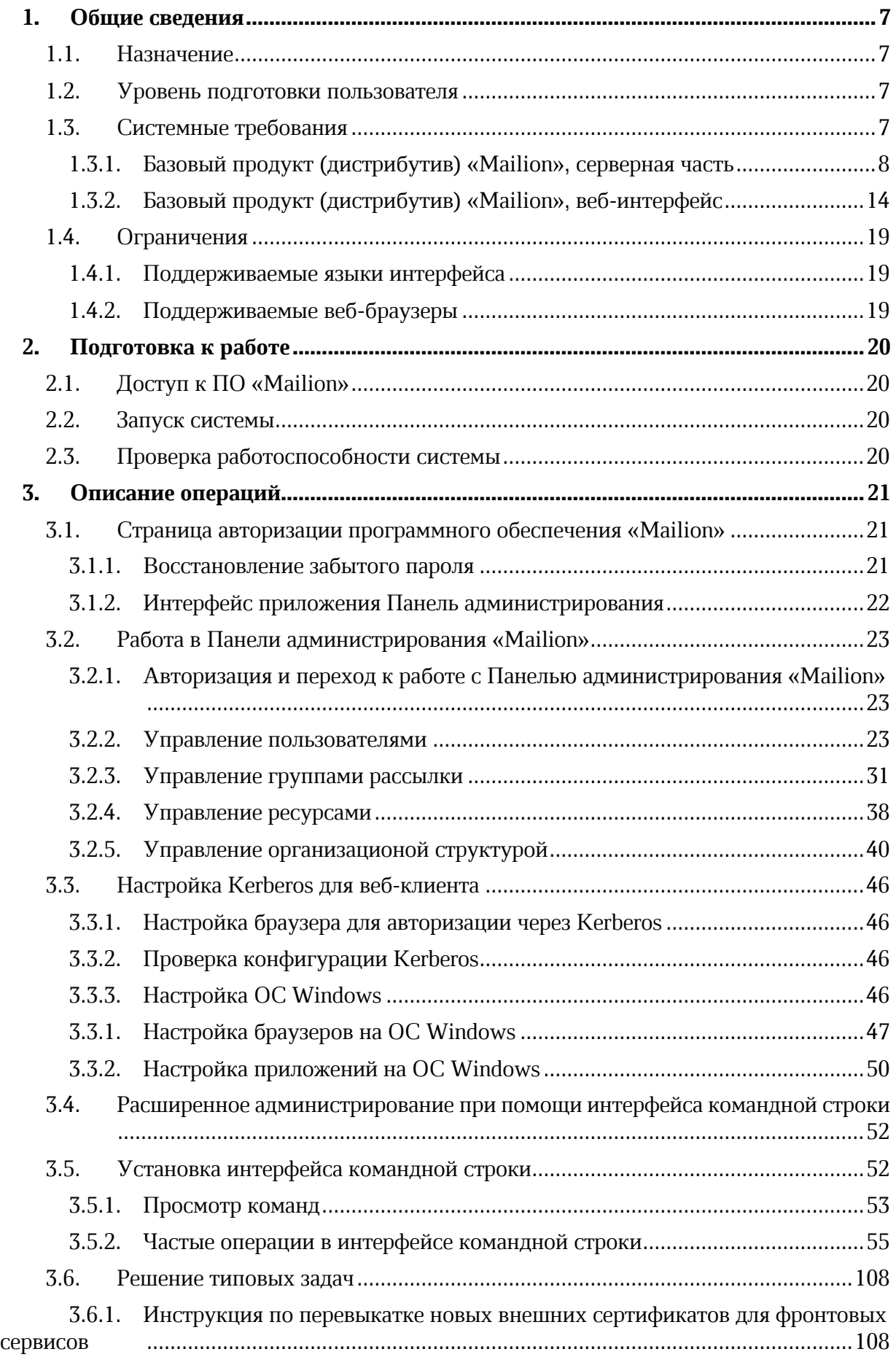

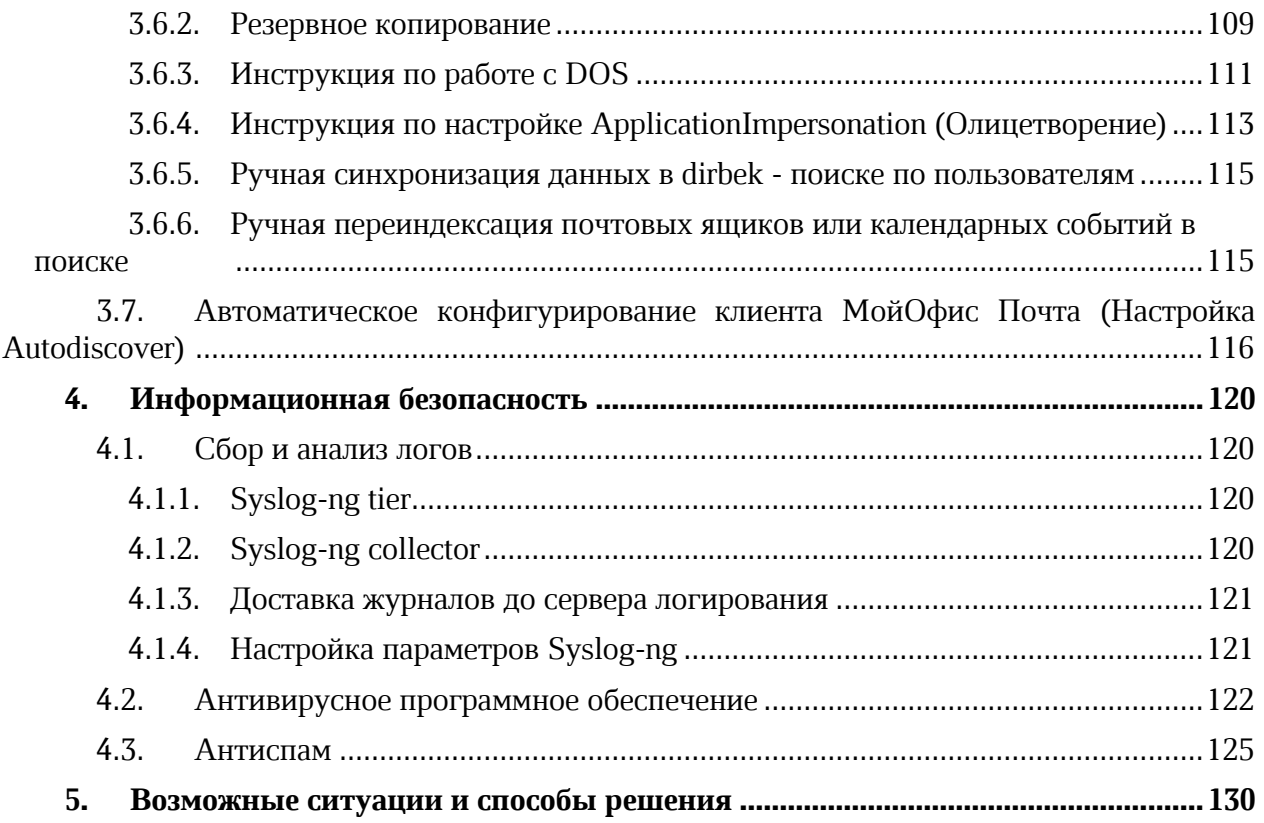

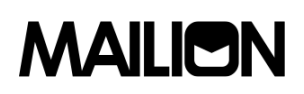

### **ПЕРЕЧЕНЬ СОКРАЩЕНИЙ**

<span id="page-5-0"></span>Сокращения, которые используются в настоящем документе, приведены в таблице [1.](#page-5-0)

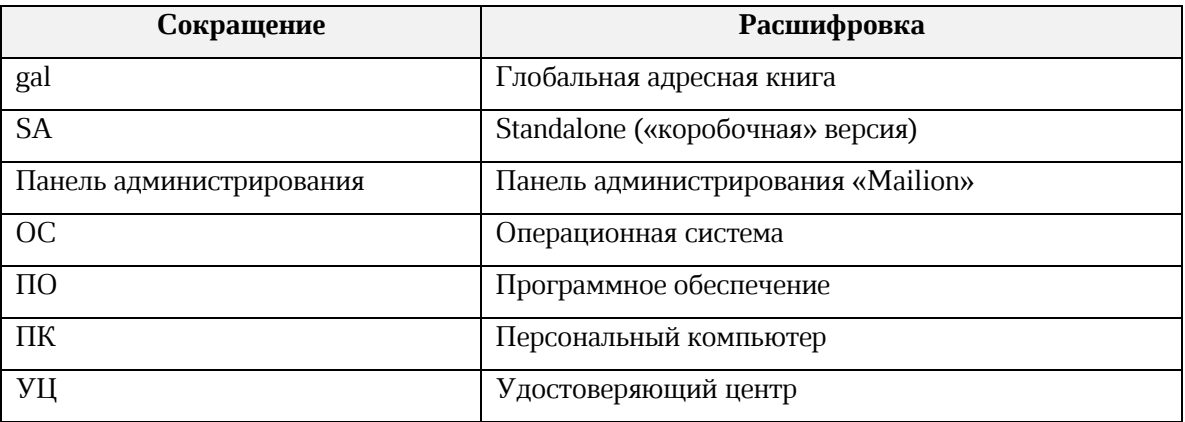

### **Таблица 1 – Сокращения и расшифровки**

### <span id="page-6-0"></span>**1. ОБЩИЕ СВЕДЕНИЯ**

### <span id="page-6-1"></span>**1.1. Назначение**

«Mailion» – корпоративная почтовая система нового поколения на базе микросервисной архитектуры, обеспечивающая обмен электронными сообщениями, планирование рабочего времени, интеллектуальный поиск информации и работу с адресными книгами. Система отличается высокой отказоустойчивостью, способна на быстрое самовосстановление и автоматическую масштабируемость в зависимости от нагрузок.

В состав продукта входят:

- − Почтовая система «Mailion» для обмена электронными сообщениями, совместной работы с календарями, хранения адресных книг и индексации данных;
- − Универсальное приложение «Mailion» для работы с электронной почтой, календарями, контактными книгами, интеллектуального поиска информации и управления задачами в веб-браузерах и на операционных системах Windows, Linux, macOS;
- − «Надстройка для Microsoft Outlook» расширение, которое обеспечивает работу с почтой, календарем и контактами<sup>1</sup> «Mailion» в интерфейсе приложения Microsoft Outlook.

Подробное описание возможностей продукта приведено в документе «Mailion. Функциональные возможности».

### <span id="page-6-2"></span>**1.2. Уровень подготовки пользователя**

Пользователь Административной панели «Mailion» должен обладать следующими навыками:

- ‒ знание одного (или нескольких) веб-браузеров, используемых в организации и приведенных в пункте [1.3.2;](#page-13-0)
- ‒ знание стандартных офисных приложений;
- ‒ знание операционной системы (ОС) Linux;
- <span id="page-6-3"></span>‒ администрирование информационных систем.

### **1.3. Системные требования**

Перечень требований к программному и аппаратному обеспечению приведен в пунктах [1.3.1](#page-7-0) и [1.3.2.](#page-13-0)

<sup>1</sup> Требуется поддержка протоколов IMAP, CalDAV, CardDAV.

### **1.3.1. Базовый продукт (дистрибутив) «Mailion», серверная часть**

### **1.3.1.1. Аппаратные минимальные требования**

Минимальные требования для установки «Mailion» на оборудовании без отказоустойчивости и отказоустойчивом оборудовании приведены в таблицах [2,](#page-7-1) [3.](#page-8-0)

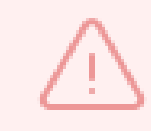

Режим и последующая настройка параметров на оборудовании без поддержки отказоустойчивости предоставляется в целях демонстрации функциональности «Mailion». **Данный режим не поддерживается, не рекомендуется его использовать.**

<span id="page-7-1"></span><span id="page-7-0"></span>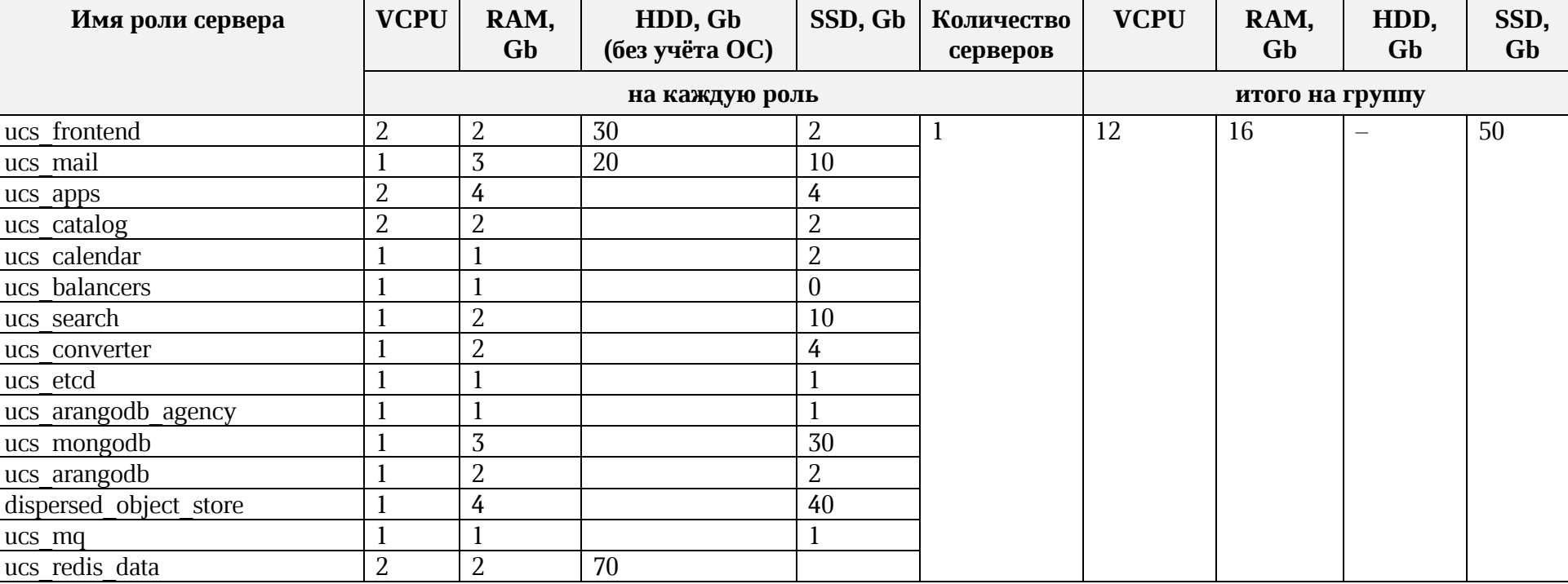

**Таблица 2 – Минимальные требования (установка без отказоустойчивости)**

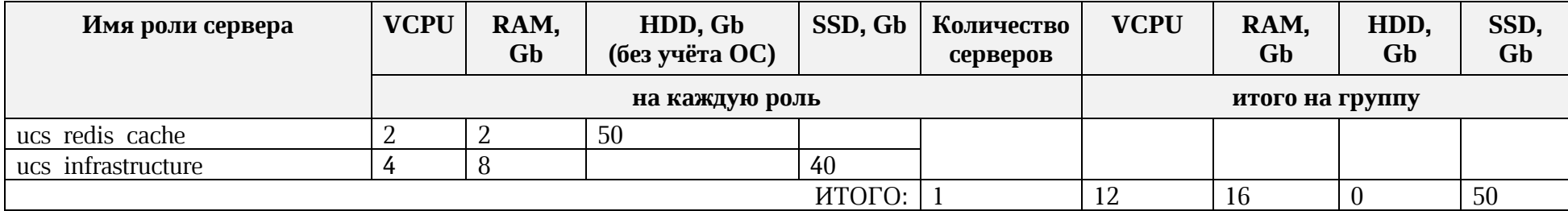

### **Таблица 3 – Минимальные требования (отказоустойчивая установка)**

<span id="page-8-0"></span>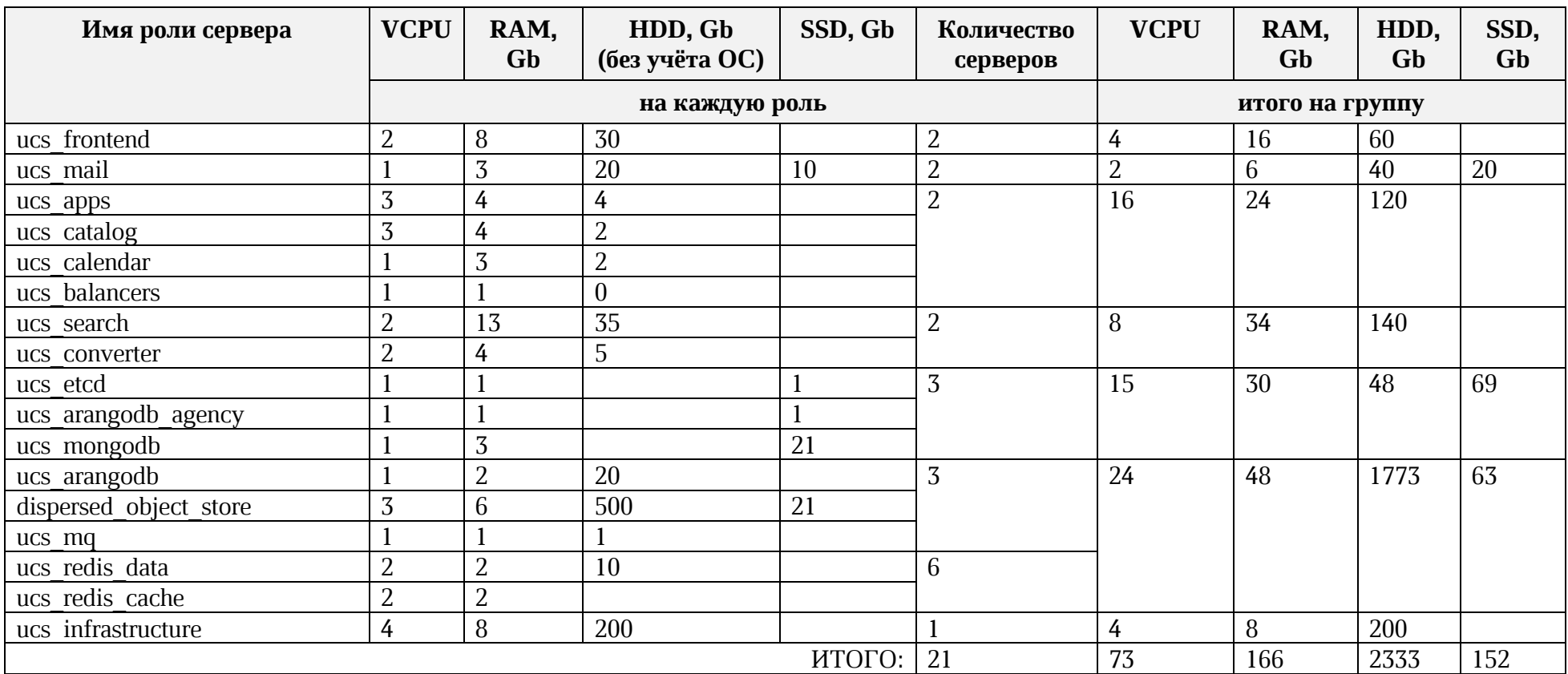

#### **1.3.1.2. Аппаратные рекомендованные требования**

Рекомендованные требования для установки «Mailion» на отказоустойчивом оборудовании приведены в таблицах [4,](#page-9-0) [5,](#page-10-0) [6.](#page-11-0)

<span id="page-9-0"></span>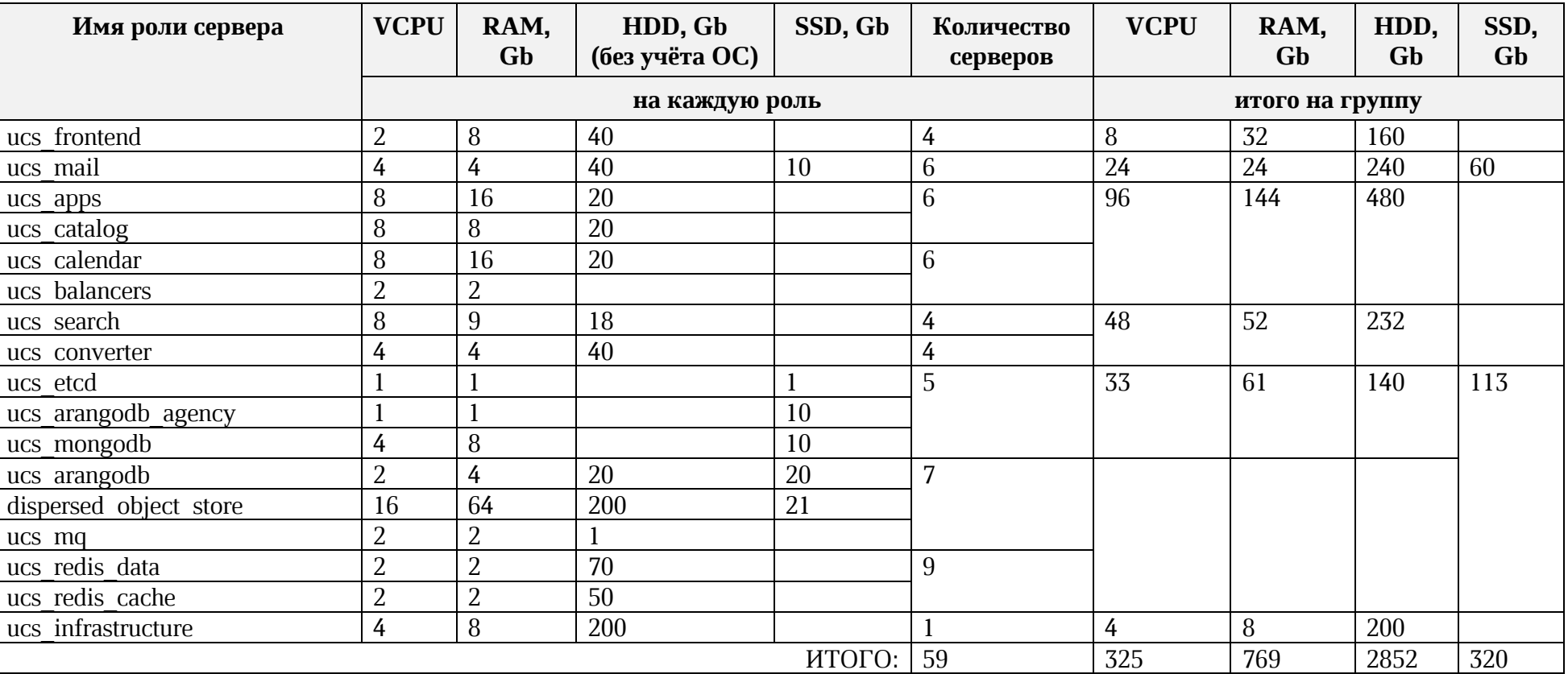

#### **Таблица 4 – Рекомендованные требования (отказоустойчивая установка)**

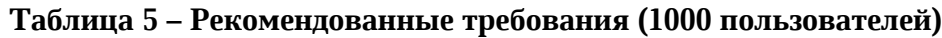

<span id="page-10-0"></span>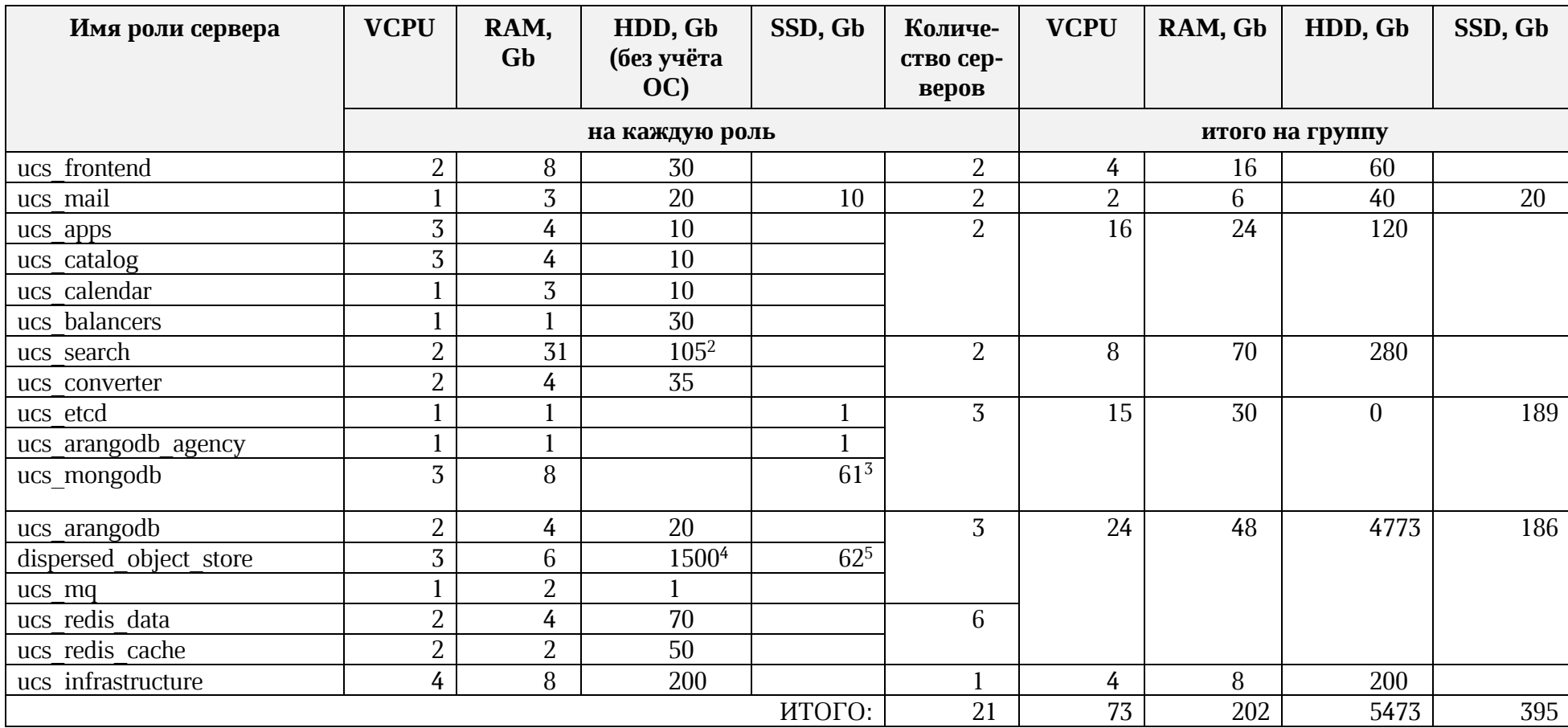

 $^2$  Данные требуют резервирования на уровне RAID-массива на каждой ноде.

 $^3$  Фактор репликации  $3$ 

<sup>4</sup> Фактор репликации 3, d+p =3. Основные данные на HDD не требуют резервирования на уровне RAID-массива на каждой ноде.

<sup>5</sup> Метаданные на SSD требуют резервирования на уровне RAID-массива на каждой ноде.

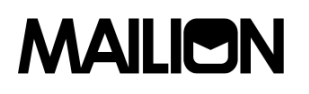

<span id="page-11-0"></span>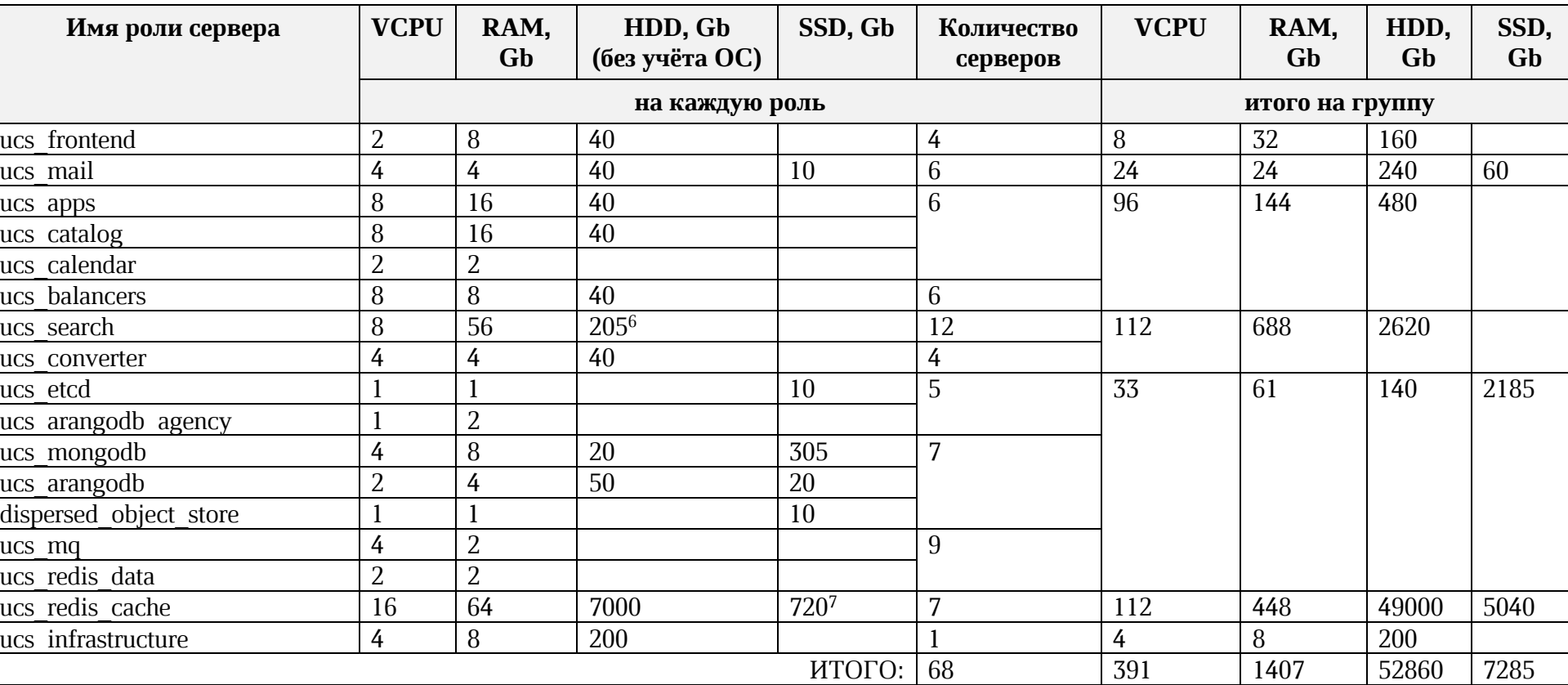

### **Таблица 6 – Рекомендованные требования (200 000 пользователей)**

#### **Таблица 7 – Характеристики дисков**

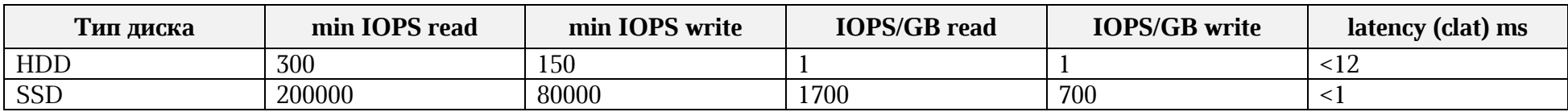

 $^6$  Данные требуют резервирования на уровне RAID массива на каждой ноде.

<sup>&</sup>lt;sup>7</sup> Фактор репликации 3, d+p =7. Основные данные на HDD не требуют резервирования на уровне RAID-массива на каждой ноде. Метаданные на SSD требуют резервирования на уровне RAID-массива на каждой ноде.

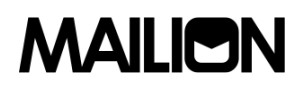

### **1.3.1.3. Программные требования**

<span id="page-12-0"></span>Требования к программному обеспечению для места оператора, на котором производится установка, приведены в таблицах [8,](#page-12-0) [9.](#page-12-1)

### **Таблица 8 – Требования к программному обеспечению для места оператора**

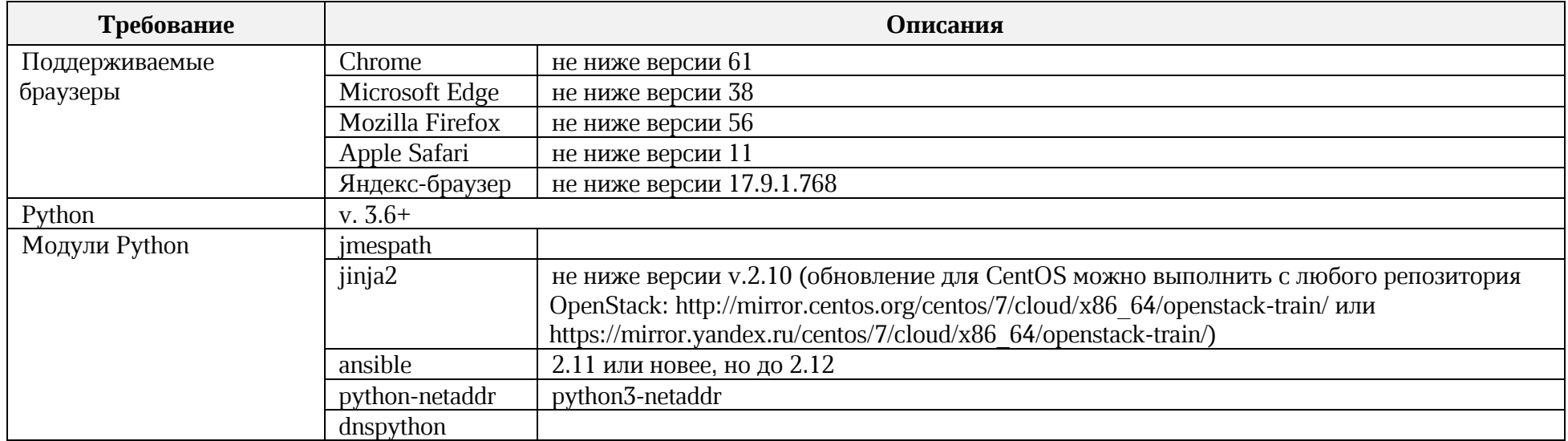

**Таблица 9 – Требования к программному обеспечению для серверов, на которые производится установка<sup>8</sup>**

<span id="page-12-1"></span>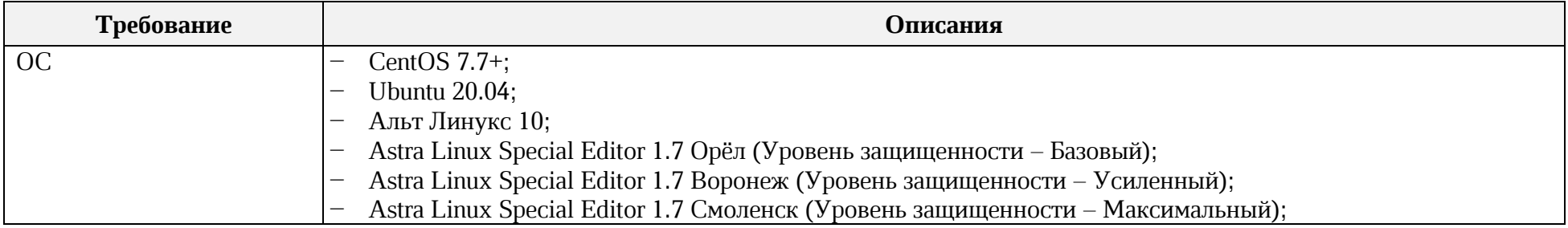

<sup>8</sup> В таблице описана минимальная настройка.

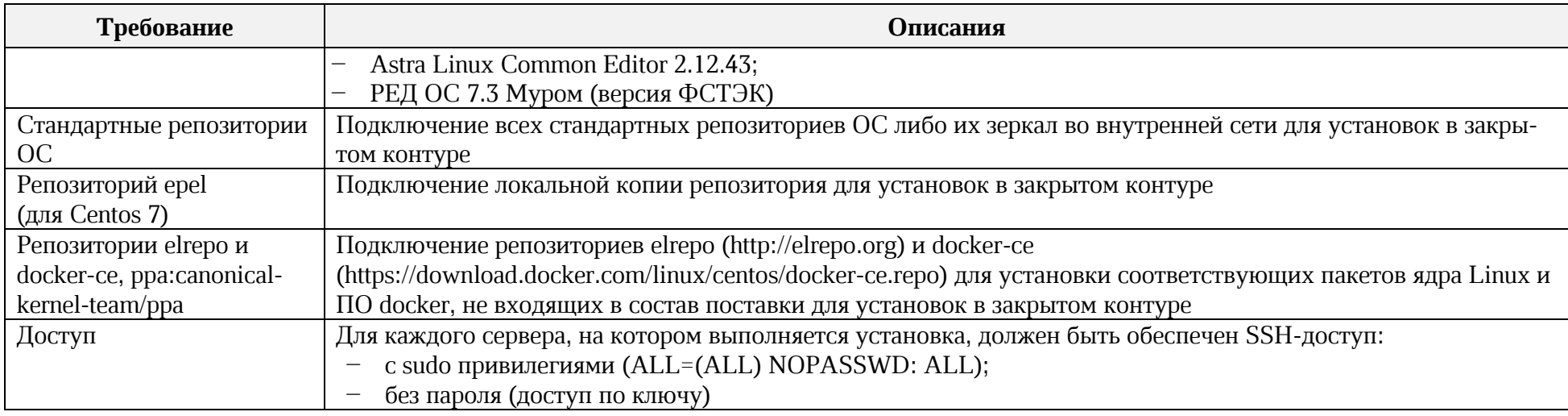

### **1.3.2. Базовый продукт (дистрибутив) «Mailion», веб-интерфейс**

Требования к аппаратному и программному обеспечению приведены в таблице [10](#page-13-1)

<span id="page-13-1"></span><span id="page-13-0"></span>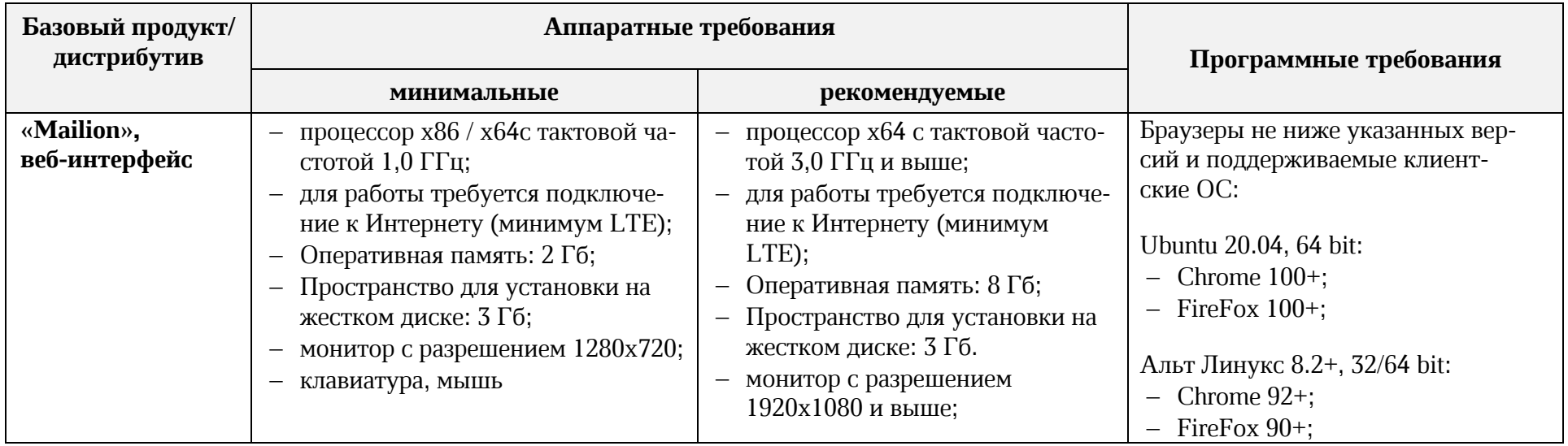

### **Таблица 10 – Требования к аппаратному и программному обеспечению**

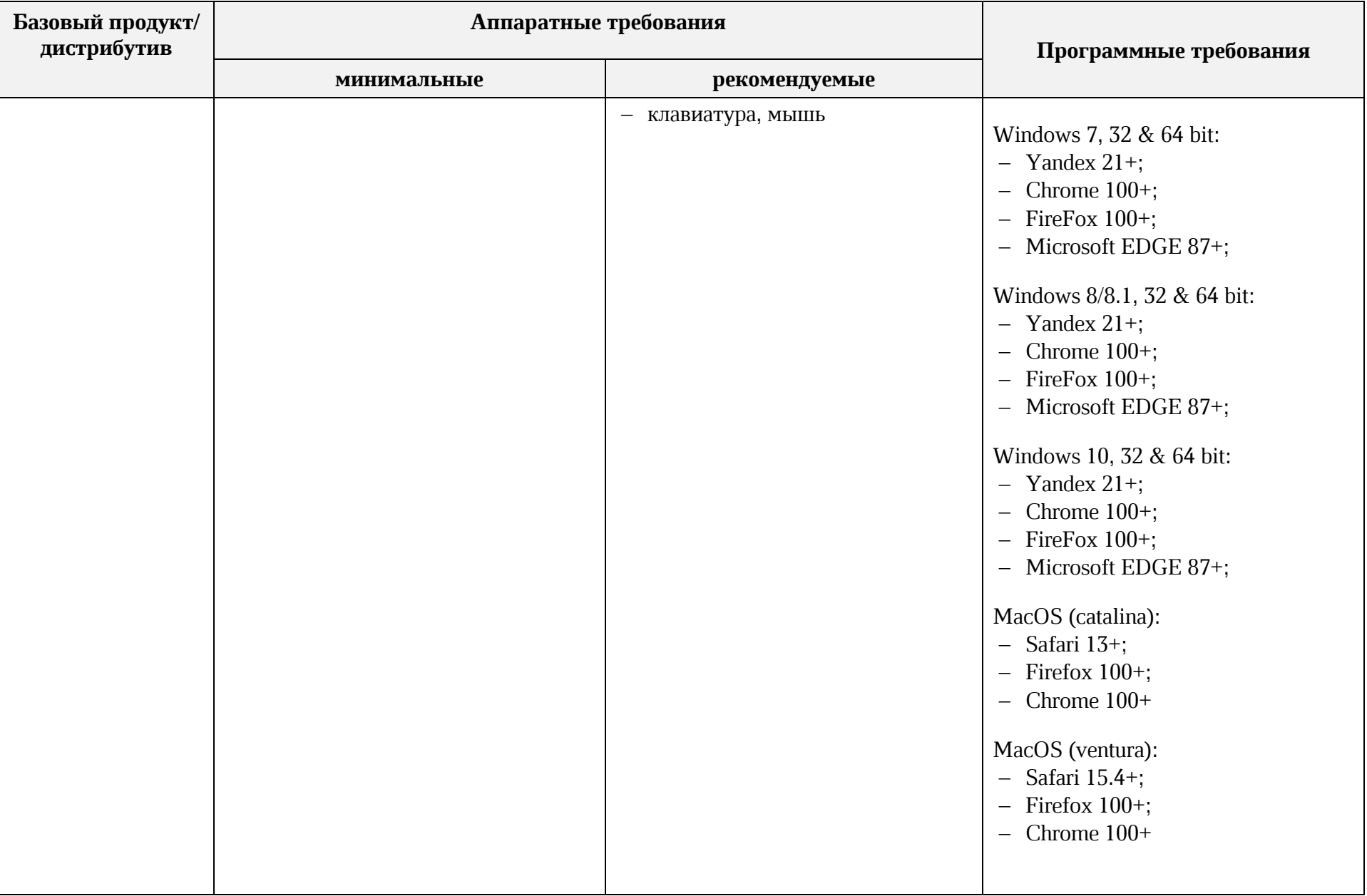

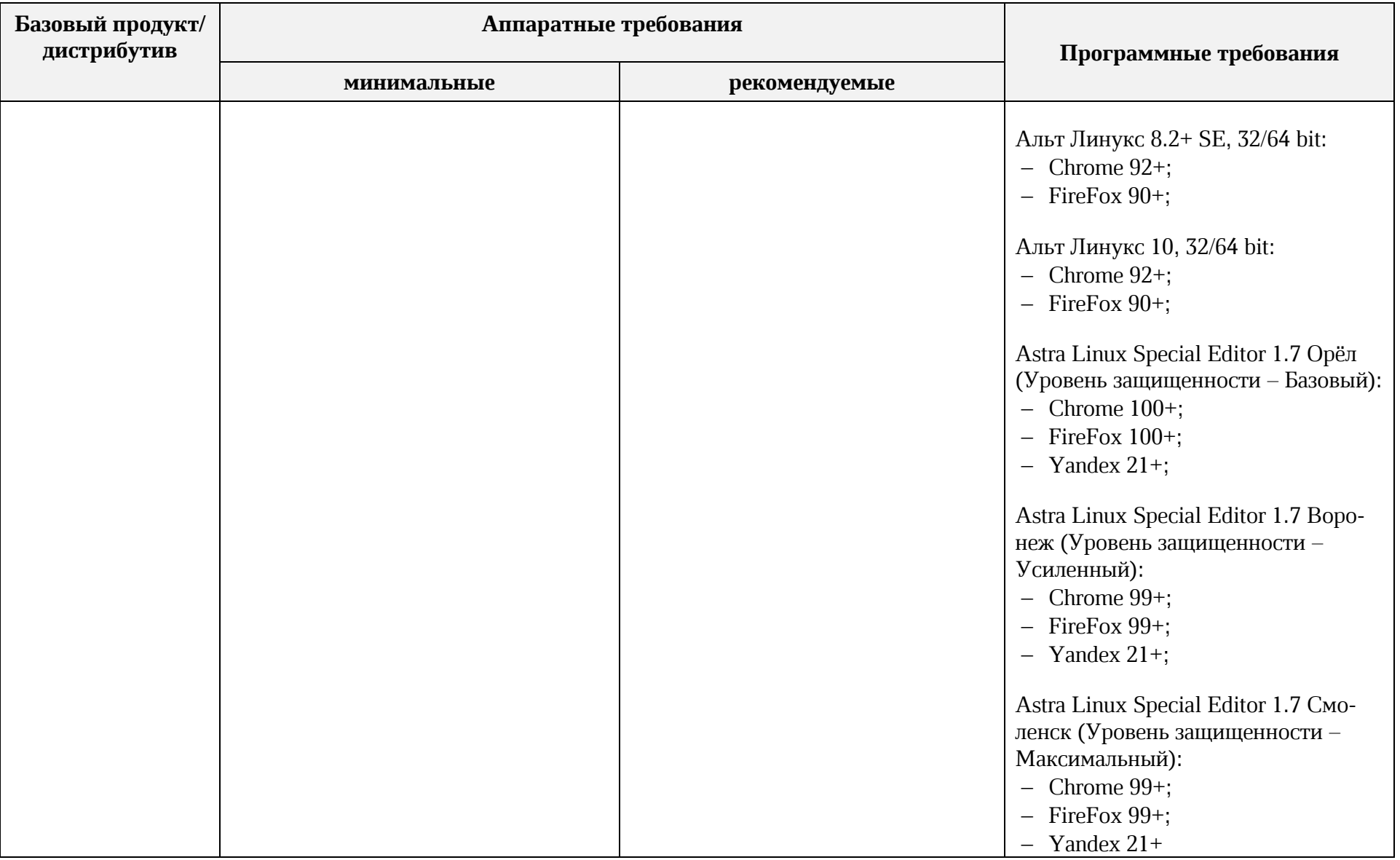

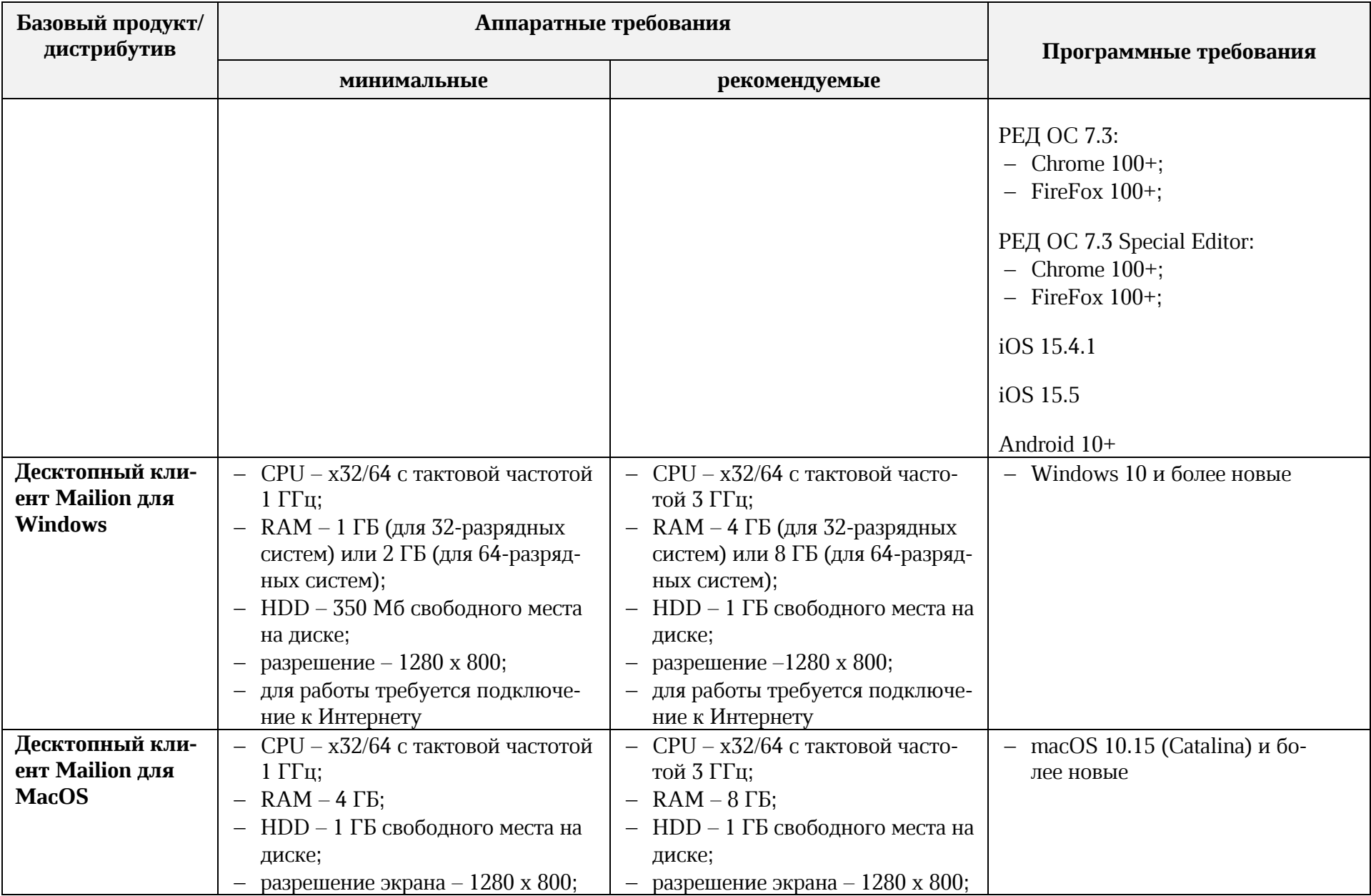

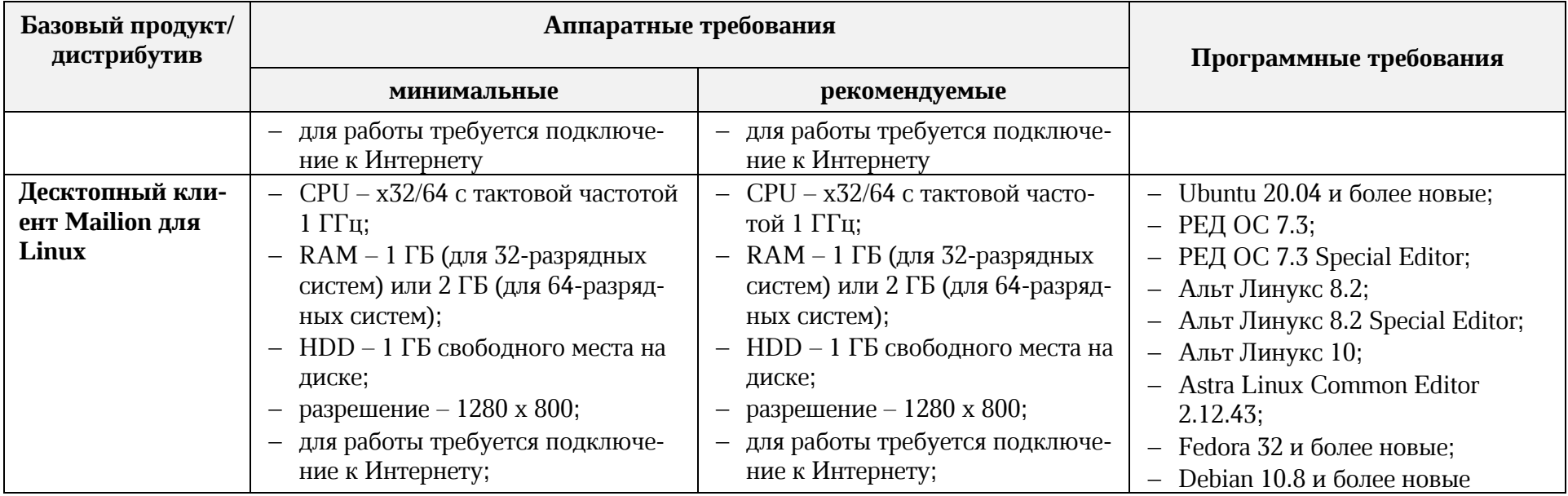

### <span id="page-18-0"></span>**1.4. Ограничения**

### <span id="page-18-1"></span>**1.4.1. Поддерживаемые языки интерфейса**

- ‒ Русский;
- ‒ Английский.

### <span id="page-18-2"></span>**1.4.2. Поддерживаемые веб-браузеры**

Перечень поддерживаемых веб-браузеров приведен в пункте [1.3.2.](#page-13-0)

### <span id="page-19-0"></span>**2. ПОДГОТОВКА К РАБОТЕ**

### <span id="page-19-1"></span>**2.1. Доступ к ПО «Mailion»**

Пользователи получают доступ к ПО «Mailion» с помощью веб-браузера (см. п. [1.4.2\)](#page-18-2).

### <span id="page-19-2"></span>**2.2. Запуск системы**

Для запуска ПО «Mailion» выполните следующие действия:

- 1. Откройте веб-браузер при активном сетевом подключении.
- 2. Введите адрес ПО «Mailion» в адресную строку веб-браузера. После этого осуществится переход к окну авторизации.
- 3. Выполните авторизацию.

### <span id="page-19-3"></span>**2.3. Проверка работоспособности системы**

ПО «Mailion» считается работоспособным, если в результате действий пользователя, изложенных в разделе [2.1](#page-19-1), на экране монитора отобразилась стартовая страница для входа в ПО «Mailion» без выдачи сообщений о сбое в работе (см. [Рисунок](#page-19-4) 1).

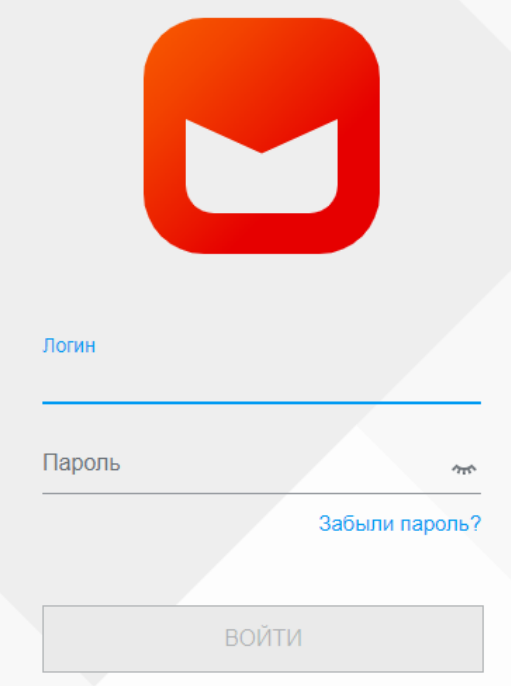

<span id="page-19-4"></span>Рисунок 1 – Стартовая страница для входа в ПО «Mailion»

### <span id="page-20-0"></span>**3. ОПИСАНИЕ ОПЕРАЦИЙ**

### <span id="page-20-1"></span>**3.1. Страница авторизации программного обеспечения «Mailion»**

На стартовой странице входа в ПО «Mailion» представлены следующие элементы (см. [Рисунок](#page-20-3) 2):

- ‒ поля для ввода логина и пароля (для зарегистрированных в ПО «Mailion» пользователей);
- ‒ гиперссылка **Забыли пароль?** (для восстановления забытого пароля);
- ‒ кнопка **Войти**.

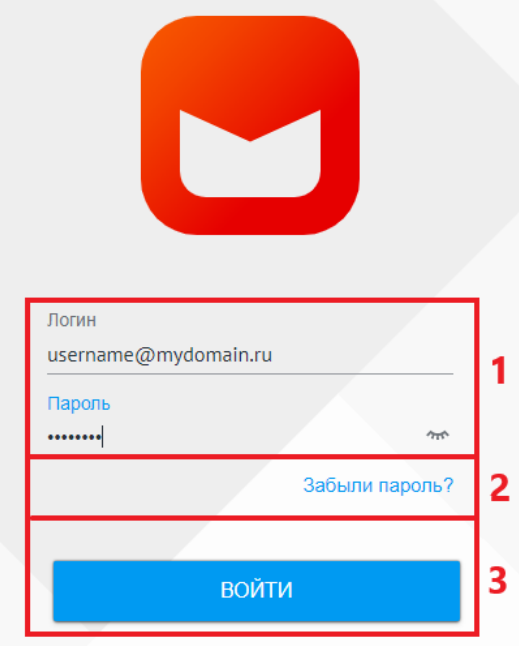

Рисунок 2 – Стартовая страница входа в ПО «Mailion»

### <span id="page-20-3"></span><span id="page-20-2"></span>**3.1.1. Восстановление забытого пароля**

Для восстановления забытого пароля в ПО «Mailion» на стартовой странице выполните следующие действия (см. [Рисунок](#page-21-1) 3):

1. Перейдите по ссылке **Забыли пароль?**.

2. Введите свой логин в ПО «Mailion» в соответствующее поле.

3. Нажмите на кнопку **Восстановить**.

Ссылка на восстановление доступа будет автоматически направлена на резервный E-mail.

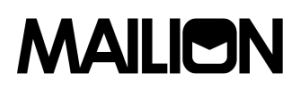

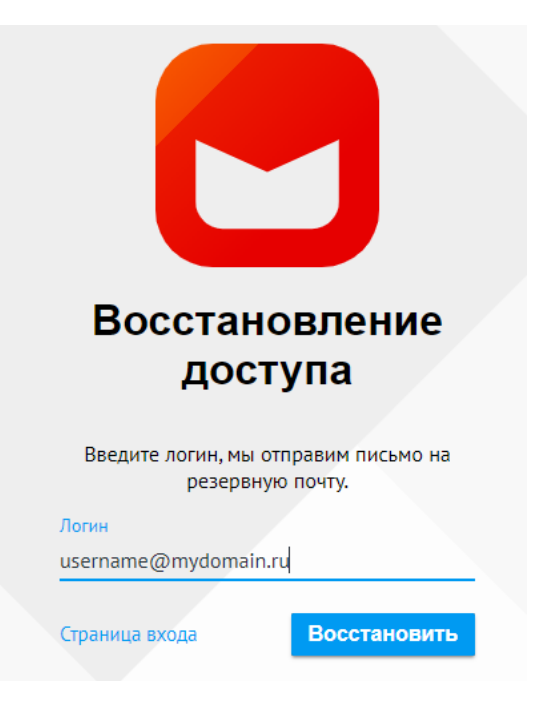

Рисунок 3 ‒ Восстановление доступа

### <span id="page-21-1"></span>**3.1.2. Интерфейс приложения Панель администрирования**

<span id="page-21-0"></span>Интерфейс приложения **Панель администрирования** включает следующие элементы (см. [Рисунок](#page-21-2) 4):

| $\equiv$                    | Администри С           | Пользователи   |         |          |       |                               |       |          |           |       |       | Создать        |
|-----------------------------|------------------------|----------------|---------|----------|-------|-------------------------------|-------|----------|-----------|-------|-------|----------------|
| <b>A</b>                    | Каталог                | Имя<br>▬       |         | Фамилия  |       | Email                         | Найти | Очистить |           |       |       |                |
| $\qquad \qquad \boxdot$     | Пользователи           |                |         |          |       |                               |       |          |           |       |       |                |
|                             | Группы                 | Имя            | Фамилия | Отчество | Email |                               |       | Статус   | Должность | Отдел | Город | Логин          |
| $\overline{\underline{31}}$ | Ресурсы                | <b>GW</b> Gabe | Wright  |          |       | gabe_wright@mydomain.ru       |       | Активен  |           |       |       | gabe_wright_41 |
| $ \mathbf{r} $              | • Организационная стру | <b>Richard</b> | Awesome |          |       | richard.awesome15@mydomain.ru |       | Активен  |           |       |       | richard.awesom |
|                             |                        |                |         |          |       |                               |       |          |           |       |       |                |
| x                           |                        |                |         |          |       |                               |       |          |           |       |       |                |
|                             |                        |                |         |          |       |                               |       |          |           |       |       |                |
|                             |                        |                |         |          |       |                               |       |          |           |       |       |                |
|                             |                        |                |         |          |       |                               |       |          |           |       |       |                |
|                             |                        |                |         |          |       |                               |       |          |           |       |       |                |
|                             |                        |                |         |          |       |                               |       |          |           |       |       |                |
|                             |                        |                |         |          |       |                               |       |          |           |       |       |                |
|                             |                        |                |         |          |       |                               |       |          |           |       |       |                |
|                             |                        |                |         |          |       |                               |       |          |           |       |       |                |
|                             |                        |                |         |          |       |                               |       |          |           |       |       |                |
|                             |                        |                |         |          |       |                               |       |          |           |       |       |                |
|                             |                        |                |         |          |       |                               |       |          |           |       |       |                |
|                             |                        |                |         |          |       |                               |       |          |           |       |       |                |
| $\circledcirc$              |                        |                |         |          |       |                               |       |          |           |       |       |                |
| $\boldsymbol{\mathcal{Q}}$  |                        |                |         |          |       |                               |       |          |           |       |       |                |

<span id="page-21-2"></span>Рисунок 4 ‒ Интерфейс приложения **Панель администрирования**

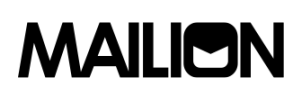

- 1. Меню приложений.
- 2. Панель навигации, содержащую:
	- − вкладку **Каталог** с разделами:
		- •Пользователи;
		- •Группы;
		- •Ресурсы.
	- − вкладку **Организационная структура** с разделами:
		- Единицы;
		- Сотрудники;
		- Справочники.
- 3. Рабочая область с содержимым выбранного раздела.
- В верхней области Панели администрирования находится область с полями для поисковых запросов ([Рисунок](#page-22-3) 5).

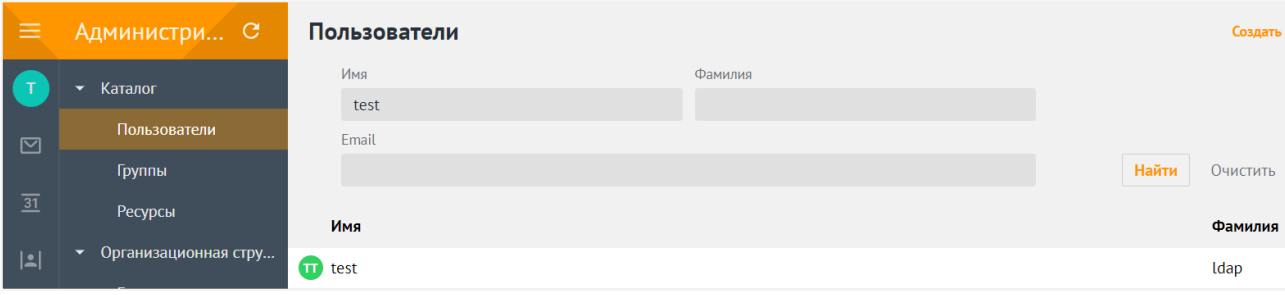

Рисунок 5 ‒ Просмотр полей для поиска

<span id="page-22-3"></span>При переходе на другую вкладку или карточку объекта результаты поиска сохраняются. Сброс результатов поиска осуществляется только при нажатии на кнопку **Очистить** или на кнопку **Найти** с пустым поисковым запросом.

#### <span id="page-22-0"></span>**3.2. Работа в Панели администрирования «Mailion»**

#### **3.2.1. Авторизация и переход к работе с Панелью администрирования «Mailion»**

<span id="page-22-1"></span>Для перехода к работе с Панелью администрирования «Mailion» нажмите на значок $\mathcal{V}$ 

#### <span id="page-22-2"></span>**3.2.2. Управление пользователями**

#### **3.2.2.1. Просмотр списка пользователей**

Для просмотра списка пользователей авторизуйтесь в ПО «Mailion» и перейдите в раздел **Пользователи**. После этого отобразится таблица с записями о пользователях и их параметрах (см. [Рисунок](#page-23-0) 6):

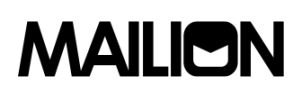

- − Имя;
- − Фамилия;
- − Отчество;
- − E-mail;
- − Статус;
- − Должность;
- − Отдел;
- − Город;
- − Логин.

| Пользователи |      |         |                 |                         |         |                | Создать          |
|--------------|------|---------|-----------------|-------------------------|---------|----------------|------------------|
| Имя          |      |         | Фамилия         |                         | E-mail. |                |                  |
|              |      |         |                 |                         |         | Найти          | Очистить         |
|              | Имя  | Фамилия | Oryecteo E-mail |                         |         | Статус         | Должность        |
| Ð            | Test | User    |                 | test_user@mydomain.ru   |         | Активен        | Главный директор |
| $\sim$ Test  |      | User-A  |                 | test_user_a@mydomain.ru |         | Активен-       |                  |
|              | Test | User-B  |                 | test_user_b@mydomain.ru |         | <b>Активен</b> |                  |
|              |      |         |                 |                         |         |                |                  |
|              |      |         |                 |                         |         |                |                  |

Рисунок 6 ‒ Просмотр списка пользователей

### <span id="page-23-0"></span>**3.2.2.2. Создание пользователя**

Для создания нового пользователя перейдите в раздел **Пользователи**, нажмите на кнопку **Создать** и в открывшейся форме выполните следующие действия (см. [Рисунок](#page-24-0) 7):

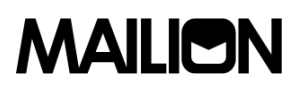

Host

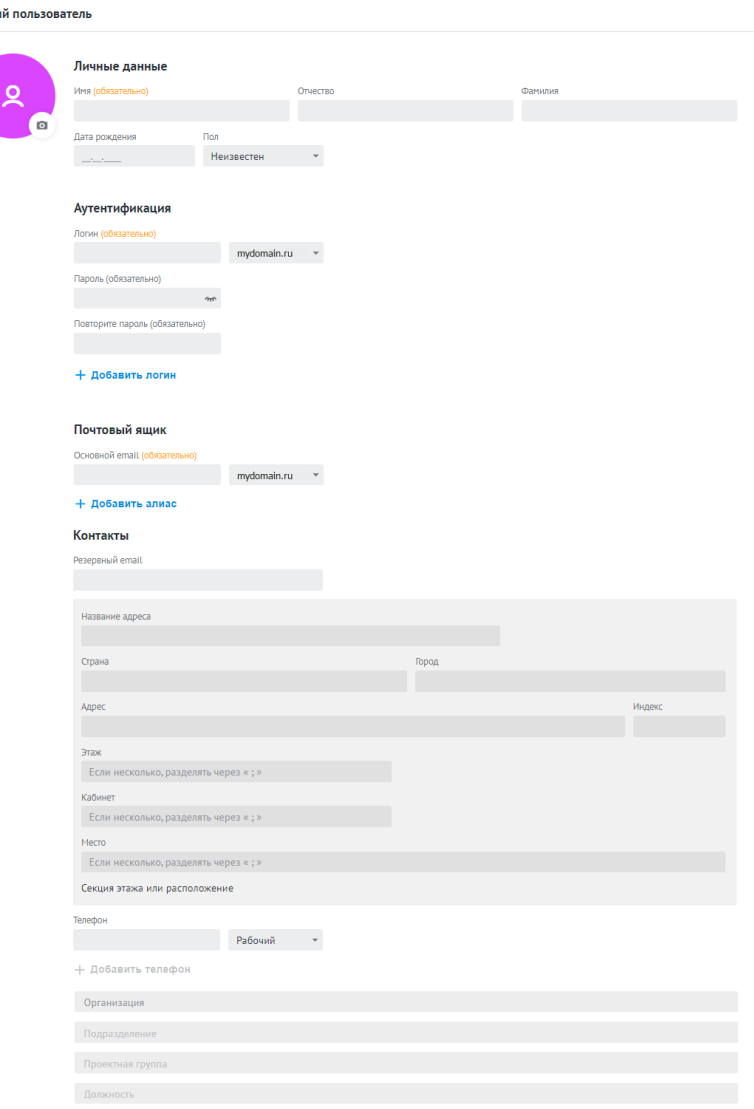

Рисунок 7 – Создание нового пользователя

- <span id="page-24-0"></span>1. Заполните поля блока **Личные данные** вручную с клавиатуры:
	- − Имя;
	- − Фамилия (опционально);
	- − Отчество (опционально);
	- − Дата рождения (опционально);
	- − Пол (опционально; выбрать из раскрывающегося списка).
- 2. Заполните поля блока **Аутентификация<sup>9</sup>** вручную с клавиатуры:
	- − Логин;
	- − Пароль;
	- − Повторите пароль.

<sup>9</sup> Не более 10 учётных записей для одного пользователя.

- 3. Заполните поле блока **Почтовый ящик<sup>10</sup>** вручную с клавиатуры:
	- − Основной E-mail.
- 4. Заполните поля блока **Контакты<sup>11</sup>** (опционально) вручную с клавиатуры:
	- − Резервный E-mail;
	- − Название адреса;
	- − Страна;
	- − Город;
	- − Адрес;
	- − Индекс;
	- − Этаж;
	- − Кабинет;
	- − Место;
	- − Телефон;
	- − Тип телефона (выбрать из раскрывающегося списка).
- 5. Заполните поля блока **Организация** (опционально) вручную с клавиатуры:

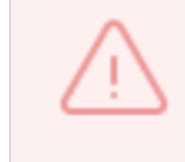

Для заполнения полей данного блока необходимо предварительно создать объекты организационной структуры.

- − Подразделение;
- − Проектная группа;
- − Должность.
- 6. Нажмите на кнопку **Сохранить** для создания пользователя с указанными данными или на кнопку **Отмена** для отмены создания пользователя.

В случае сбоя в процессе добавления пользователя данные сохраняются в систему, чтобы впоследствии запись можно было просмотреть, дополнить, а также включить в группы рассылки.

<sup>10</sup> Не более 10 адресов электронной почты для одного пользователя.

<sup>11</sup> Не более 10 номеров телефонов различного назначения для одного пользователя.

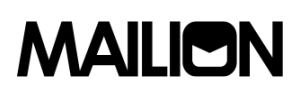

Если данные сохранятся не в полном объеме, то для полноценной работы в системе необходимо удалить и создать пользователя заново. Или заполнить недостающие данные с помощью расширенного администрирования.

#### **3.2.2.3. Блокировка и разблокировка пользователя**

Для блокировки пользователя выберите пользователя из общего списка и нажмите на **Заблокировать** (см. [Рисунок](#page-26-0) 8). После этого сессии пользователя в системе будут прерваны и вход в систему будет невозможен

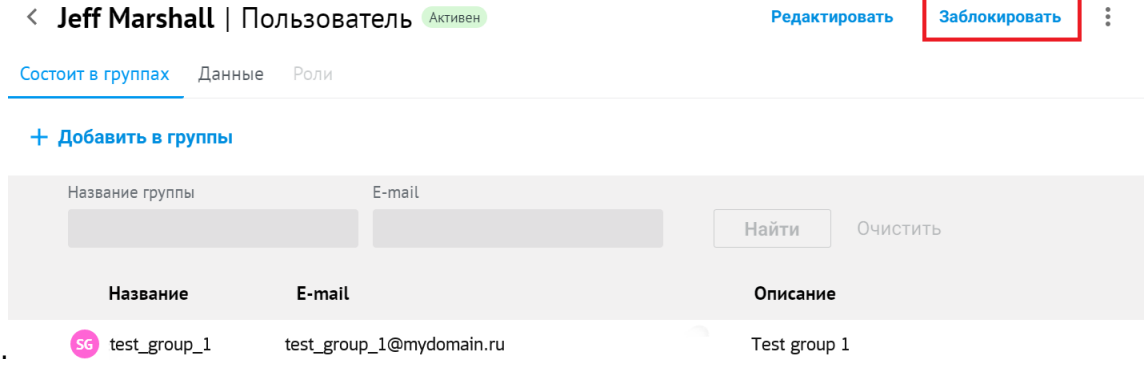

Рисунок 8 ‒ Блокировка пользователя

<span id="page-26-0"></span>Для разблокировки пользователя выберите пользователя из общего списка и нажмите на **Разблокировать** (см. [Рисунок](#page-26-1) 9). После этого статус пользователя будет изменен.

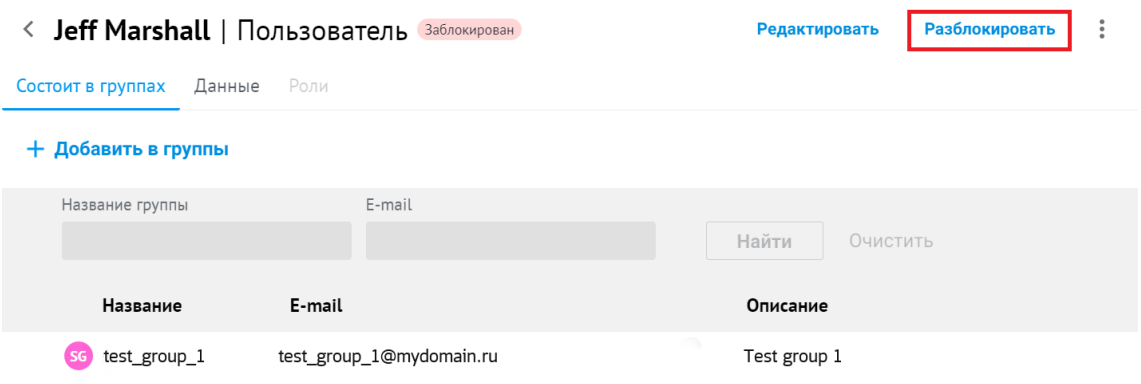

Рисунок 9 ‒ Разблокировка пользователя

#### <span id="page-26-1"></span>**3.2.2.4. Удаление пользователя**

Для удаления пользователя выполните следующие действия:

- 1. Выберите пользователя из общего списка, нажмите на значок  $\cdot$ .
- 2. Нажмите на **Удалить** (см. [Рисунок](#page-27-0) 10).

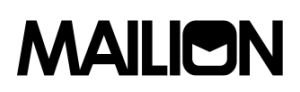

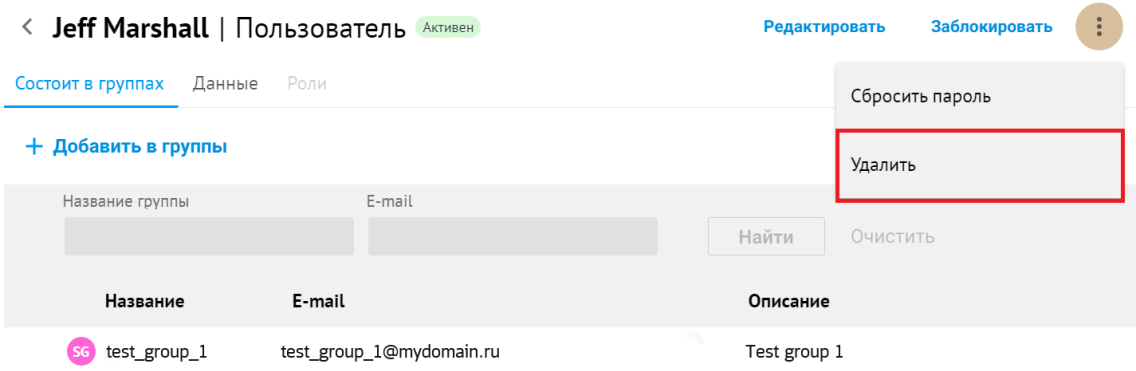

Рисунок 10 ‒ Удаление пользователя

<span id="page-27-0"></span>3. В окне подтверждения удаления нажмите на кнопку **Удалить** ([Рисунок](#page-27-1) 11).

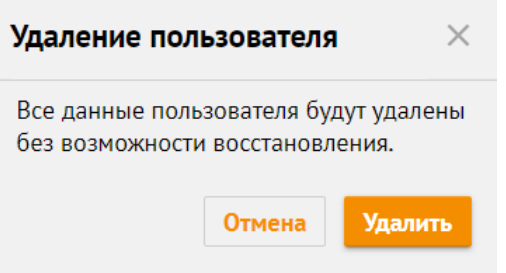

Рисунок 11 – Подтверждение удаления пользователя

#### <span id="page-27-1"></span>**3.2.2.5. Сброс пароля пользователя**

Для сброса пароля пользователя выберите пользователя из общего списка и нажмите на **Сбросить пароль** (см. [Рисунок](#page-27-2) 12).

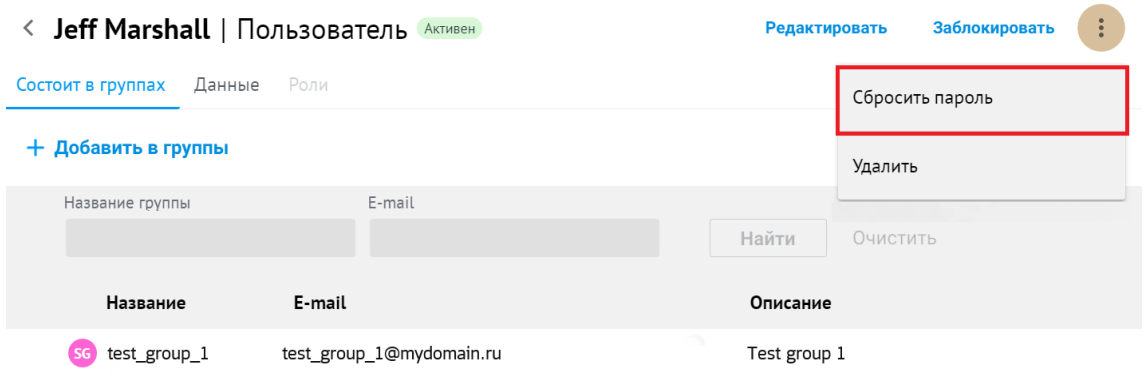

Рисунок 12 ‒ Сброс пароля пользователя

<span id="page-27-2"></span>После нажатия на кнопку **Сбросить пароль**, администратор должен ввести новый пароль пользователя и подтвердить его.

#### **3.2.2.6. Редактирование пользователя**

Для редактирования пользователя выберите пользователя из общего списка и нажмите на **Редактировать** (см. [Рисунок](#page-28-0) 13)**,** в открывшейся форме измените требуемые поля.

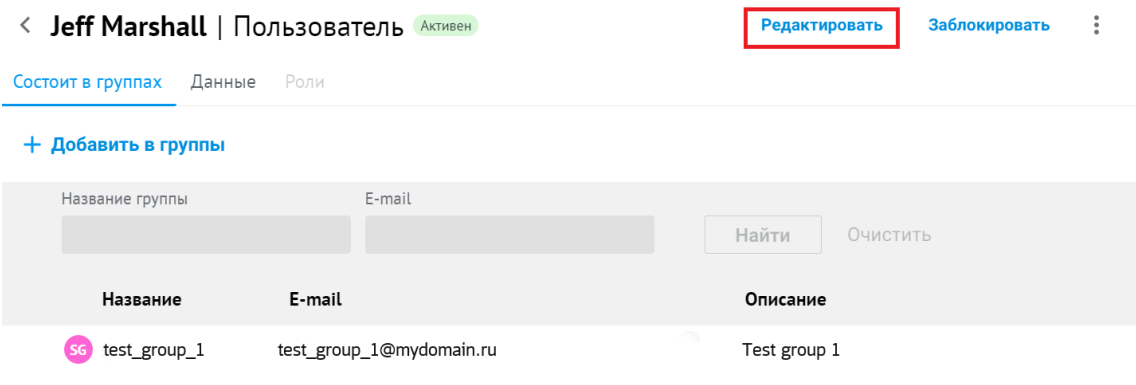

Рисунок 13 – Переход к редактированию пользователя

### <span id="page-28-0"></span>**3.2.2.7. Поиск пользователя**

Для поиска пользователя выполните следующие действия:

- 1. Перейдите в раздел **Пользователи.**
- 2. Заполните одно или несколько полей **Имя**, **Фамилия**, **Email** данными искомого пользователя. В каждое поле можно ввести данные полностью или только несколько символов, по которым осуществится поиск.
- 3. Нажмите на кнопку **Найти** или клавишу **Enter** (см. [Рисунок](#page-35-0) 29).

|           | Пользователи<br>Создать |             |          |                  |         |           |          |  |  |  |
|-----------|-------------------------|-------------|----------|------------------|---------|-----------|----------|--|--|--|
|           | Имя                     |             | Фамилия  | Email            |         |           |          |  |  |  |
|           | test                    |             | user     |                  |         |           | Очистить |  |  |  |
|           | Имя                     | Фамилия     | Отчество | <b>Email</b>     | Статус  | Должность |          |  |  |  |
|           |                         |             |          |                  |         |           | Отдел    |  |  |  |
|           | AU Autotest             | <b>User</b> |          | tr36@mydomain.ru | Активен |           |          |  |  |  |
| <b>AU</b> | Autotest                | <b>User</b> |          | d5@mydomain.ru   | Активен |           |          |  |  |  |
|           |                         |             |          |                  |         |           |          |  |  |  |

Рисунок 14 – Поиск группы рассылки

4. Выберите необходимого пользователя из динамически формируемого списка в области отображения найденных пользователей.

#### **3.2.2.8. Изменение членства пользователя в группах рассылки**

Администратор ПО «Mailion» может исключить пользователя из групп рассылки или добавить в них.

Добавить пользователя в группу рассылки можно несколькими способами:

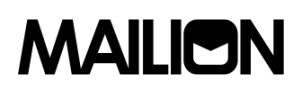

‒ Перейти в карточку пользователя, на вкладке **Состоит в группах** нажать на кнопку **+ Добавить в группы**, находящейся над таблицей групп пользователя (см. [Рисунок](#page-29-0) 15).

| <b>Jeff Marshall</b>   Пользователь<br>$\langle$ |                          | Редактировать     | Заблокировать | ٠<br>٠ |
|--------------------------------------------------|--------------------------|-------------------|---------------|--------|
| Данные<br>Состоит в группах                      | Роли                     |                   |               |        |
| Добавить в группы<br>$\pm$                       |                          |                   |               |        |
| Название группы                                  | E-mail                   | Найти<br>Очистить |               |        |
| Название                                         | E-mail                   | Описание          |               |        |
| test_group_1                                     | test_group_1@mydomain.ru | Test group 1      |               |        |

Рисунок 15 ‒ Добавить пользователя в группы рассылки (1)

<span id="page-29-0"></span>‒ В списке пользователей навести курсор мыши на запись о пользователе и нажать на кнопку **Добавить в группу** (см. [Рисунок](#page-29-1) 16).

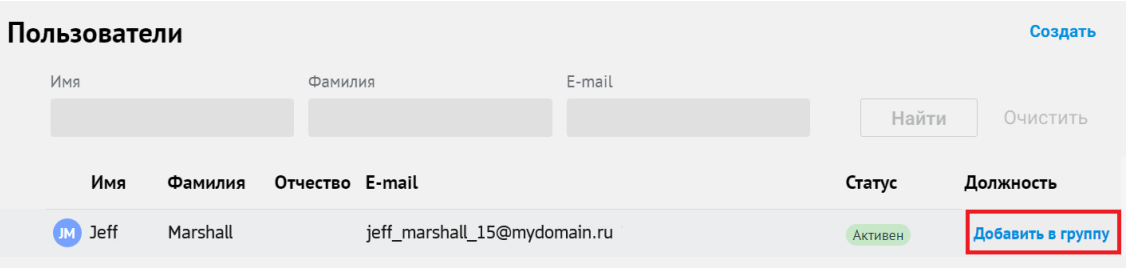

Рисунок 16 ‒ Добавить пользователя в группы рассылки (2)

<span id="page-29-1"></span>Для последующего добавления пользователя в группы рассылки установите флажок напротив необходимой группы рассылки и нажмите на кнопку **Добавить в группы.**  (см. [Рисунок](#page-29-2) 17). После этого пользователь будет добавлен в выбранные группы рассылки.

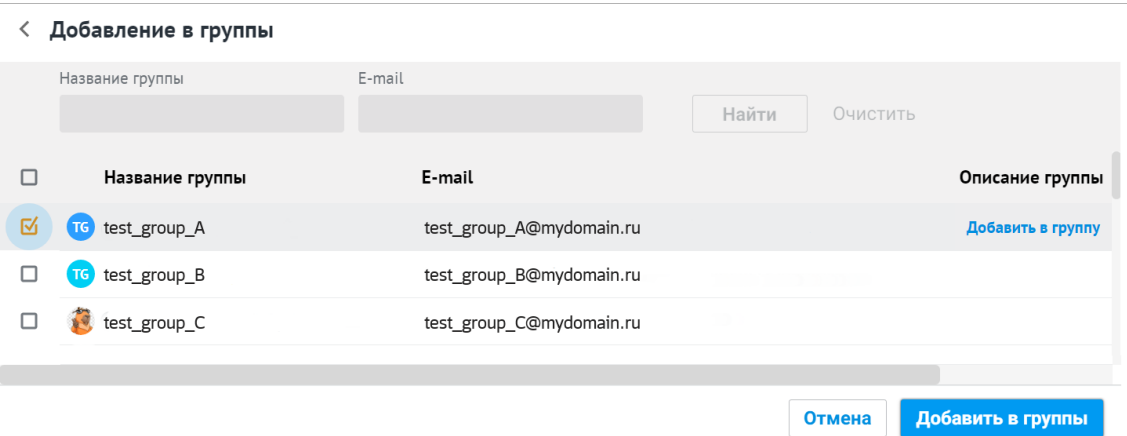

<span id="page-29-2"></span>Рисунок 17 ‒ Добавить пользователя в группы рассылки (3)

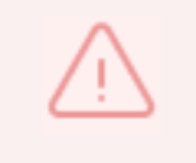

Для добавления пользователя в несколько групп рассылки нужно установить флажок напротив нескольких групп рассылки.

Для исключения пользователя из группы рассылки выберите пользователя из общего списка и нажмите на **Исключить из группы** (см. [Рисунок](#page-30-1) 18).

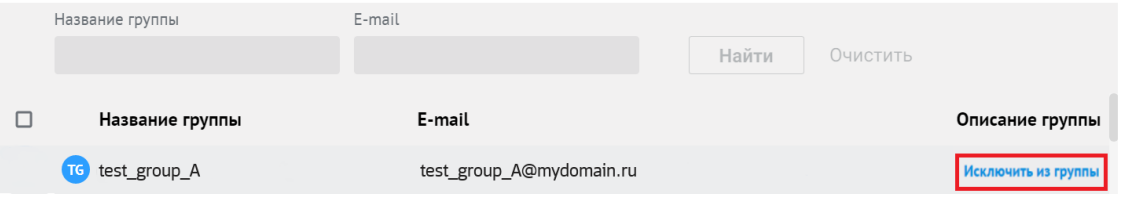

Рисунок 18 – Исключить пользователя из группы рассылки

### <span id="page-30-1"></span><span id="page-30-0"></span>**3.2.3. Управление группами рассылки**

### **3.2.3.1. Просмотр списка групп рассылки**

Для просмотра существующей группы в Панели администрирования «Mailion» выберите раздел **Группы.** В рабочей области откроется перечень существующих групп (см. [Рисунок](#page-30-2) 19).

В области информации об активной группе представлена следующая информация:

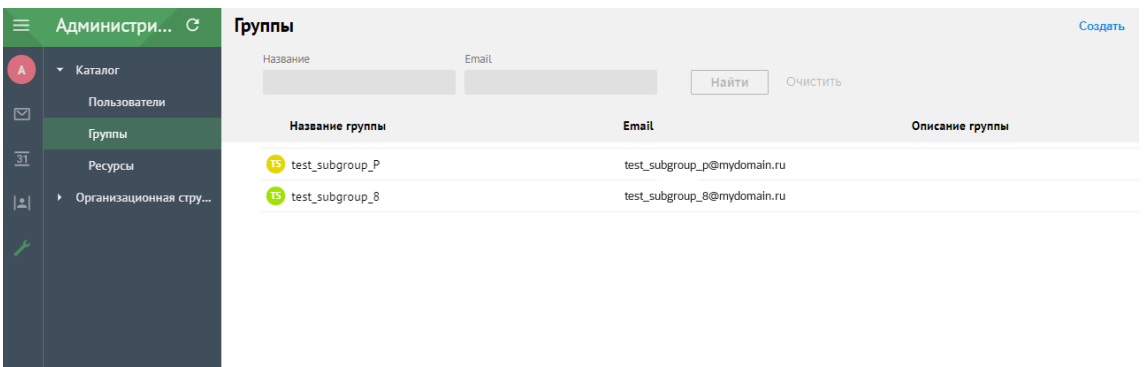

Рисунок 19 – Просмотр существующей группы рассылки

- <span id="page-30-2"></span>‒ Название группы рассылки.
- ‒ E-mail.
- ‒ Описание группы рассылки.

#### **3.2.3.2. Создание группы рассылки**

Для создания группы рассылки выполните следующие действия:

- 1. Перейдите в раздел **Группы.**
- 2. Нажмите на кнопку **Создать** (см. [Рисунок](#page-31-0) 20).

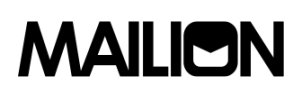

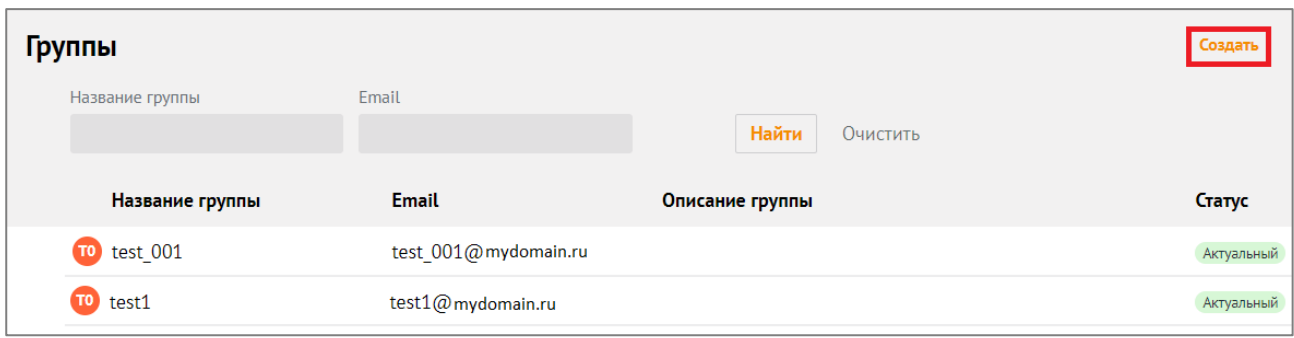

### Рисунок 20 ‒ Создание группы рассылки

<span id="page-31-0"></span>3. В открывшейся форме создания группы заполните следующие поля (см. [Рисунок](#page-31-1) 21):

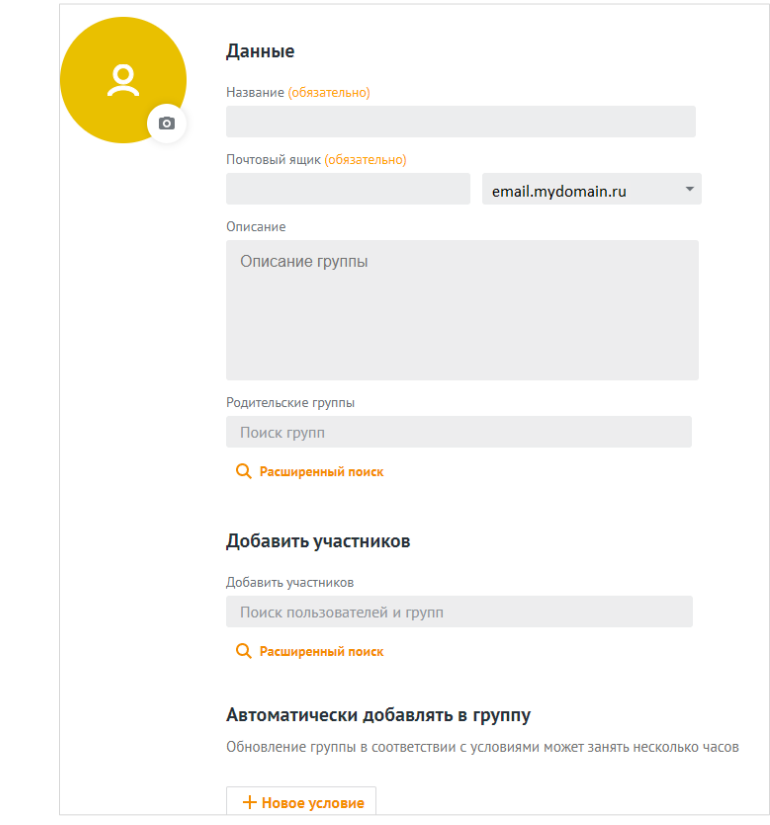

<span id="page-31-1"></span>Рисунок 21 ‒ Создание группы рассылки

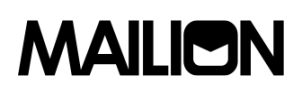

- ‒ Поле **Название группы рассылки** обязательно к заполнению.
- ‒ Поле **Почтовый ящик** обязательно к заполнению.
- ‒ Описание группы рассылки (опционально).
- ‒ Поле **Родительские группы** заполните вручную или найдите с помощью кнопки **« »** (**Расширенный поиск**)**:**
	- установите курсор мыши на соответствующую группу и нажмите **Добавить в группу** [\(Рисунок](#page-32-0) 22);

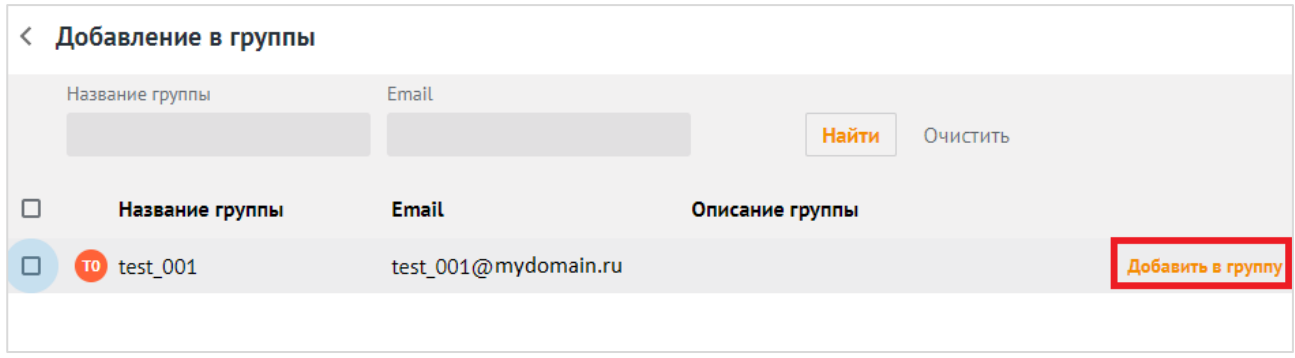

Рисунок 22 ‒ Добавить в группу

<span id="page-32-0"></span>• выберите группы с помощью отметки из перечня групп и нажмите кнопку **Добавить в группы** [\(Рисунок](#page-32-1) 23);

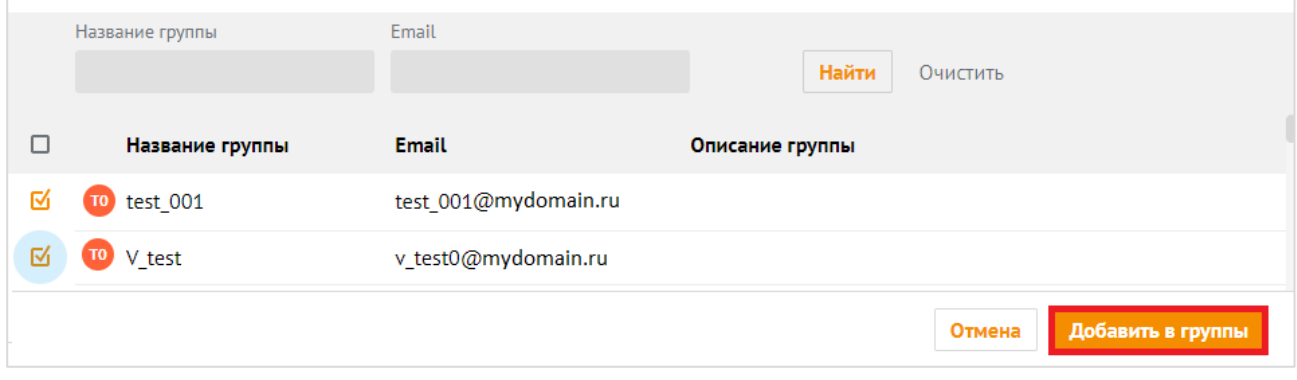

Рисунок 23 ‒ Добавить в группы

- <span id="page-32-1"></span>‒ Поле **Добавить участников** заполните аналогично полю **Родительские группы**.
- Добавьте одно или несколько условий группе нажатием на кнопку «<sup>+</sup>» (Новое условие). Подробная информация о добавлении условия приведена в подпункте [3.2.3.7.](#page-35-1)

Для создания группы с указанными данными нажмите на кнопку **Сохранить.** Для отмены создания группы нажмите на кнопку **Отмена**.

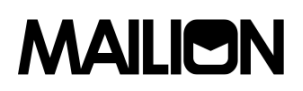

#### **3.2.3.3. Добавление/исключение членов группы рассылки**

Для добавления пользователя в группу рассылки выполните следующие действия:

Редактировать :

- 1. Выберите соответствующую группу рассылки.
- 2. Нажмите на кнопку **+ Добавить участников** (см. [Рисунок](#page-33-0) 24).

#### < test aroup | Группа

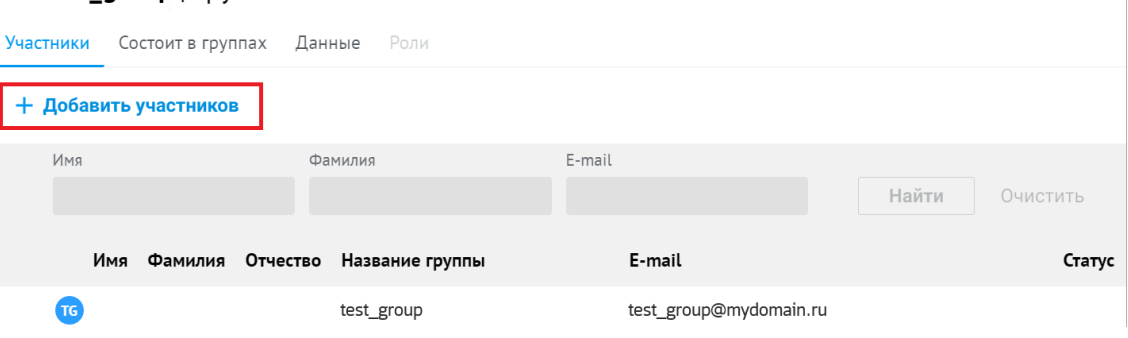

Рисунок 24 ‒ Добавить участников в группу рассылки

<span id="page-33-0"></span>3. В открывшемся окне установите флажки для тех пользователей, которых требуется добавить в группу рассылки.

#### 4. Нажмите на кнопку **Добавить в группу**.

Для исключения пользователя из группы рассылки выберите соответствующего пользователя в группе рассылки и нажмите на кнопку **Исключить из группы** (см. [Рисунок](#page-33-1) 25).

| test_group  Группа<br>$\langle$ |                 |                        | Редактировать       |
|---------------------------------|-----------------|------------------------|---------------------|
| Состоит в группах<br>Участники  | Данные<br>Роли  |                        |                     |
| + Добавить участников           |                 |                        |                     |
| Имя                             | Фамилия         | E-mail                 | Найти<br>Очистить   |
| Имя Фамилия Отчество            | Название группы | E-mail                 | Статус              |
| <b>TG</b>                       | test_group      | test_group@mydomain.ru | Исключить из группы |

Рисунок 25 – Исключение участников из группы рассылки

#### <span id="page-33-1"></span>**3.2.3.4. Удаление групп рассылки**

Для удаления группы рассылки выберите группу рассылки из списка и нажмите на значок: 33 затем на **Удалить** (см. [Рисунок](#page-34-0) 26).

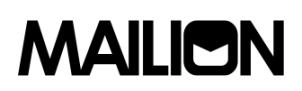

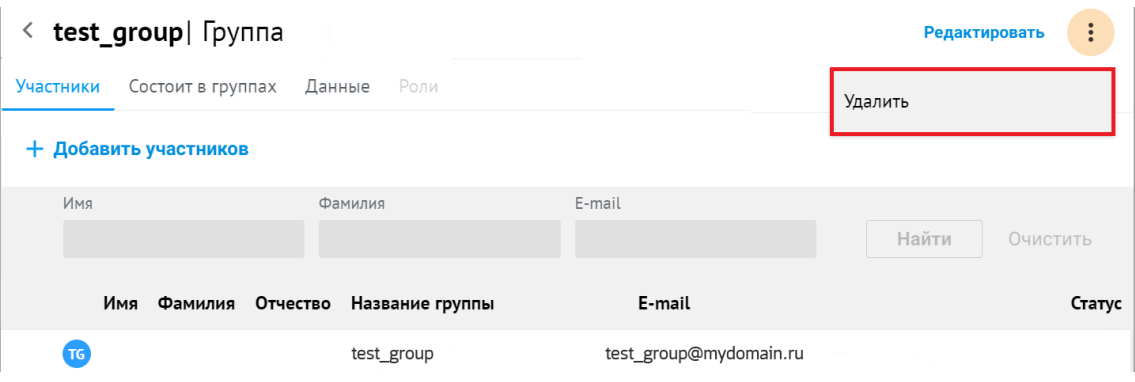

Рисунок 26 ‒ Удаление группы рассылки

<span id="page-34-0"></span>Подтвердите удаление группы рассылки, после чего группа будет удалена.

### **3.2.3.5. Редактирование группы рассылки**

Для редактирования группы рассылки выполните следующие действия:

- 1. Перейдите в раздел **Группы**.
- 2. Выберите соответствующую группу рассылки в области отображения созданных групп.
- 3. Нажмите на кнопку **Редактировать** в области информации об активной группе (см. [Рисунок](#page-34-1) 27).

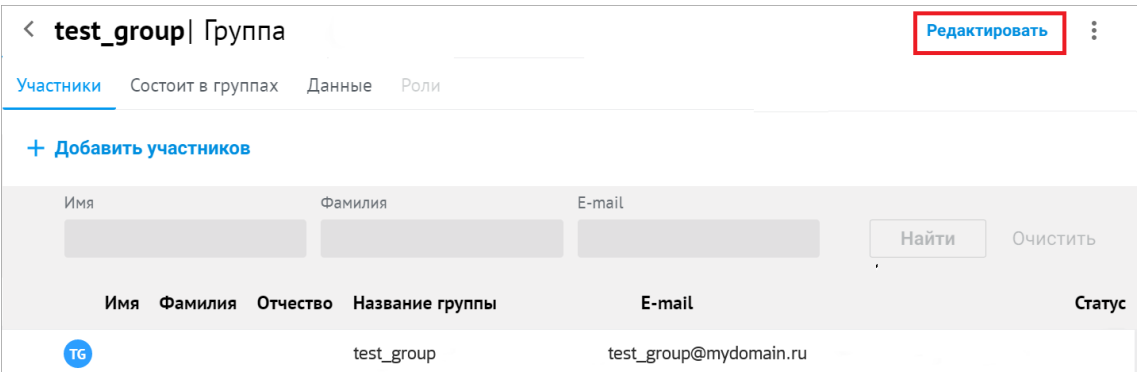

Рисунок 27 ‒ Редактирование группы рассылки (1)

<span id="page-34-1"></span>Для сохранения изменений нажмите на кнопку **Сохранить.** Для отмены сохранения внесенных изменений нажмите на кнопку **Отмена**. (см. [Рисунок](#page-35-2) 28).

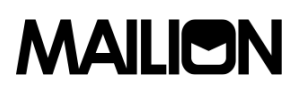

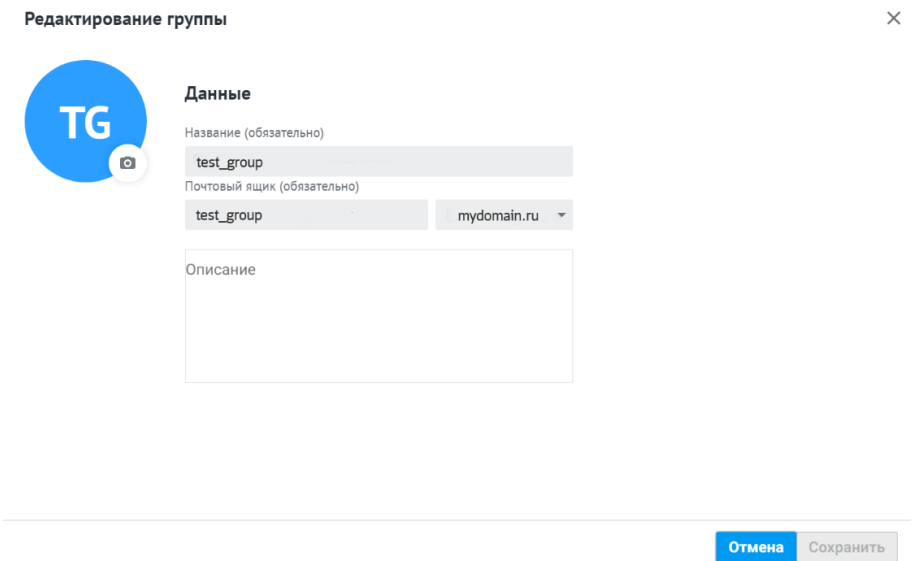

Рисунок 28 ‒ Редактирование группы рассылки (2)

#### <span id="page-35-2"></span>**3.2.3.6. Поиск группы рассылки**

Для поиска группы рассылки выполните следующие действия:

- 1. Перейдите в раздел **Группы.**
- 2. В строку поиска введите несколько символов из названия искомой группы.
- 3. Нажмите на кнопку **Найти** или клавишу **Enter**.
- 4. Выберите необходимую группу рассылки из динамически формируемого списка в области отображения найденных групп (см. [Рисунок](#page-35-0) 29).

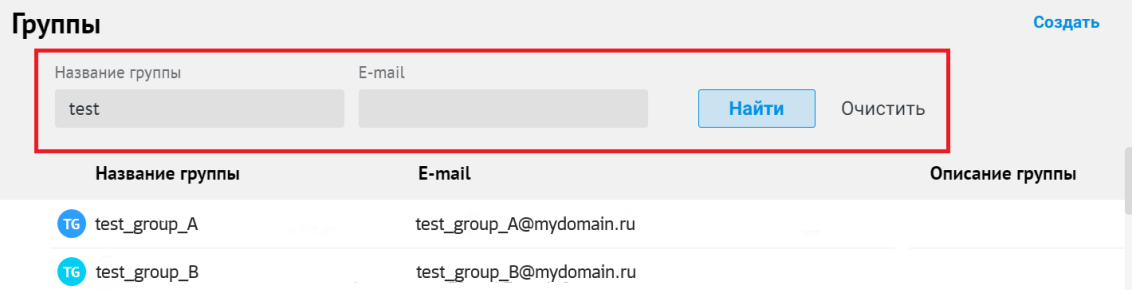

Рисунок 29 – Поиск группы рассылки

#### <span id="page-35-0"></span>**3.2.3.7. Настройка динамических групп рассылки**

<span id="page-35-1"></span>Администратор может добавлять (не более 10), настраивать и удалять правила автоматического добавления в группах рассылки.

Чтобы добавить правила автоматического добавления выполните следующие действия:

1. В разделе **Группы** выберите соответствующую группу из перечня.

2. Вызовите окно настроек правил автоматического добавления одним из способов:
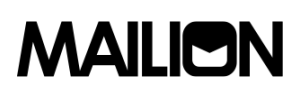

‒ Откройте карточку группы нажатием на соответствующую группу левой кнопкой мыши и нажмите на кнопку **Изменить условия автодобавления** [\(Рисунок](#page-36-0) 30);

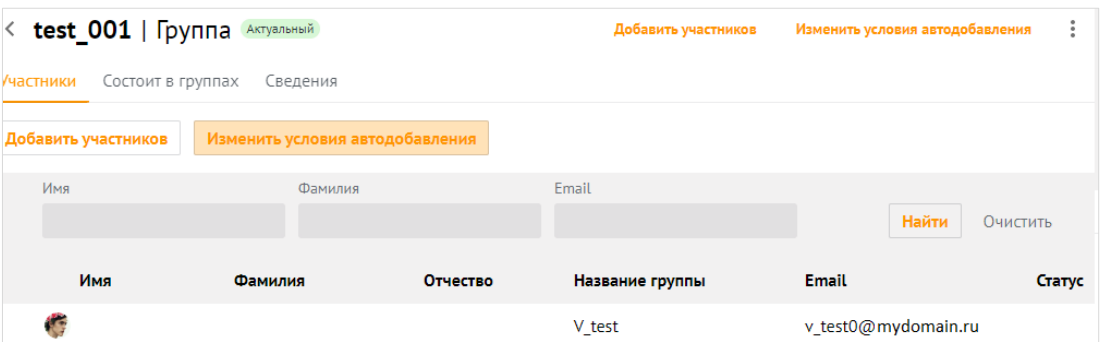

Рисунок 30 ‒ Изменить условия автодобавления

<span id="page-36-0"></span>‒ наведите курсор мыши на необходимую запись и выберите команду **Изменить условия автодобавления (**[Рисунок](#page-36-1) 31**)**.

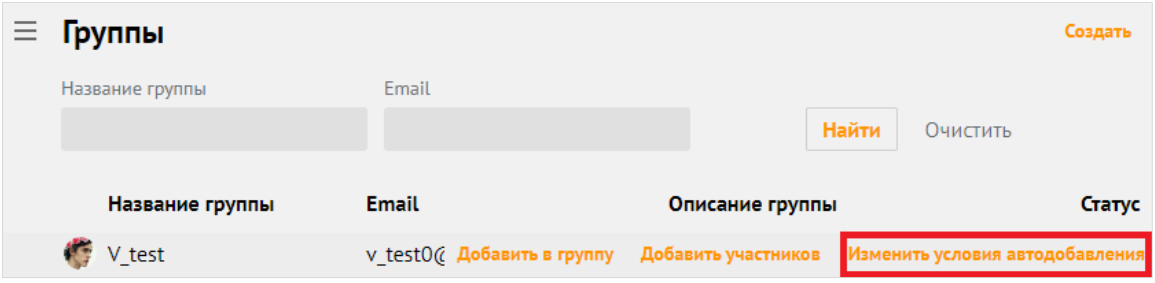

Рисунок 31 ‒ Изменить условия автодобавления (2)

- <span id="page-36-1"></span>3. Нажмите на кнопку **+ Новое условие**.
- 4. Выберите из списка поле создания условия автодобавления, (**Организация**, **Подразделение**, **Должность**, **Город**, **Пол**, **Имя**, **Фамилия**). Если в группу добавляется второе условие, отобразится дополнительное поле выбора типа логической операции:
	- $M$  пользователи добавятся, если выполняются оба условия.
	- ‒ ИЛИ пользователи добавятся, если выполнится одно из двух условий.
- 5. Выберите из списка оператор сравнения: **содержит текст/не содержит текст**.
- 6. Укажите текст для сравнения.
- 7. Нажмите на кнопку **Сохранить**.

Состав группы обновится только после пересчета добавленных пользователей. В зависимости от количества пользователей в системе, операция может занять до нескольких часов. Пользователи отобразятся как участники группы рассылки только после завершения пересчета. После обновления в группе также могут остаться статичные пользователи.

Условия применяются сверху вниз в соответствии с правилами алгебры логики. Чтобы изменить порядок выполнения условий выполните следующие действия:

- 1. Выберите соответствующее условие и нажмите на кнопку (**Еще**) напротив строки.
- 2. Выберите значение:
- − « » (**Переместить выше**);
- − « » (**Переместить ниже**).

Чтобы удалить правило, нажмите на кнопку (**Еще**) и на кнопку **Удалить**.

## **3.2.4. Управление ресурсами**

# **3.2.4.1. Создание ресурса**

Чтобы создать новую запись о пространстве для встречи выполните следующие действия:

- 1. Нажмите на кнопку **+ Создать** в списке ресурсов.
- 2. Задайте параметры создаваемого пространства для встречи:
- − Заполните блок **Общая информация**:
	- Введите название пространства для встречи. Поле **Название** обязательно для заполнения.
	- Введите текст описания пространства для встречи.
	- Укажите минимальное количество участников пространства для встречи в поле **Вместимость**. По умолчанию задано значение 1.
	- Введите адрес электронной почты. Если доменов несколько, в поле справа от поля **Электронная почта** нажмите на кнопку (**Развернуть**) и выберите домен.
- − Заполните поля блока **Контакты**: Название адреса, Страна, Город, Адрес, Индекс, Этаж, Кабинет, Место.
- − Заполните блок **Аутентификация**:
	- Введите логин. Если доменов несколько, в поле справа от поля Логин нажмите на кнопку (Развернуть) и выберите домен.
	- Введите и повторите пароль.
- − Заполните блок **Настройки бронирования**:
- Выберите тип подтверждения: **Автоматическое** или **Вручную владельцем или управляющим**.
- Укажите минимальное количество участников при бронировании пространства для встречи.
- − Заполните блок **Настройки бронирования**:
- Выберите подтверждение: **Автоматическое** или **Вручную владельцем или управляющим** и установите переключатель на соответствующей строке.

- Укажите минимальное количество участников пространства для встречи в поле Условия для автоматического подтверждения. По умолчанию задано значение 1.
- 3. Нажмите на кнопку Сохранить.

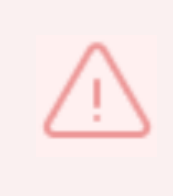

Если указанная комбинация значений поля **Email** и его домена ранее была присвоена другому пространству для встречи, введите уникальные сочетания и повторно нажмите на кнопку Сохранить.

# 3.2.4.2. Просмотр данных о пространстве для встречи

Для просмотра данных о пространстве для встречи выполните следующие действия:

- 1. Откройте раздел Ресурсы.
- 2. Выберите запись в таблице ресурсов.
- 3. Просмотрите карточку пространства для встречи:
- Аватар круглый значок, установленный по умолчанию или выбранный пользователем.
- Блок **Общая информация** сведения о названии ресурса, описание, вместимость и адрес электронной почты.
- Блок Контакты сведения о названии, адресе, стране, городе, индексе, этаже, кабинете и месте.
- Блок Авторизация сведения о логине.
- Блок Настройки бронирования сведения о подтверждении и минимальном количестве участников.

## 3.2.4.3. Редактировать запись о пространстве для встречи

- 1. Нажмите на кнопку (Редактировать) в карточке пространства для встречи.
- 2. Внесите изменения (для редактирования недоступно поле Электронная почта).
- 3. Нажмите на кнопку Сохранить.

## 3.2.4.1. Фильтрация ресурсов

Чтобы отфильтровать список ресурсов выполните следующие действия:

1. Введите поисковый запрос в нужное поле на панели фильтрации (например, введите имя искомого пространства для встречи в поле Название. Для получения всех доступных полей фильтрации нажмите на кнопку  $\approx$ . Активируются кнопки Найти и Очистить.

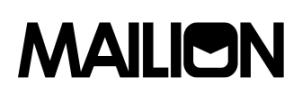

- 2. Нажмите на кнопку **Найти**.
- 3. Чтобы сбросить настройки фильтрации, нажмите на кнопку **Очистить**.

## **3.2.4.2. Удалить ресурс**

Чтобы удалить пространства для встреч с помощью команды карточки пространства для встречи выполните следующие действия:

- 1. Нажмите на кнопку (**Удалить**) в карточке пространства для встречи.
- 2. Нажмите на кнопку **Удалить**.

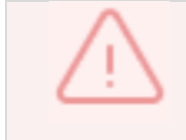

Пространства для встречи удаляются безвозвратно.

#### **3.2.5. Управление организационой структурой**

#### **3.2.5.1. Единицы**

В приложениях **Mailion**: **Почта**, **Календарь**, **Контакты**, **Профиль пользователя** можно создавать и редактировать организационные единицы (организации, подразделения и проектные группы организации).

В разделе отображаются либо единицы с типом **Подразделение**, либо единицы с типом **Проектная группа**.

Для переключения между типами единиц организационной структуры воспользуйтесь фильтром **Тип подразделения** (по умолчанию выбрано значение — **Подразделение**). Вне зависимости от выбранного типа единиц, таблица отображает все организационные единицы компании родительские и дочерние. После удаления дочернего объекта с помощью команды вкладки **Дочерние подразделения**/**Дочерние проектные группы** запись об этом объекте сохранится в разделе **Единицы организационной структуры**, но её связь с родительским объектом будет разорвана (родительский объект не будет указан в качестве вышестоящей единицы).

#### **3.2.5.1.1. Создание организационной единицы**

Чтобы создать организационную единицу выполните следующие действия:

- 1. Вызовите форму создания и редактирования организационной единицы одним из способов:
	- − Нажмите на кнопку **+ Создать** и в таблице единиц и выберите класс единицы **Структурное подразделение**.
	- − Нажмите на кнопку **+ Создать подразделение** при создании первой записи в таблице подразделений и групп в окне **Единицы организационной структуры**. Класс единицы выбирать не нужно.
- 2. Задайте параметры создаваемой единицы:

## © ООО «НОВЫЕ ОБЛАЧНЫЕ ТЕХНОЛОГИИ», 2014–2022 40

- − Добавьте аватар.
- − Установите отметку напротив типа единицы в блоке **Выбор** типа подразделения — **Структурное подразделение** или **Проектная группа**.
- − Введите название единицы, её вид (отдел, департамент и т.п. для подразделения или оперативная группа, команда и т.п. — для проектной группы) и при необходимости — описание.
- − Введите организацию в блоке полей, обозначающих место единицы в организационной структуре компании, затем введите родительские единицы и руководителей. Нажмите клавишу **Enter**. Для всех единиц можно ввести только одну организацию и несколько руководителей. Для подразделений можно указать только одну родительскую единицу, для проектной группы — несколько.
- − Введите название местоположения, страну, город, индекс, адрес, координаты, этаж и номер места в офисе в блоке полей, описывающих местоположение единицы,
- 3. Нажмите на кнопку **Сохранить**.

Можно создать дочернюю единицу для родительской единицы. Для этого можно воспользоваться командами меню таблицы единиц или кнопками вкладки **Дочерние подразделения/Дочерние проектные группы** карточки единицы.

## **3.2.5.1.2. Редактирование карточки сотрудника**

Вызовите форму создания и редактирования карточки сотрудника одним из способов:

- 1. Нажмите на кнопку **Редактировать** в карточке сотрудника.
- 2. Наведите курсор на соответствующую строку в таблице сотрудников и выберите команду **Редактировать**.

После этого внесите изменения и нажмите на кнопку **Сохранить**.

## **3.2.5.1.3. Просмотр данных**

Чтобы просмотреть организационную единицу выполните следующие действия:

- 1. Откройте раздел **Единицы организационной структуры**.
- 2. Выберите запись в таблице.
- 3. Просмотрите доступные сведения:
	- − **Данные** сведения, введенные администратором в форме создания и редактирования единицы.
- − **Дочерние подразделения** (для единиц с типом **Подразделение**) или **Дочерние проектные группы** (для единиц с типом **Проектная группа**) — список дочерних единиц, входящих в выбранное подразделение/проектную группу.

− **Сотрудники** — список сотрудников, относящихся к выбранной единице.

Чтобы просмотреть вкладки **Дочерних подразделений**/**Дочерних проектных групп** и **Сотрудников** непосредственно из таблицы наведите курсор на подразделение в таблице и выберите команду **Дочерние подразделения** или **Сотрудники**.

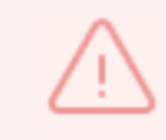

Поля **Организация** и **Вышестоящее подразделение** для дочерних единиц заполняются автоматически в соответствии с данными родительской единицы.

## **3.2.5.1.4. Создание дочерней единицы**

Чтобы создать дочернюю единицу выполните следующие действия:

- 1. Вызовите форму создания и редактирования дочерней единицы одним из способов:
	- Наведите курсор на подразделение в таблице единиц и нажмите на кнопку **Создать дочернее подразделение**.
	- − Нажмите на кнопку **+ Создать новое подразделение/+ Создать новую проектную группу** на вкладке **Дочерние подразделения/Дочерние проектные группы**. Если на вкладке нет ни одной записи, кнопка расположится в центре экрана. Если в таблице присутствует хотя бы одна запись, то кнопка расположится над панелью фильтрации таблицы.
- 2. Задайте параметры дочерней единицы:
- − Добавьте аватар.
- − Установите отметку напротив типа единицы в блоке **Выбор** типа подразделения — **Структурное подразделение** или **Проектная группа**.
- − Введите название единицы, вид (отдел, департамент и т.п. для подразделения или оперативная группа, команда и т.п. — для проектной группы) и при необходимости — описание.
- В блоке полей, обозначающих место единицы в организационной структуре компании, поля организации и вышестоящих подразделений будут заполнены автоматически данными родительской единицы. Перечислите руководителей для дочерней единицы. Нажмите клавишу **Enter**.
- В блоке полей, описывающих местоположение единицы, введите название местоположения, страну, город, индекс, адрес, координаты, этаж и номер места в офисе.
- 3. Нажмите на кнопку **Сохранить**.

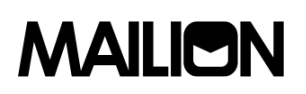

#### **3.2.5.1.5. Удаление дочерней единицы**

Чтобы выделить все просмотренные записи таблицы используйте отметки  $\mathbb G$  в первом столбце шапки таблицы, чтобы. Так как списки в **Рабочей области** не разбиваются на страницы, все записи, заведенные в системе, загружаются динамически по мере того, как пользователь перемещается к концу списка. Поэтому выбор всех записей осуществляется только для записей, загруженных в ходе просмотра:

- 1. Например, если пользователь просмотрел 30 записей, то он сможет выбрать 30 записей, если просмотрел 100 — сможет выбрать 100 записей и т.д
- 2. Наведите курсор на запись, нажмите на кнопку (**Еще**) и выберите команду **Удалить**. Чтобы удалить несколько записей, установите отметки  $\mathbb{I}$  в строках у записей и нажмите на кнопку **Удалить**. Чтобы удалить все просмотренные записи, установите отметку  $\mathbb{S}$  в первом столбце шапки таблицы и нажмите на кнопку Удалить.
- 3. Нажмите на кнопку **Удалить**.

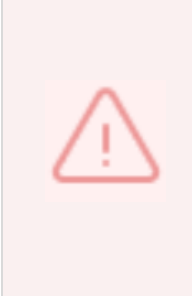

Организационная единица удаляется безвозвратно из списка единиц и карточек сотрудников, которые к ней относятся. Кроме того, после удаления записи исчезают должности, входящие в эту единицу. Её дочерние подразделения при этом сохраняются в таблице подразделений, но нарушается иерархия единиц (исчезает родительское подразделение, разрываются связи с дочерними единицами). В карточках пользователей в приложении **Mailion Контакты** при этом исчезают поля **Должность** и **Подразделение**.

#### 3.2.5.1.6. **Удаление организационной единицы**

Чтобы удалить организационную единицу наведите курсор на запись в таблице единиц и нажмите кнопку (**Еще**) и выберите команду **Удалить**, либо нажмите на кнопку (**Еще**) и выберите команду **Удалить**.

Чтобы удалить несколько записей, в таблице единиц установите отметки и нажмите на кнопку **Удалить**. Чтобы удалить все просмотренные записи, в таблице единиц установите отметку в первом столбце шапки и нажмите на кнопку **Удалить**.

#### **3.2.5.2. Сотрудники**

#### **3.2.5.2.1. Добавление нового сотрудника**

Чтобы добавить нового сотрудника выполните следующие действия:

- 1. Нажмите на кнопку **+ Новый сотрудник**.
- 2. Задайте параметры создаваемого пространства для встречи:

- Заполните блок **Личные данные**: введите имя, фамилию, отчество, дату рождения и выберите пол сотрудника. Поле **Имя** обязательно для заполнения.
- − Заполните блок **Аутентификация**:
	- Введите логин. Если доменов несколько, в поле справа от поля **Логин** нажмите на кнопку (Развернуть) и выберите домен.
- Введите и повторите пароль.
- − Заполните блок **Почтовый ящик**:.
- В поле **Основной email** (обязательно для заполнения) введите почтовый ящик сотрудника. Если доменов несколько, в поле справа от поля **Логин** нажмите на кнопку (**Развернуть**) и выберите домен.
- При необходимости добавьте алиас сотрудника нажатием кнопки + (**Добавить алиас**).
- − Заполните блок **Контакты**:
	- Заполните поле **Резервный email**.
	- Заполните данными сотрудника поля **Название адреса**, **Страна**, **Город**, **Адрес**, **Индекс**, **Этаж**, **Кабинет**, **Место**.
	- Введите телефон, при необходимости несколько, и выберите категорию из раскрывающегося списка:
	- o Домашний;
	- o Рабочий;
	- o Для СМС;
	- o Для голосовых звонков;
	- o Факс;
	- o Мобильный;
	- o Для видеозвонков;
	- o Пейджер;
	- o Телетайп.
	- Заполните поле **Организация**. После этого для заполнения станут доступны поля **Подразделение**, **Проектная группа** и **Должность**.
- 3. Нажмите на кнопку **Сохранить**.

# **3.2.5.2.2. Редактирование организационной единицы**

Вызовите форму создания и редактирования организационной единицы одним из способов:

1. Нажмите на кнопку **Редактировать** в карточке единицы.

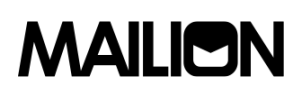

2. Наведите курсор на подразделение в таблице единиц/дочерних единиц. В появившемся меню наведите курсор на команду **Редактировать**.

После этого внесите изменения и нажмите на кнопку **Сохранить**.

#### **3.2.5.2.3. Поиск сотрудника**

Поиск сотрудника осуществляется аналогично информации, приведенной в подпункте [3.2.2.7](#page-28-0)

### **3.2.5.2.4. Удаление сотрудника**

Чтобы удалить сотрудника установите курсор на соответствующей строке и выберите команду **Удалить**. В окне подтверждения нажмите кнопку **Удалить**.

#### **3.2.5.3. Справочники**

#### **3.2.5.3.1. Создать запись в справочнике**

Чтобы создать запись в справочнике выполните следующие действия:

- 1. Нажмите на кнопку **+Создать** и выберите справочник, в котором необходимо создать запись (например, **Должность**).
- 2. Задайте параметры создаваемой записи:
	- − Введите название должности.
	- − Введите описание должности (при необходимости).
	- − Введите организации, подразделения и/или проектные группы, к которым относится создаваемая должность, и нажмите клавишу Enter.
- 3. Нажмите на кнопку **Сохранить**.

#### **3.2.5.3.2. Редактировать запись в справочнике**

Чтобы отредактировать запись в справочнике выполните следующие действия:

- 1. Наведите курсор на запись на вкладке справочника и выберите команду **Изменить**.
- 2. Измените значения полей и/или добавьте новые.
- 3. Нажмите на кнопку **Сохранить**.

#### **3.2.5.3.3. Удалить запись в справочнике**

Записи удаляются безвозвратно, без возможности восстановления. Кроме того, должность является признаком организационной единицы, поэтому при удалении записи о единице, относящейся к должности, запись о должности будет также удалена — как из таблицы справочника, так и из карточек сотрудника, относящихся к этой единице. В карточках пользователей в приложении **Mailion Контакты** при этом исчезают поля **Должность** и **Подразделение**.

Чтобы удалить запись наведите на запись курсор и выберите команду **Удалить**.

Чтобы удалить несколько записей, установите отметки  $\mathbb{Y}$  и нажмите на кнопку Улалить.

Чтобы удалить все просмотренные записи, установите отметку  $\mathbb{S}$  в первом столбце шапки таблицы и нажмите на кнопку Удалить.

# 3.3. Настройка Kerberos для веб-клиента

## 3.3.1. Настройка браузера для авторизации через Kerberos

Настройка браузера может быть произведена пользователем с ролью:

- $-$  Локальный пользователь ОС Windows пользователь с правами администратора.
- Доменный пользователь ОС Windows Пользователь Microsoft Active Directory, с ролью которого нужно будет авторизовываться в ОС Windows. При авторизации в ОС Windows доменным пользователем нет необходимости авторизовываться на стенде, она будет происходить автоматически. Для переключения в другой аккаунт пользователю необходимо будет перейти в другой аккаунт в самом ОС Windows (в другую доменную или локальную учетную запись).

# 3.3.2. Проверка конфигурации Kerberos

Перед тем как осуществить настройку необходимо выполнить проверку:

http://kunkka.ucs-infra-1. Посмотреть  $\overline{B}$ конфигурационном файле 1.zulu.installation.example.net/apps/config?service=house&server=ucs-frontend-1.zulu.installation.example.net наличие Керберос:

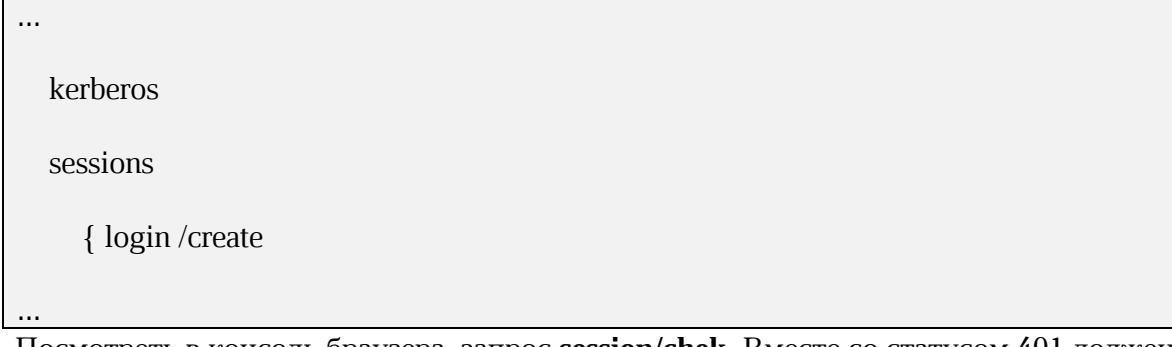

2. Посмотреть в консоль браузера, запрос **session/chek**. Вместе со статусом 401 должен отдавать header WWW-Authenticate: Negotiate.

# 3.3.3. Настройка ОС Windows

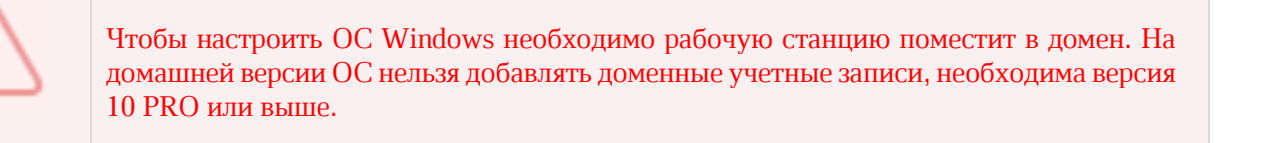

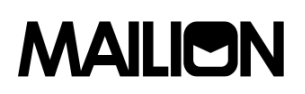

Чтобы присоединить ПК к домену необходимо ([Рисунок](#page-46-0) 32):

- 1. В **Панели управления** выбрать «Система»/«Переименование компьютера»;
- 2. Нажать кнопку **Изменить**
- 3. В пункте **Является членом** выбрать «домена» и указать домен installation.example.net.
- 4. Нажать **Ок**.

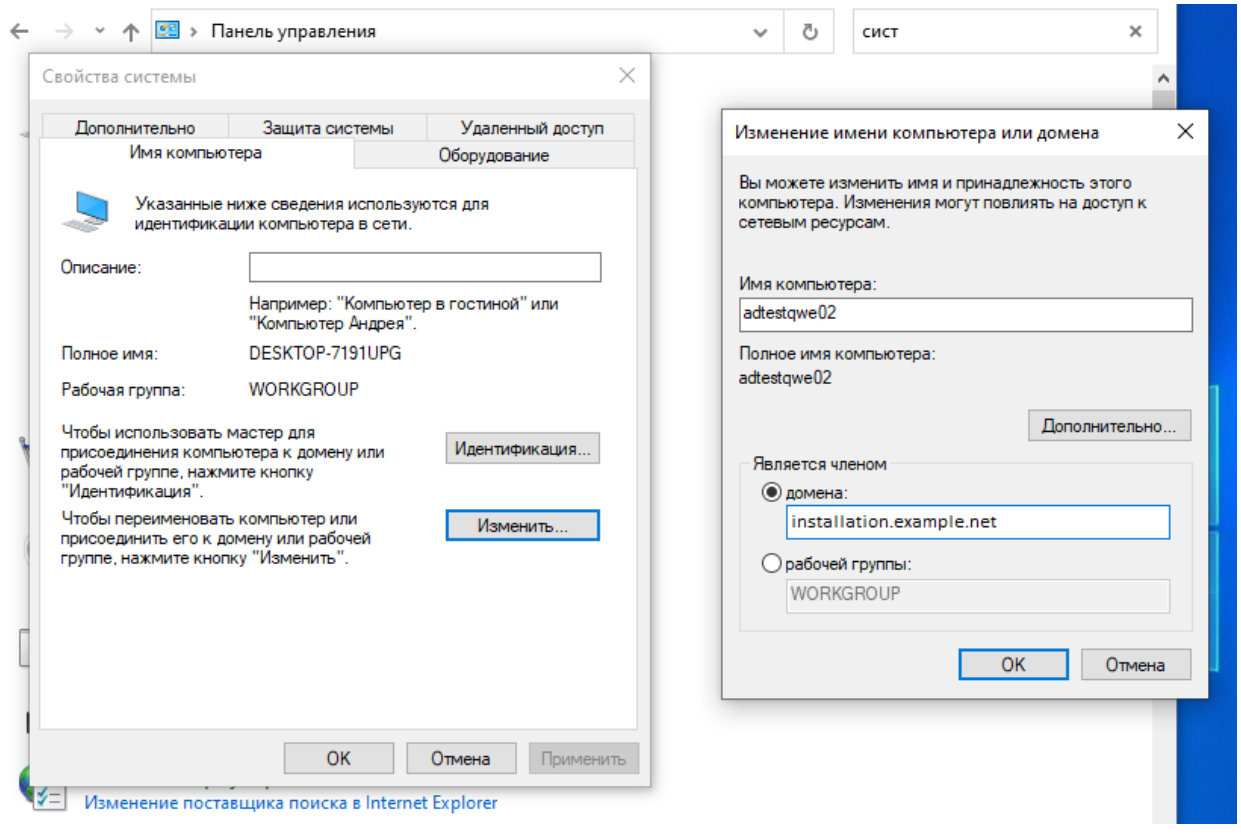

Рисунок 32 – Присоединение ПК к домену

## <span id="page-46-0"></span>**3.3.1. Настройка браузеров на ОС Windows**

## **3.3.1.1. Настройка в Internet Explorer**

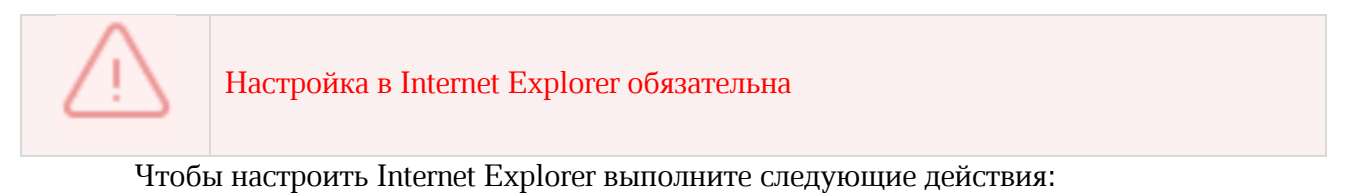

5. В браузере нажмите на значок настройки и выберите **Свойства браузера** ([Рисунок](#page-47-0) 33).

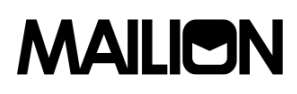

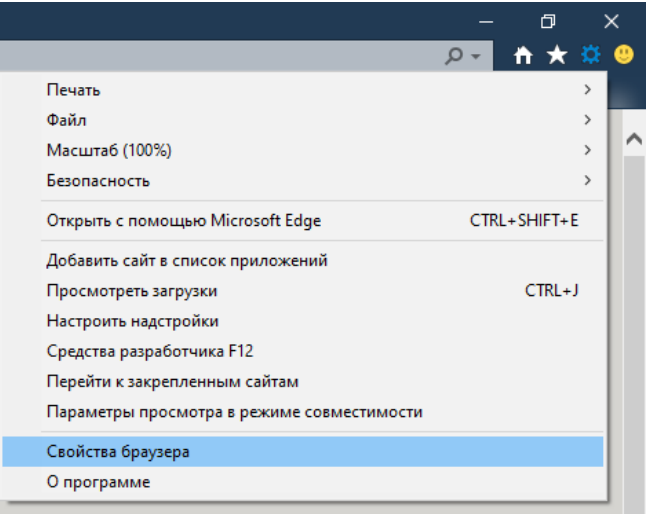

Рисунок 33 – Свойства браузера

<span id="page-47-0"></span>6. На вкладке **Безопасность** выберите зону **Местная интрасеть** и нажмите кнопку **Сайты** ([Рисунок](#page-47-1) 34).

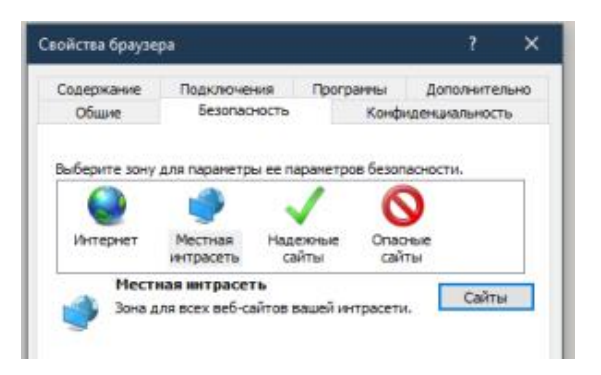

Рисунок 34 – Кнопка **Сайты**

<span id="page-47-1"></span>7. Нажмите кнопку **Дополнительно** ([Рисунок](#page-47-2) 35).

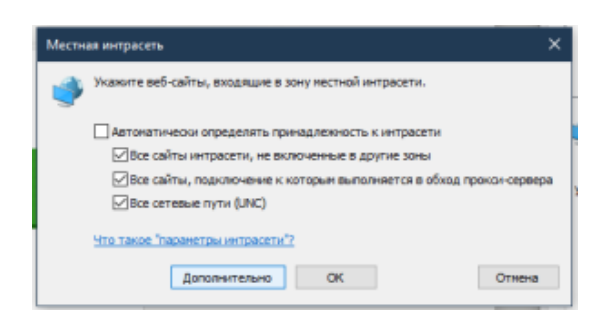

Рисунок 35 – Кнопка Дополнительно

- <span id="page-47-2"></span>8. Укажите домен стенда, на котором будет проходить тестирование и нажмите кнопку **Добавить**.
- 9. В окне **Свойства браузера** откройте вкладку **Дополнительно** и убедитесь, что включена опция **Разрешить встроенную проверку подлинности Windows** ([Рисунок](#page-48-0) 36).

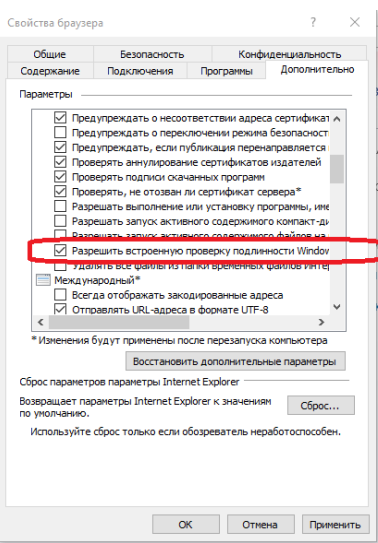

## <span id="page-48-0"></span>Рисунок 36 - Опция Разрешить встроенную проверку подлинности Windows

## 3.3.1.1. Настройка Google Chrome

В новых версиях Chrome автоматически определяется наличие поддержки Kerberos. Если используется устаревшая версия браузера, то его нужно запустить с дополнительным параметром. Для этого выполните следующие действия:

1. Откройте командную строку и укажите пусть до файла запуска браузера:

"C:\Program Files\Google\Chrome\Application\chrome.exe"

2. Добавьте параметр:

--auth-server-whitelist="\*.стенд.тестирования"

3. Нажмите Enter.

После этого откроется браузер Chrome.

#### 3.3.1.2. Настройка Mozilla Firefox

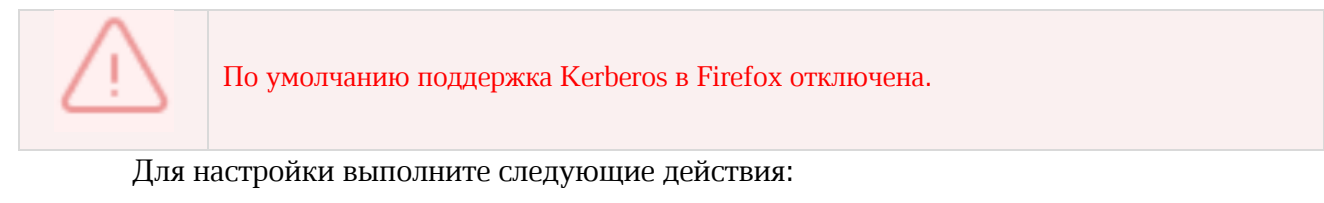

1. В адресной строке браузера перейти на страницу about:config. Нажать кнопку

### Принять риск и продолжить.

- 2. Найти параметры:
	- $-$  network.negotiate-auth.trusted-uris:
	- network.automatic-ntlm-auth.trusted-uris;
	- network.negotiate-auth.delegation-uris;
- 3. Указать в этих параметрах стенд, на котором проходит тестирование.

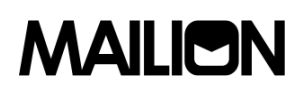

## **3.3.2. Настройка приложений на ОС Windows**

## **3.3.2.1. Thunderbird**

Чтобы настроить Kerberos в приложении Thunderbird выполните следующие действия:

1. В Thunderbird из меню открыть **Параметры учетной записи** ([Рисунок](#page-49-0) 37)**.**

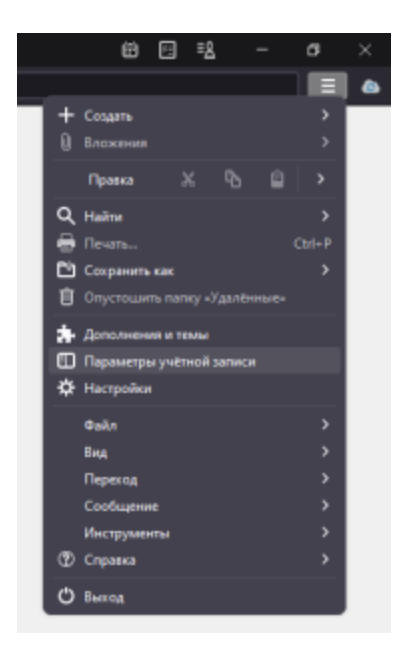

Рисунок 37 – Параметры учетной записи

<span id="page-49-0"></span>2. На вкладке **Сервер исходящей почты (SMTP)** нажать кнопку **Добавить**/**Изменить** ([Рисунок](#page-49-1) 38).

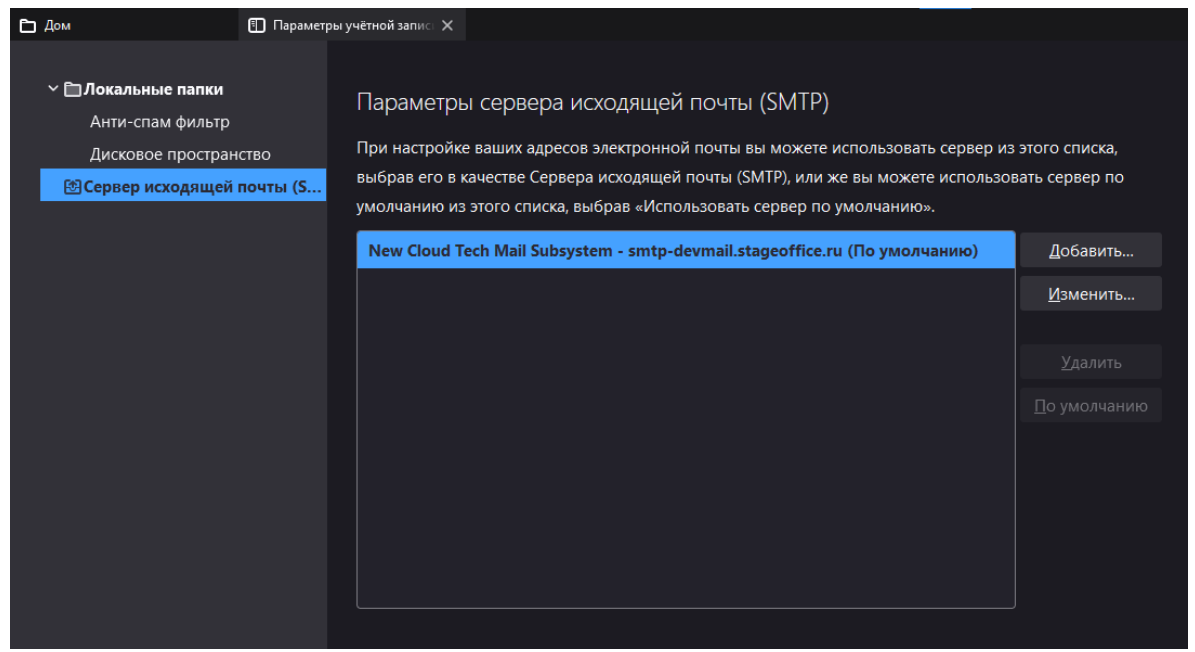

Рисунок 38 – Добавление сервера исходящей почты

<span id="page-49-1"></span>3. В **Метод аутентификации** выбрать **Kerberos / GSSAPI**, заполнить оставшиеся необходимые поля и нажать кнопку **ОК** ([Рисунок](#page-50-0) 39).

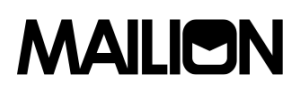

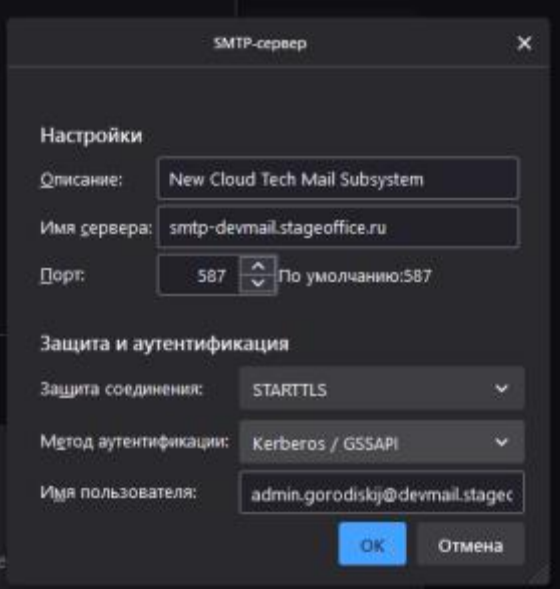

Рисунок 39 – Выбор метода **Kerberos / GSSAPI**

## <span id="page-50-0"></span>**3.3.2.2. Microsoft Outlook**

Чтобы настроить Kerberos в Microsoft Outlook выполните следующие действия:

1. При настройке учетной записи необходимо выбрать **Kerberos** во всплывающем меню **Метод** ([Рисунок](#page-50-1) 40).

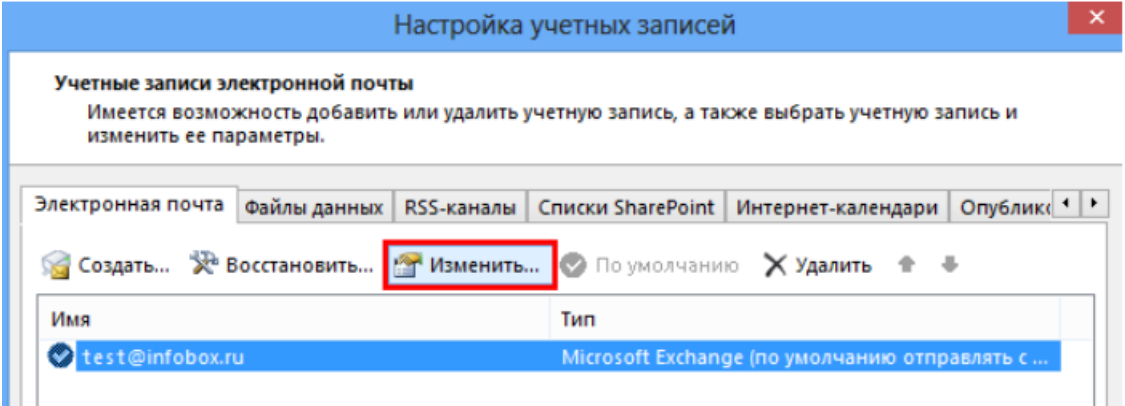

Рисунок 40 – Изменить учетную запись

<span id="page-50-1"></span>2. Поля **Имя пользователя** и **Пароль** становятся скрыты, применяется авторизация через Kerberos ([Рисунок](#page-51-0) 41).

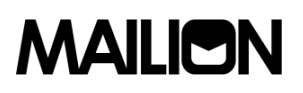

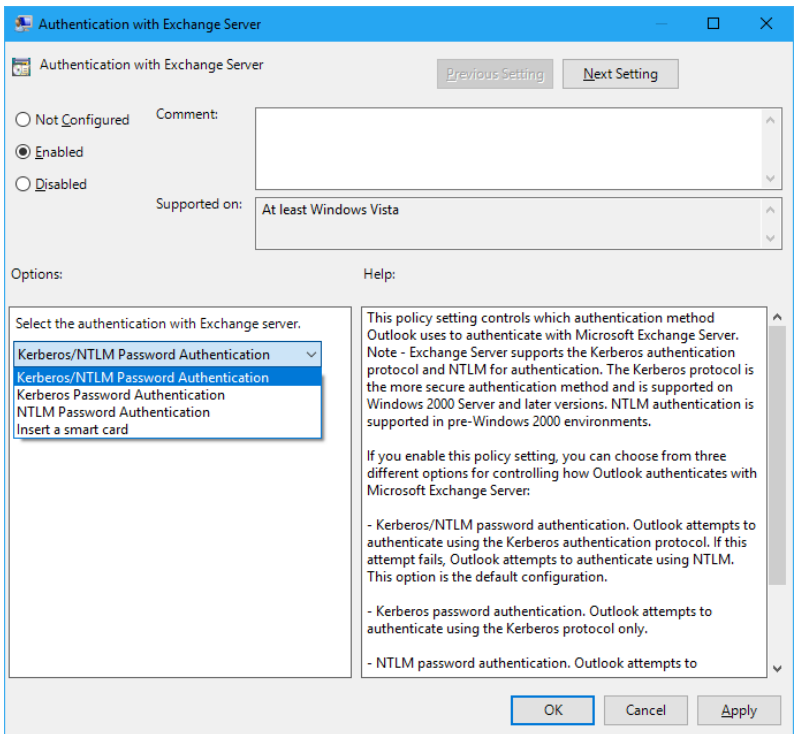

Рисунок 41 – Выбор метода Kerberos

# <span id="page-51-0"></span>**3.4. Расширенное администрирование при помощи интерфейса командной строки**

Для выполнения указанных ниже запросов должен быть установлен интерфейс командной строки для расширенного администрирования ПО «Mailion». При установке ПО «Mailion» он автоматически устанавливается на сервер с ролью **ucs\_infrastructure**.

Интерфейс командной строки для расширенного администрирования ПО «Mailion» реализует CLI интерфейс для взаимодействия Mailion с серверной частью.

#### **3.5. Установка интерфейса командной строки**

При установке ПО «Mailion» интерфейс командной строки для расширенного администрирования автоматически устанавливается на сервер с ролью **ucs\_infrastructure**.

При необходимости установки на машину оператора используйте команду:

sudo yum install nct\_ministerium

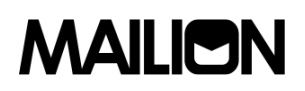

#### 3.5.1. Просмотр команд

Для просмотра списка всех команд интерфейса командной строки используйте запрос:

nct ministerium

--help

Для просмотра конкретной команды используйте запрос:

nct\_ministerium <command> --help

Доступные команды, выполняемые с помощью интерфейса командной строки приведены в таблице 12.

#### Таблица 11 - Описание команд

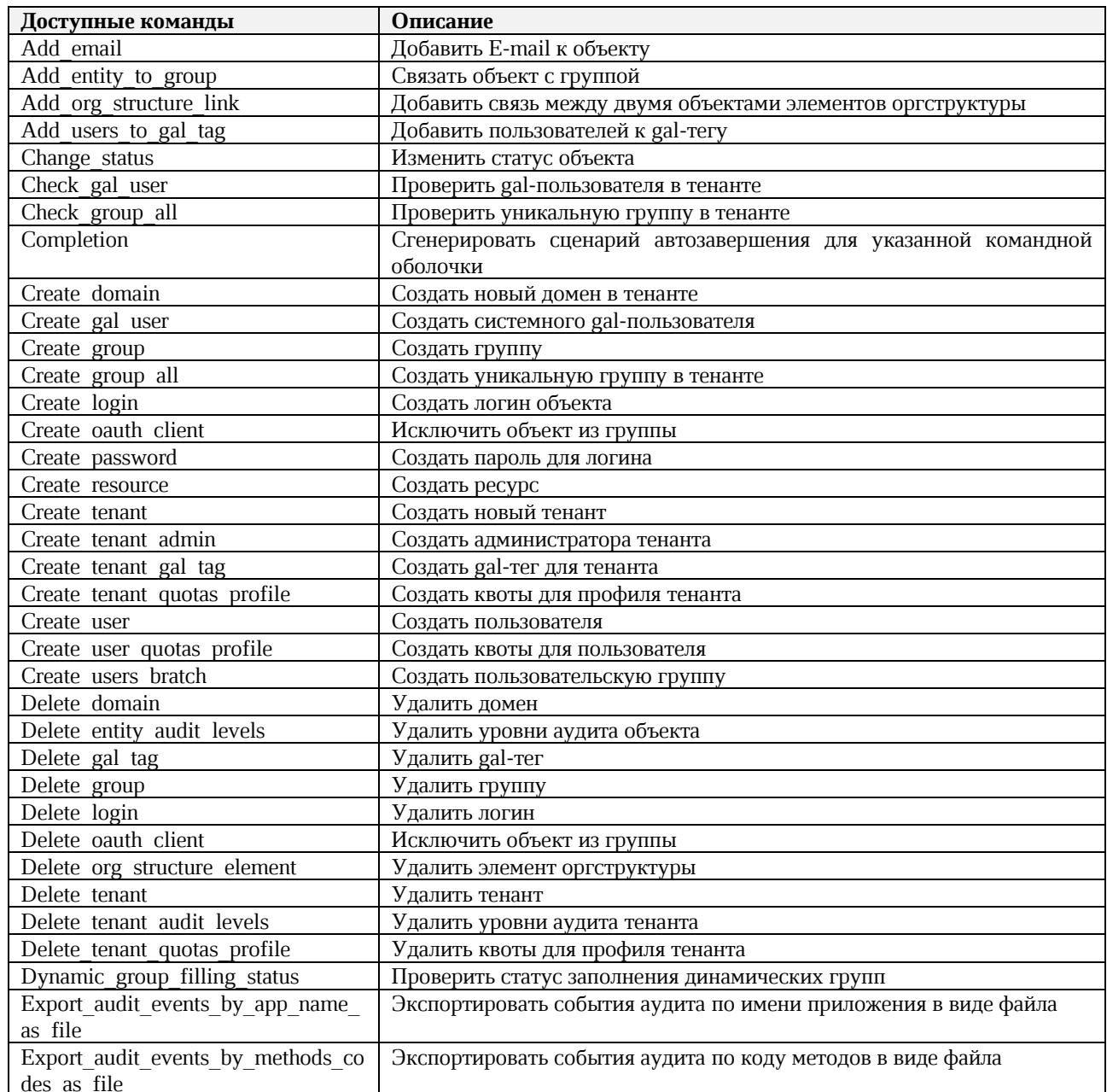

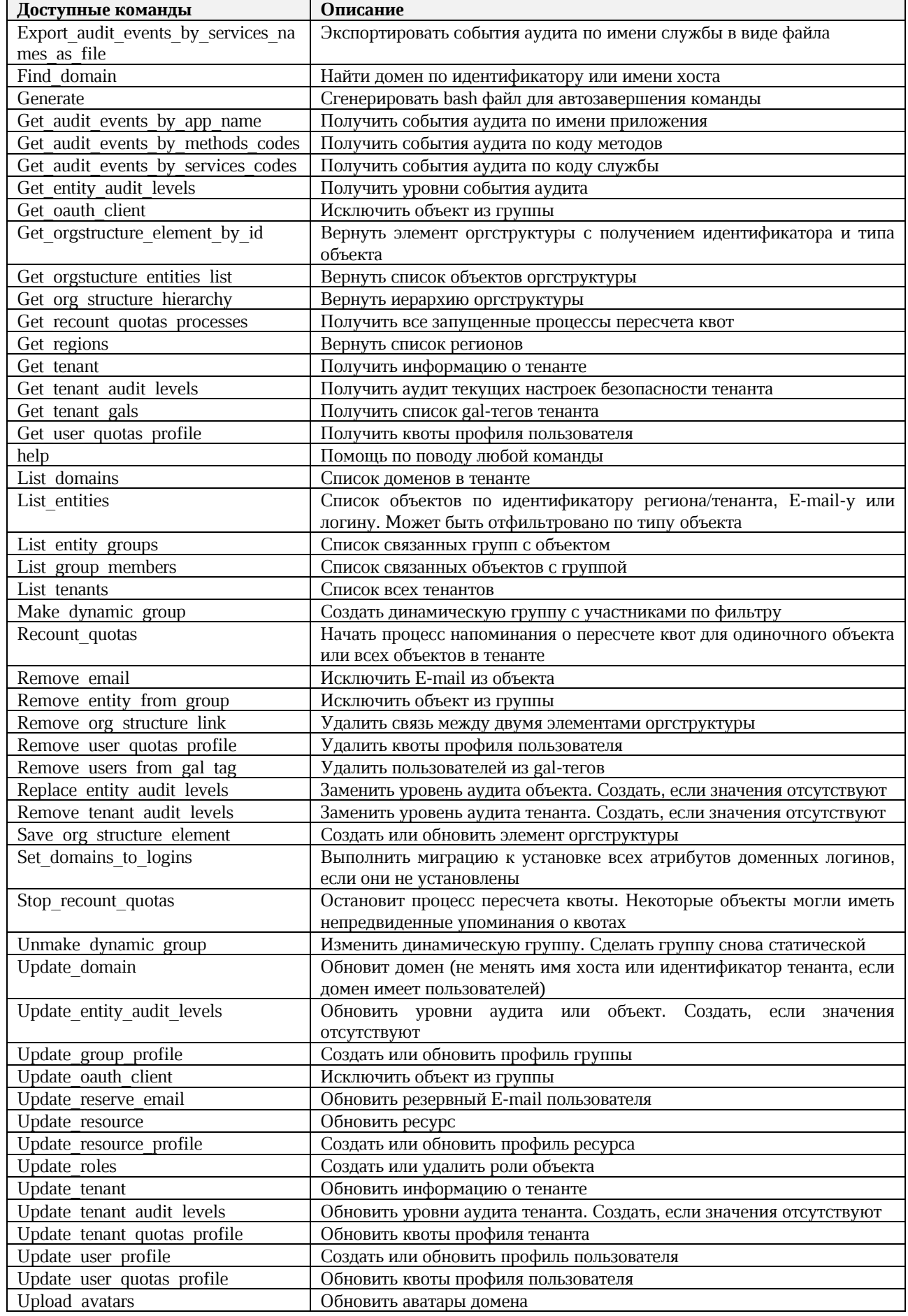

# 3.5.2. Частые операции в интерфейсе командной строки

#### 3.5.2.1. Создание тенанта

Для создания тенанта выполните запрос на создание тенанта:

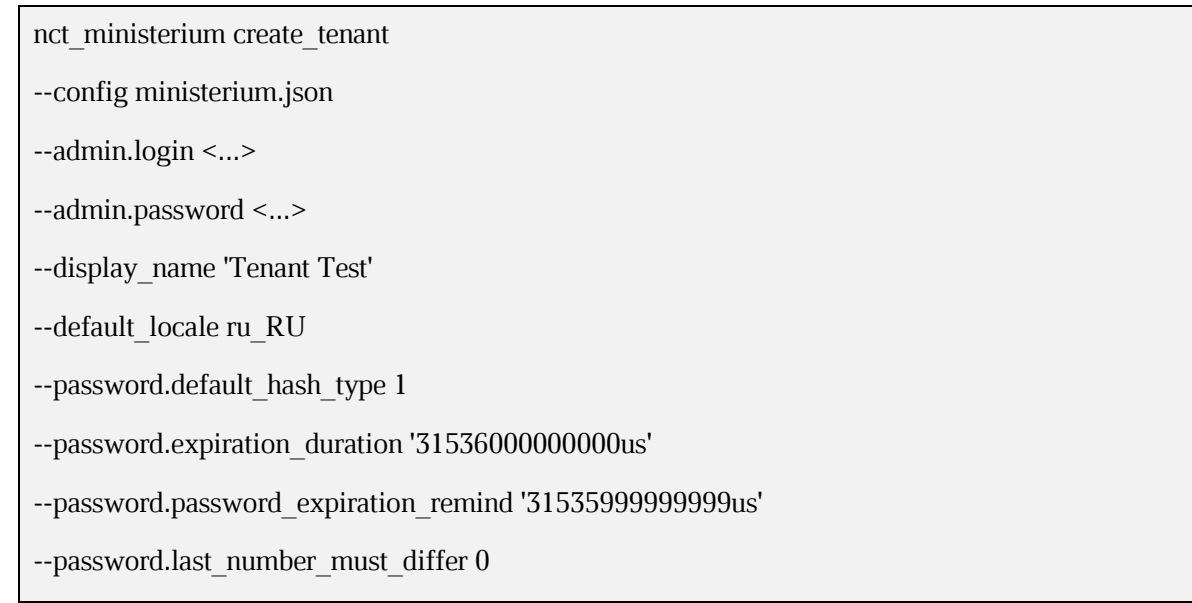

Описание параметров запроса приведено в таблице 12.

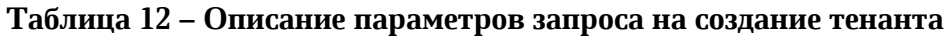

<span id="page-54-0"></span>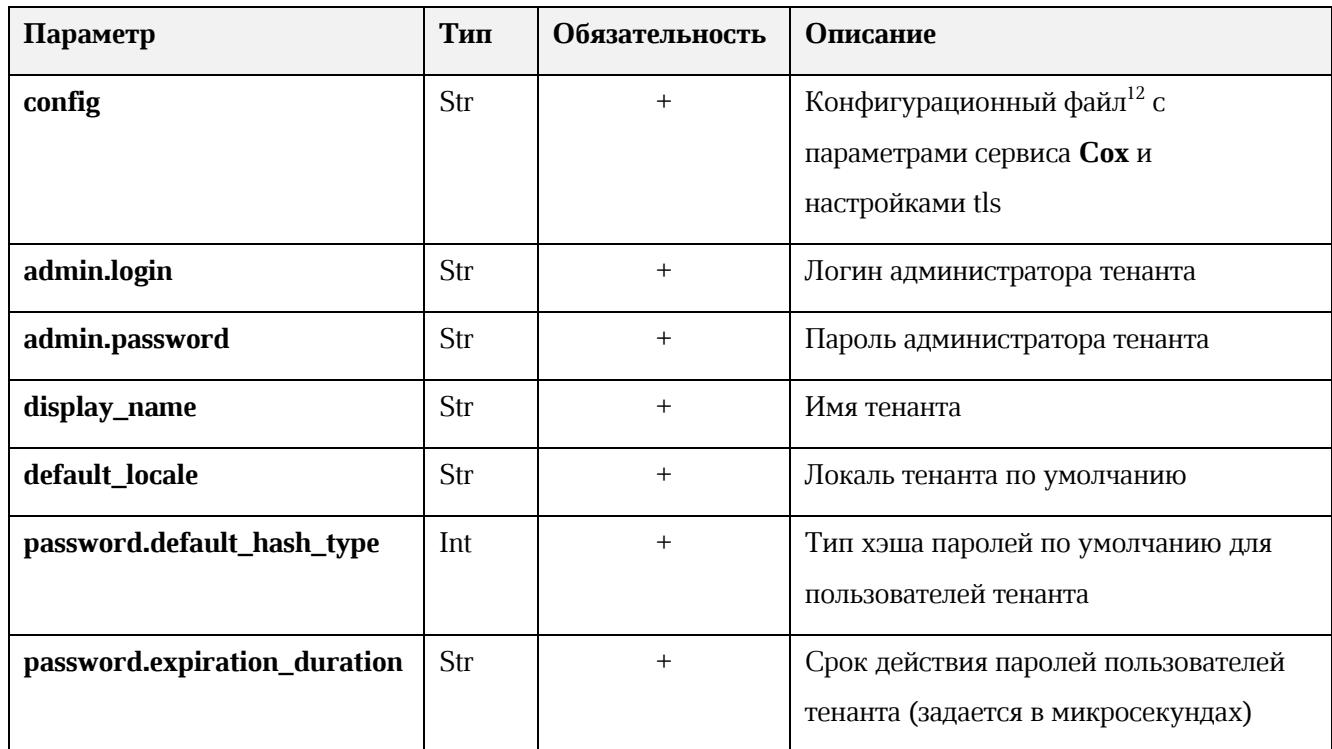

© ООО «НОВЫЕ ОБЛАЧНЫЕ ТЕХНОЛОГИИ», 2014-2022

<sup>&</sup>lt;sup>12</sup> Данный файл формируется автоматически на сервер с ролью ucs\_infrastructure и находится по пути /srv/ministerium/config.json.

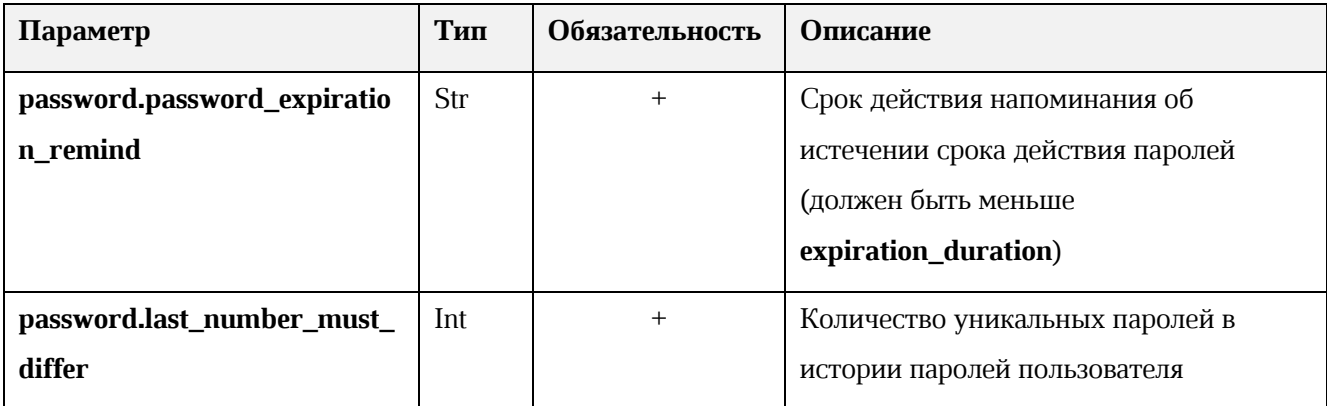

Пример ответа:

```
{
  "Response": {
   "msg": "ok",
   "changed": true
  },
  "id": "ef28480f-0ee4-4f0c-af67-59f100727f31"
}
```
Далее проверьте, что тенант был успешно создан. Для этого выполните запрос на получение информации о созданном тенанте по его идентификатору:

```
nct_ministerium get_tenant 
--config ministerium.json 
--admin.login <...> 
--admin.password <...>
```
, где **tenant\_id** является идентификатором тенанта.

--tenant\_id ef28480f-0ee4-4f0c-af67-59f100727f31

Пример ответа:

```
{
  "Response": {
   "msg": "ok",
   "changed": true
  },
  "tenant": {
   "id": "ef28480f-0ee4-4f0c-af67-59f100727f31",
   "display_name": "Tenant Test",
```

```
"locale": "ru RU",
  "password policies": {
    "hash_type": 1,
    "password expiration": {
     "unixmicro": 31536000000000
    \}\}\}\left\{ \right\}
```
# 3.5.2.2. Создание пользователя тенанта

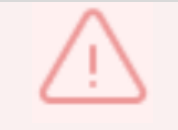

Перед созданием пользователя тенанта должен быть создан администратор тенанта.

Для создания пользователя тенанта необходимо:

- 1. Выполнить запрос на получение gal-тегов тенанта:
	- nct ministerium get tenant gals
	- --config ministerium.json
	- --admin.login <...>
	- --admin.password <...>

--tenant id 8c13a034-48f5-44e6-9a60-afecda033437

Описание параметров запроса приведено в таблице 13.

Таблица 13 – Описание параметров запроса на получение gal-тегов тенанта

<span id="page-56-0"></span>

| Параметр       | Тип | Обязательность | Описание                                          |
|----------------|-----|----------------|---------------------------------------------------|
| config         | Str |                | Конфигурационный файл <sup>13</sup> с параметрами |
|                |     |                | сервиса <b>Сох</b> и настройками tls              |
| admin.login    | Str |                | Логин администратора тенанта                      |
| admin.password | Str |                | Пароль администратора тенанта                     |
| tenant id      | Str |                | Идентификатор тенанта                             |

<sup>&</sup>lt;sup>13</sup> Данный файл формируется автоматически на сервер с ролью ucs\_infrastructure и находится по пути /srv/ministerium/config.json.

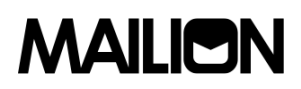

Пример ответа:

```
{
  "Response": {
   "msg": "ok",
   "changed": true
  },
  "gals": [
   {
    "id": {
      "id": "3eac9972-c634-4e5b-858a-1043386b4045",
      "region_id": "004bfd74-e829-4224-a28c-620b265b5bc1"
    },
    "path": [
      "gal"
    ]
   }
  ]
}
```
, где **gals.id.id** – идентификатор gal-тега.

2. Выполнить запрос на создание пользователя тенанта:

nct\_ministerium create\_user

--admin.login <...>

--admin.password <...>

--tenant\_id 8c13a034-48f5-44e6-9a60-afecda033437

--region\_id 004bfd74-e829-4224-a28c-620b265b5bc1

--gal\_tags 3eac9972-c634-4e5b-858a-1043386b4045

--login test@domain.ru

--password ')wx8y(LSpb\_8\$Duzq1HD'

--E-mail test@domain.ru

--profile.first\_name Name

--profile.last\_name Family

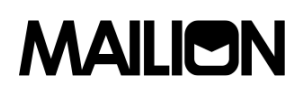

Описание параметров запроса приведено в таблице 14.

<span id="page-58-0"></span>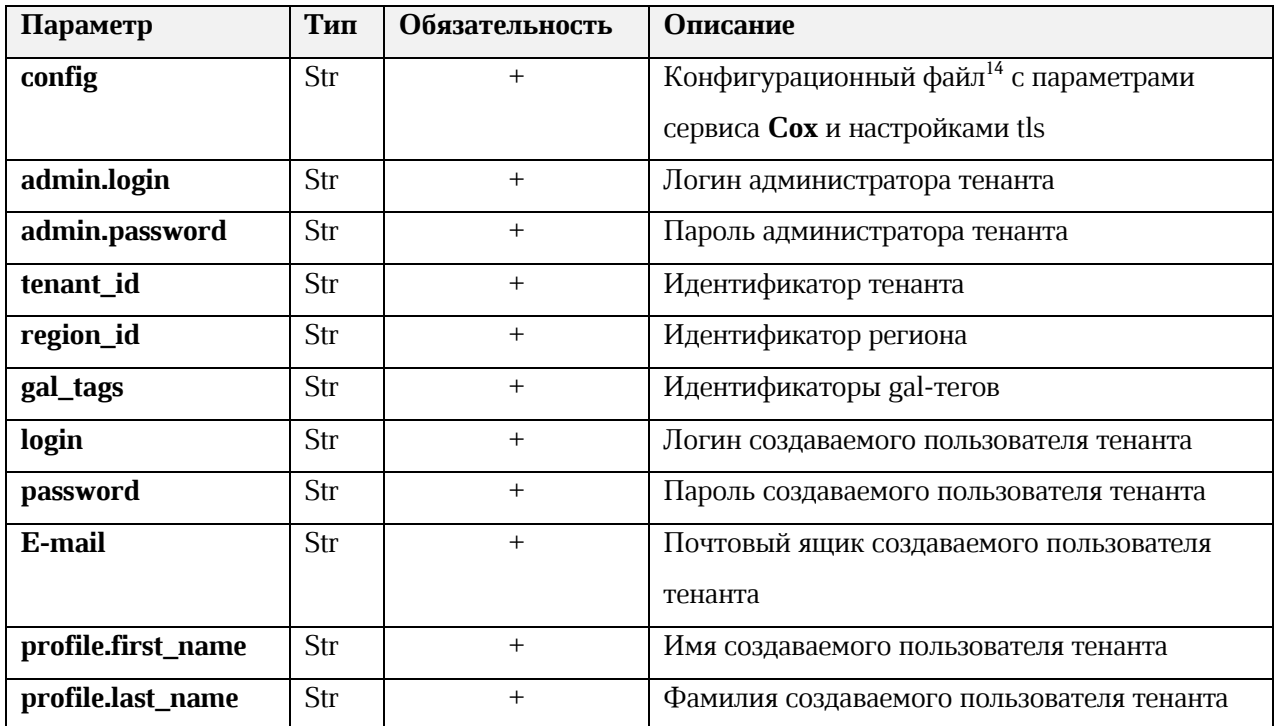

### Таблица 14 - Описание параметров запроса на создание пользователя тенанта

Пример ответа:

```
\{"Response": {
   "msg": "ok",
   "changed": true
  \},
  "id": "5798aad7-a922-435d-9d8d-ea0818093cc5"
\}
```
, где id - идентификатор созданного пользователя.

3. Выполнить запрос на получение созданного пользователя по его идентификатору:

nct\_ministerium list\_entities

--config ministerium.json

--admin.login <...>

--admin.password <...>

<sup>&</sup>lt;sup>14</sup> Данный файл формируется автоматически на сервер с ролью ucs\_infrastructure и находится по пути /srv/ministerium/config.json.

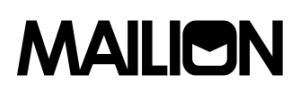

{

--id aa7287ad-b22d-4a2e-aaf7-f123d71ad7e8

Пример ответа:

```
 "Response": {
  "msg": "ok"
 },
 "Entities": [
  {
   "id": "5798aad7-a922-435d-9d8d-ea0818093cc5",
   "type": 1, ### USER ###
   "tenant_id": "8c13a034-48f5-44e6-9a60-afecda033437",
   "region_id": "004bfd74-e829-4224-a28c-620b265b5bc1",
   "roles": [
    "c4b1f72c-672d-5ace-8a6d-96edc21227de" ### user_regular ###
   ],
   "E-mails": [
     {
      "id": "34df5090-3cd8-5a86-9490-0f91ebe8253d",
      "E-mail": "test@domain.ru",
      "domain_id": "fae98b71-29e5-52ba-ab28-3b4a66643ef1",
      "entity_id": "5798aad7-a922-435d-9d8d-ea0818093cc5",
      "primary": true
    }
   ],
   "logins": [
     {
      "id": "34df5090-3cd8-5a86-9490-0f91ebe8253d",
      "entity_id": "5798aad7-a922-435d-9d8d-ea0818093cc5",
      "login": "test@domain.ru",
     "auth_type": 1
    }
   ],
```
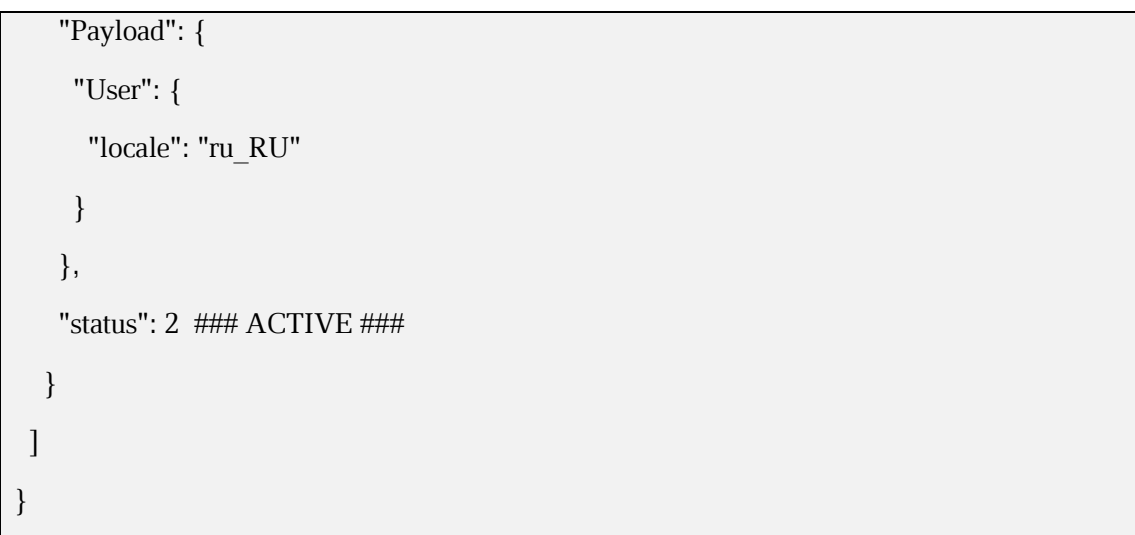

Описание параметров ответа приведено в таблице [15.](#page-60-0)

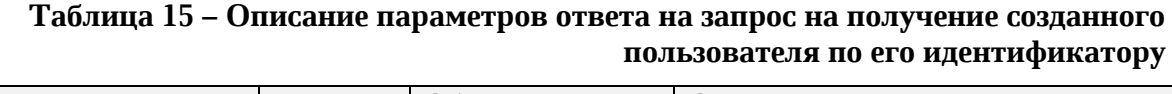

<span id="page-60-0"></span>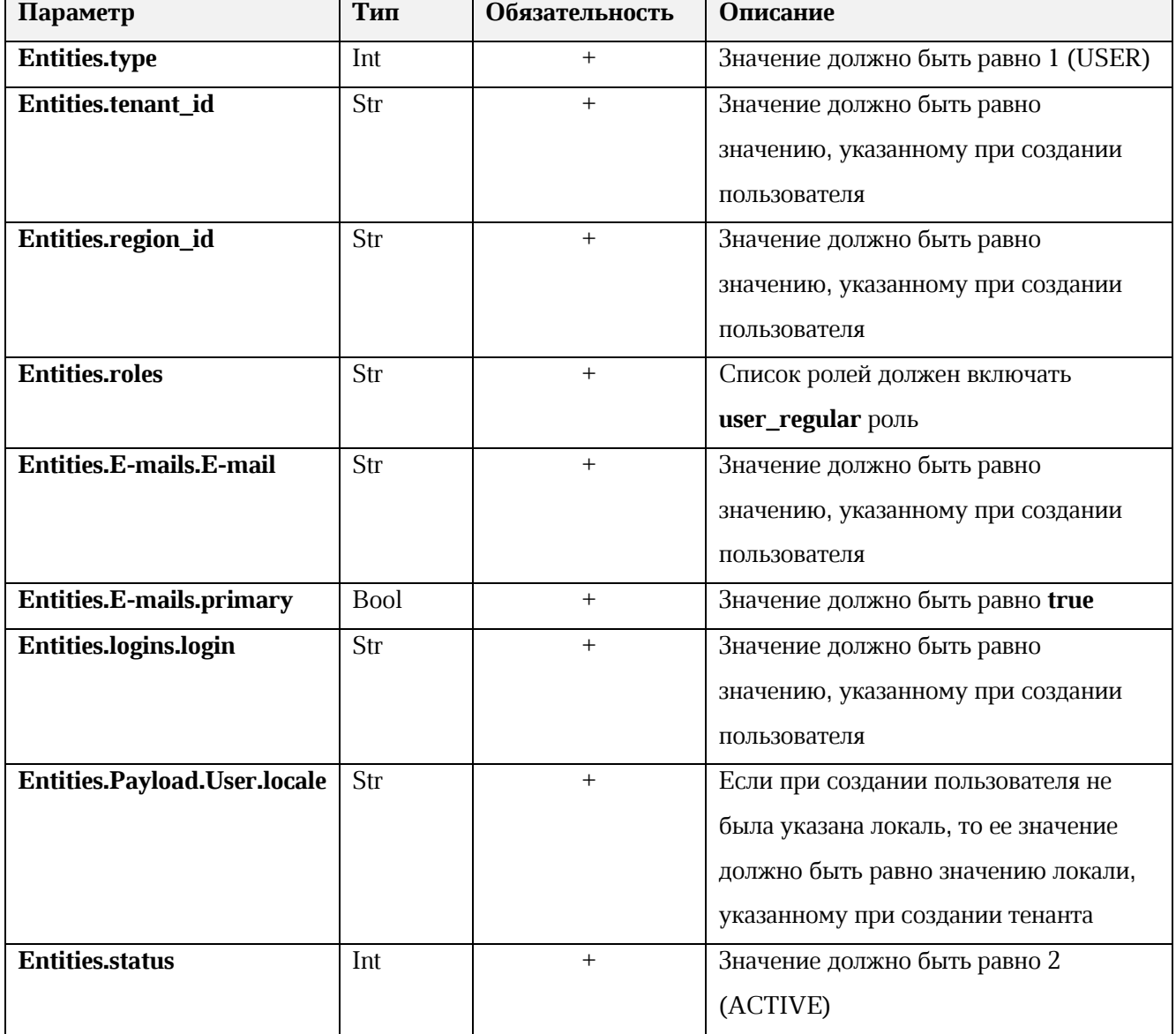

### **3.5.2.3. Добавление роли администратора тенанта пользователю**

Для добавления роли администратора тенанта пользователю необходимо:

1. Выполнить запрос на получение данных пользователя до добавления роли:

```
nct_ministerium list_entities
```

```
--admin.login <логин админа тенанта>
```
--admin.password \*\*\*

```
--id 7b9d0558-f9b9-475b-9c52-1d63a30c3ed6
```
Пример ответа:

```
{
  "Response": {
   "msg": "ok"
  },
  "Entities": [
   {
    "id": "7b9d0558-f9b9-475b-9c52-1d63a30c3ed6",
    "type": 1,
    "tenant_id": "8c13a034-48f5-44e6-9a60-afecda033437",
    "region_id": "004bfd74-e829-4224-a28c-620b265b5bc1",
    "roles": [
      "c4b1f72c-672d-5ace-8a6d-96edc21227de"
    ],
    .....
   } ] }
```
, где "Response.msg": "ok" – признак успешности, а Entities[0].roles – роли пользователя.

- 2. Выполнить запрос из шага 1 и проверить роли пользователя до добавления новой роли. У пользователя должна быть только одна роль **user\_regular**.
- 3. Выполнить запрос на добавление роли администратора тенанта для созданного пользователя:

nct\_ministerium update\_roles

--admin.login <логин админа тенанта>

```
--admin.password ***
```
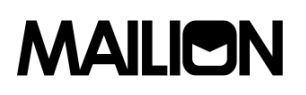

--entity id 7b9d0558-f9b9-475b-9c52-1d63a30c3ed6

--add\_roles 54718e3a-6c7b-5c9f-b4de-a897c356cb5e

Пример ответа:

```
\{"msg": "ok",
  "changed": true
\overline{\phantom{a}}
```
, где "Response.msg": "ok" - признак успешности.

4. Выполнить запрос из шага 1 и проверить роли пользователя. У пользователя должно быть две роли user\_regular и admin\_tenant.

## 3.5.2.4. Создание администратора тенанта

Администратор тенанта - лицо, ответственное за конфигурирование настроек Mailion. Например:

- изменение парольной политики тенанта;
- создание пользователей;
- работа в Панели администрирования Malion.
- создание ресурсов и т.д.

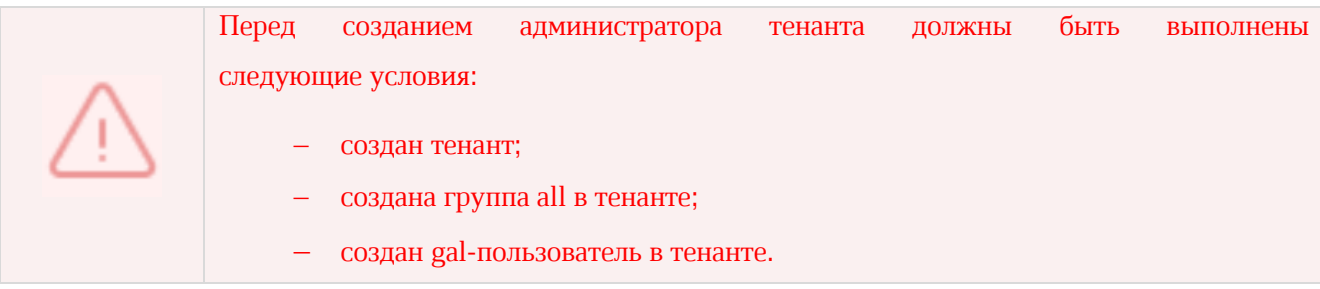

Для создания администратора тенанта:

1. Выполните запрос на получение gal-тегов тенанта:

```
nct ministerium get tenant gals
```

```
--config ministerium.json
```
 $-$ admin.login <...>

--admin.password <...>

--tenant id ef28480f-0ee4-4f0c-af67-59f100727f31

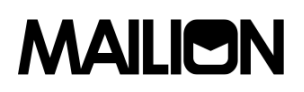

Описание параметров запроса приведено в таблице [16.](#page-63-0)

<span id="page-63-0"></span>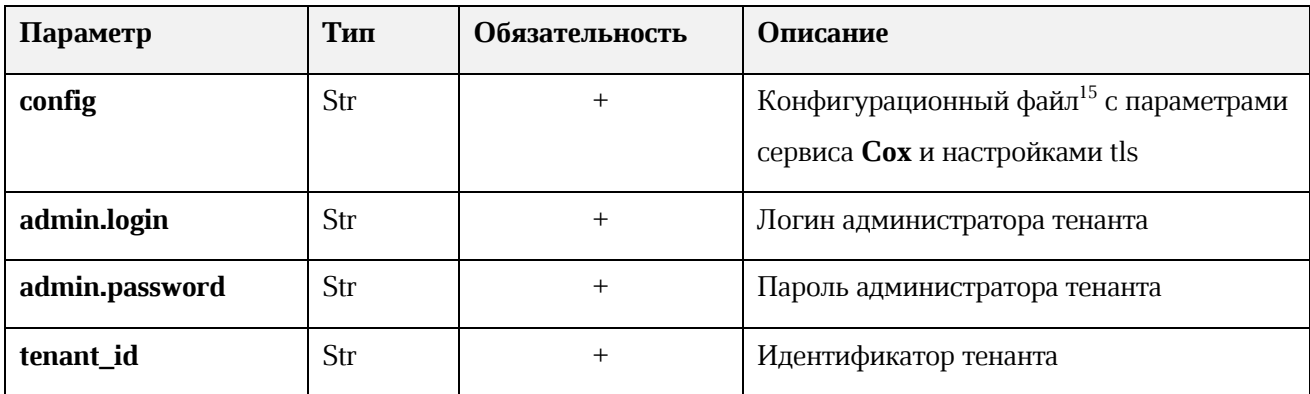

## **Таблица 16 – Описание параметров запроса на получение gal-тегов тенанта**

Пример ответа:

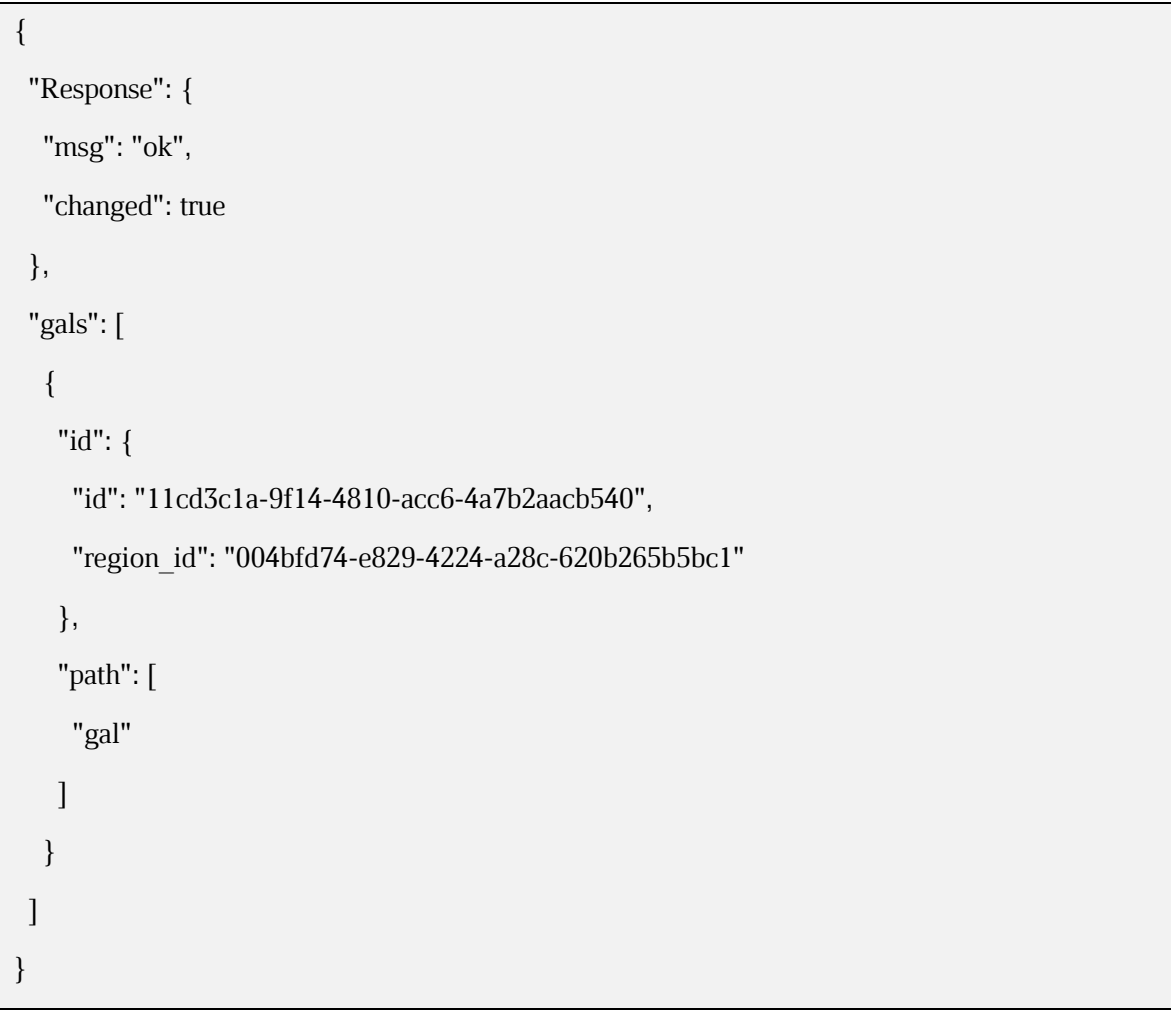

, где **gals.id.id** – идентификатор gal-тега.

<sup>15</sup> Данный файл формируется автоматически на сервер с ролью **ucs\_infrastructure** и находится по пути /srv/ministerium/config.json.

2. Выполните запрос на создание администратора тенанта:

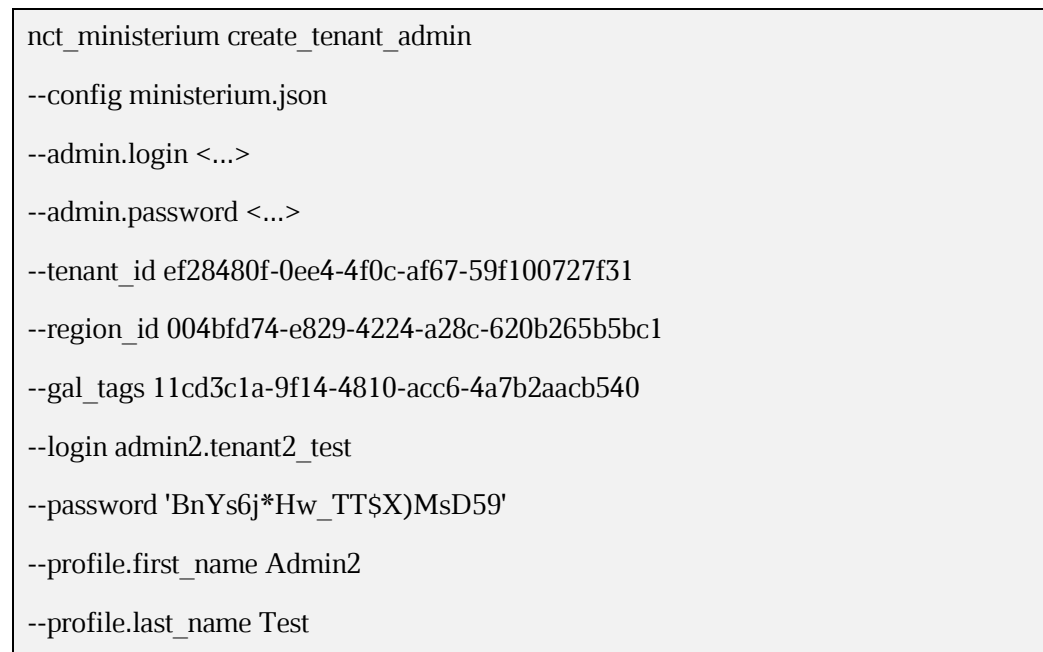

Описание параметров запроса приведено в таблице 17.

<span id="page-64-0"></span>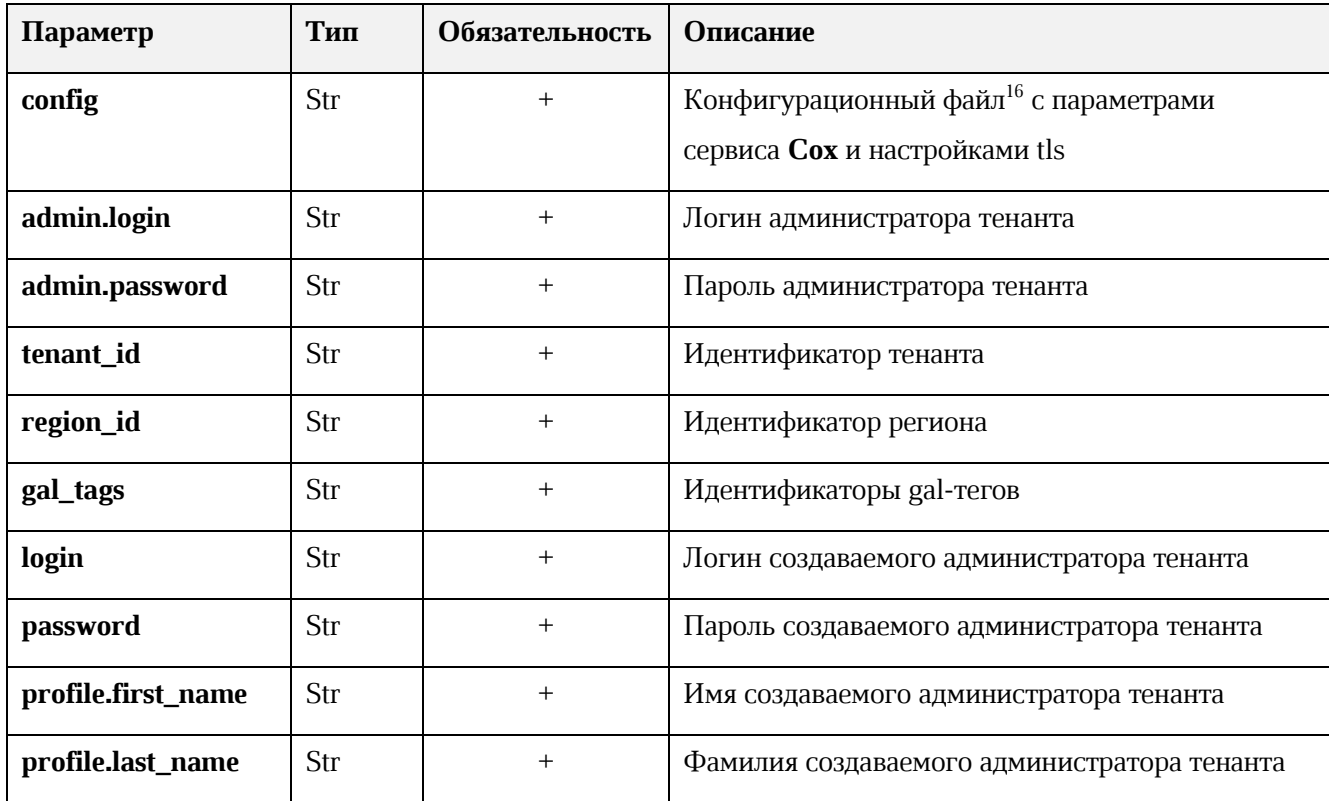

### Таблица 17 - Описание параметров запроса на создание администратора тенанта

© ООО «НОВЫЕ ОБЛАЧНЫЕ ТЕХНОЛОГИИ», 2014-2022

<sup>&</sup>lt;sup>16</sup> Данный файл формируется автоматически на сервер с ролью ucs\_infrastructure и находится по пути /srv/ministerium/config.json.

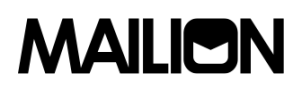

Пример ответа:

```
{
  "Response": {
   "msg": "ok",
   "changed": true
  },
  "id": "aa7287ad-b22d-4a2e-aaf7-f123d71ad7e8"
}
```
, где **id** – идентификатор созданного администратора тенанта.

3. Выполните запрос на получение созданного администратора тенанта по его иденти-

фикатору:

```
nct_ministerium list_entities 
--config ministerium.json 
--admin.login <...>
--admin.password <...> 
--id aa7287ad-b22d-4a2e-aaf7-f123d71ad7e8
```
Пример ответа:

```
{
  "Response": {
   "msg": "ok"
  },
  "Entities": [
   {
    "id": "aa7287ad-b22d-4a2e-aaf7-f123d71ad7e8",
    "type": 1, ### USER ###
    "tenant_id": "ef28480f-0ee4-4f0c-af67-59f100727f31",
    "region_id": "004bfd74-e829-4224-a28c-620b265b5bc1",
    "roles": [
     "54718e3a-6c7b-5c9f-b4de-a897c356cb5e", ### admin_tenant ###
     "c4b1f72c-672d-5ace-8a6d-96edc21227de" ### user_regular ###
    ],
```

```
 "logins": [
      {
       "id": "918d0b5b-72b6-5f28-b563-4c80511d0787",
       "entity_id": "aa7287ad-b22d-4a2e-aaf7-f123d71ad7e8",
       "login": "admin2.tenant2_test",
       "auth_type": 1
      }
    ],
    "Payload": {
      "User": {
       "locale": "ru_RU"
      }
    },
    "status": 2 ### ACTIVE ###
   }
 ]
}
```
# **3.5.2.5. Удаление администратора тенанта**

Для удаления администратора тенанта:

## 1. Выполните запрос на удаление администратора тенанта:

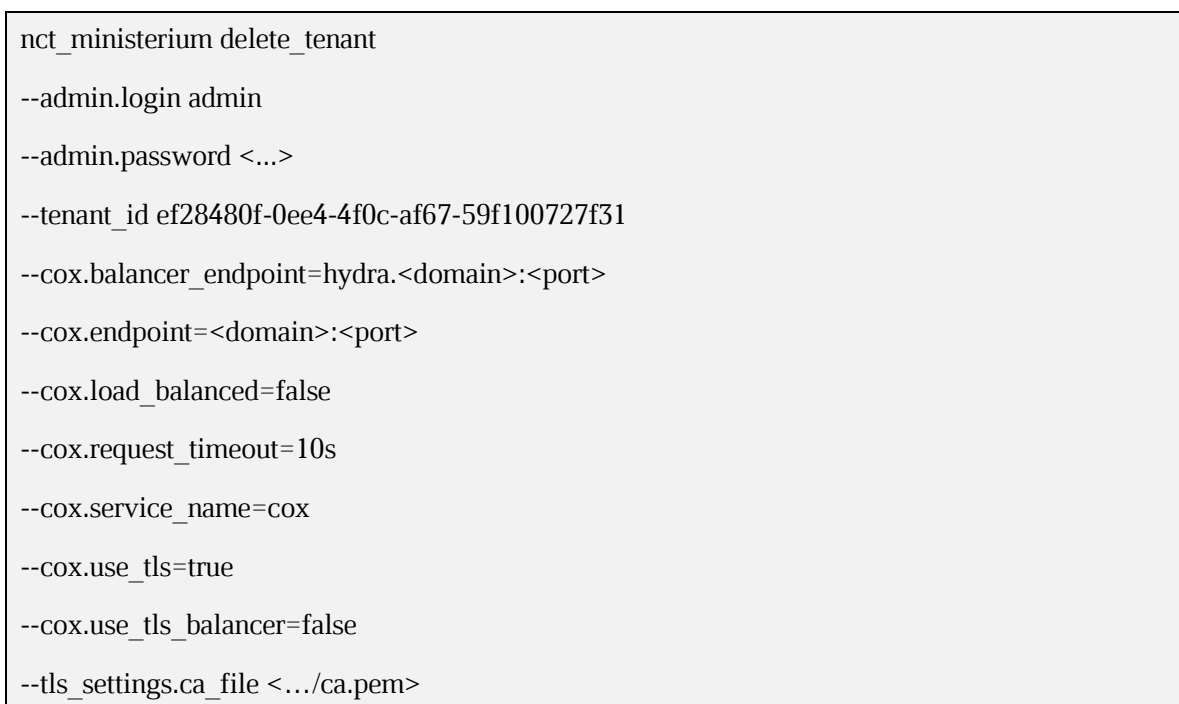

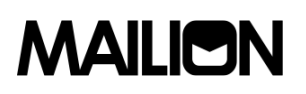

--tls settings.client cert file <.../client crt.pem>

--tls settings.key file <.../client key.pem>

 $-<sub>V</sub>$ 

Описание параметров запроса приведено в таблице 18.

<span id="page-67-0"></span>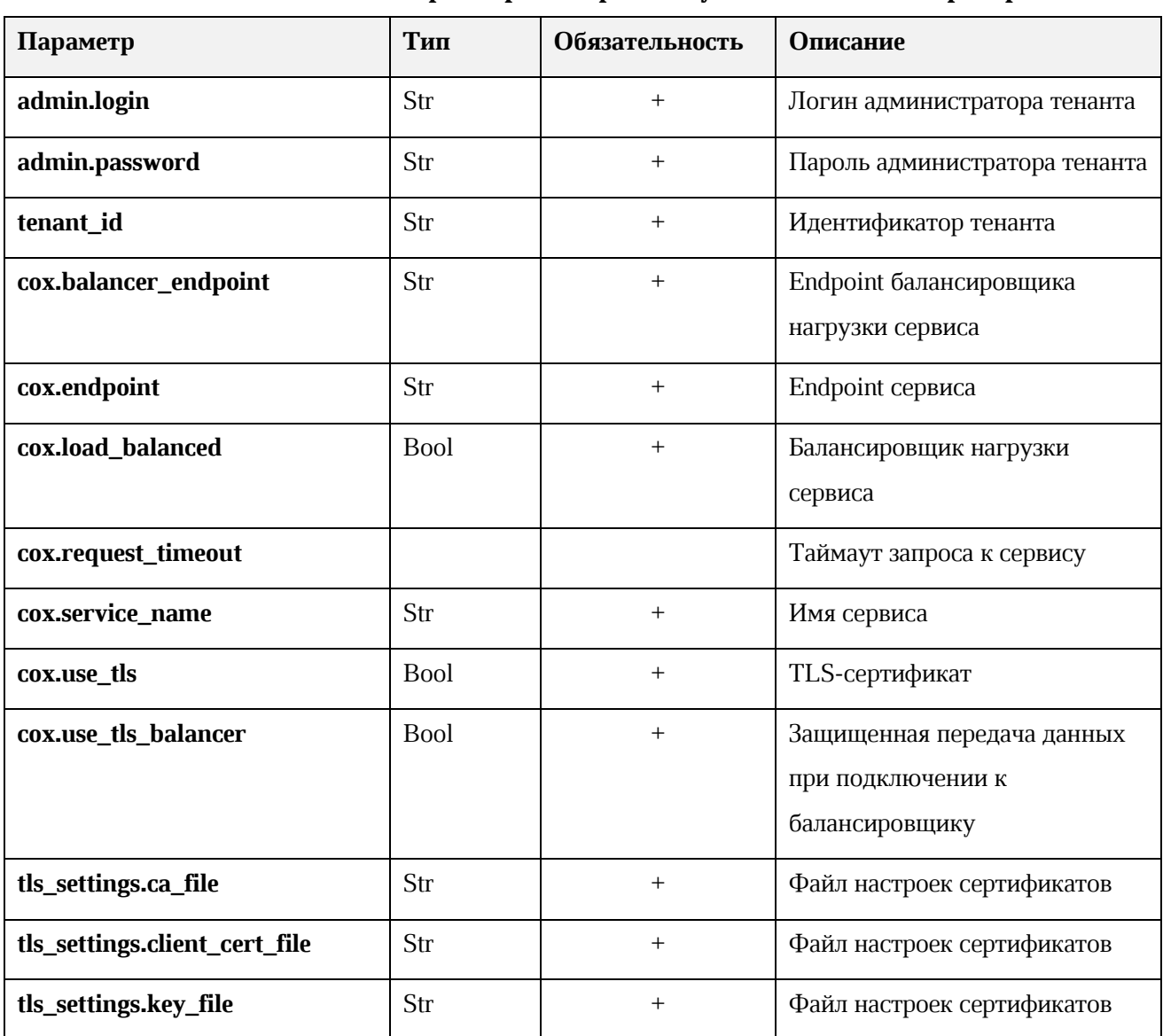

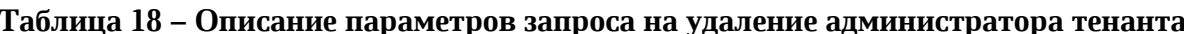

#### 3.5.2.6. Настройка квот в тенанте

Для настройки квот используются команды, приведенные в таблице 19.

#### Таблица 19 - Команды для настройки квот

<span id="page-67-1"></span>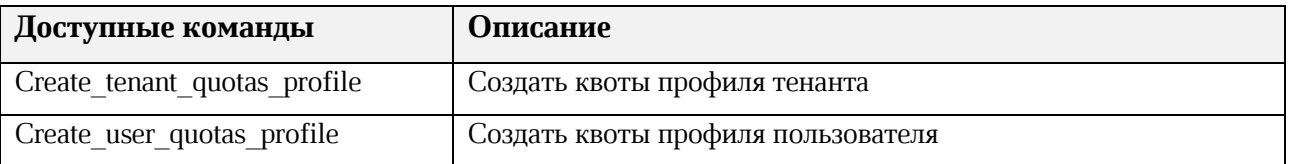

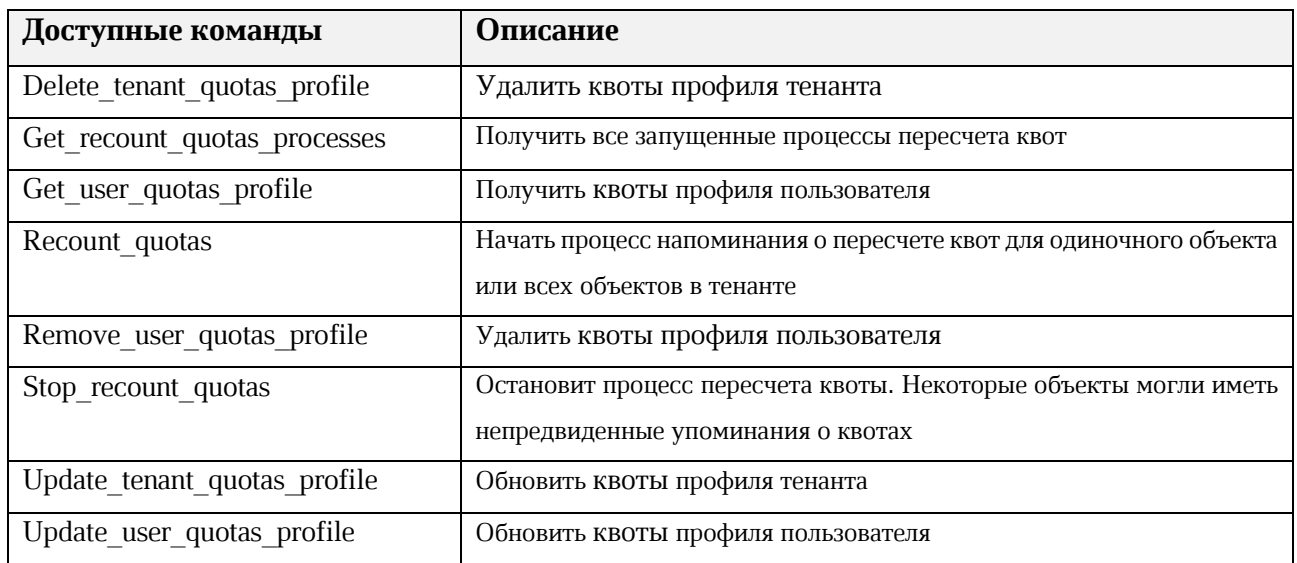

Пример запроса на создание квот профиля:

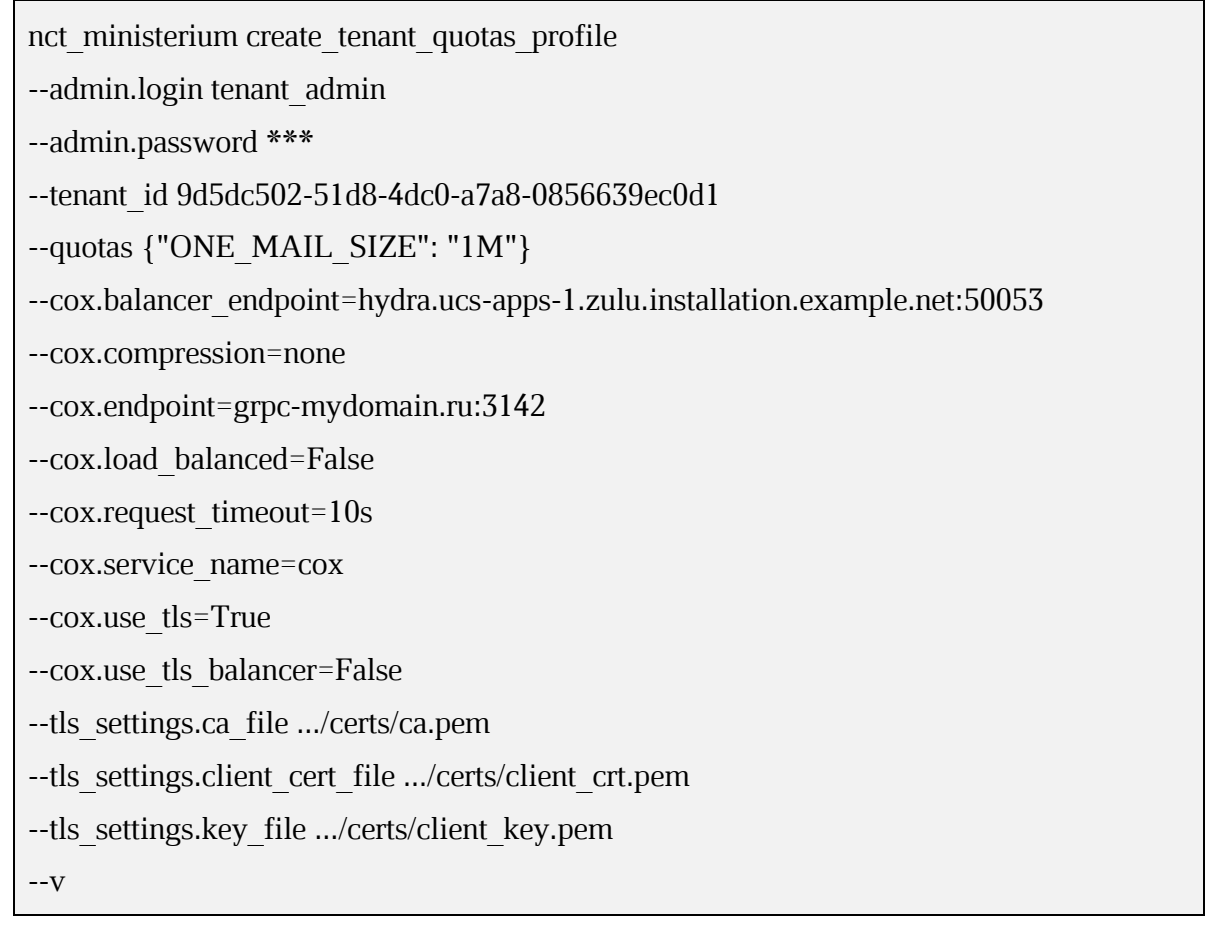

Пример запроса на удаления квот профиля тенанта:

nct\_ministerium delete\_tenant\_quotas\_profile

--admin.login tenant\_admin

--admin.password \*\*\*

--tenant id 9d5dc502-51d8-4dc0-a7a8-0856639ec0d1

--cox.balancer\_endpoint=hydra.ucs-apps-1.zulu.installation.example.net:50053

--cox.compression=none

--cox.endpoint=grpc-mydomain.ru:3142

--cox.load\_balanced=False

--cox.request\_timeout=10s

--cox.service\_name=cox

--cox.use\_tls=True

--cox.use\_tls\_balancer=False

--tls\_settings.ca\_file .../certs/ca.pem

--tls\_settings.client\_cert\_file .../certs/client\_crt.pem

--tls\_settings.key\_file .../certs/client\_key.pem

--v

Пример запроса на обновление квот профиля тенанта:

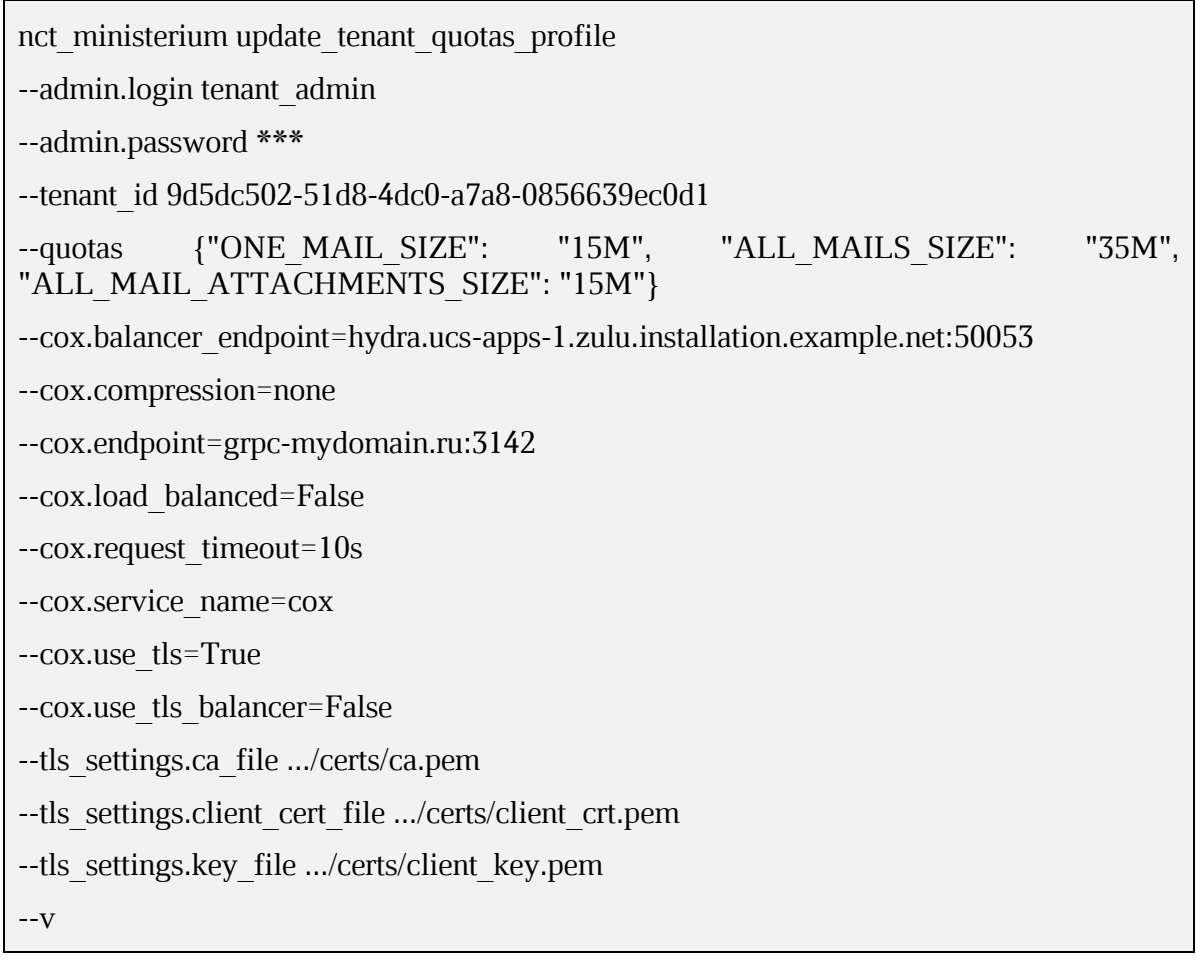

Пример запроса на создание квот профиля пользователя:

nct\_ministerium create\_user\_quotas\_profile

--admin.login tenant\_admin

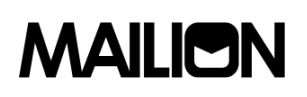

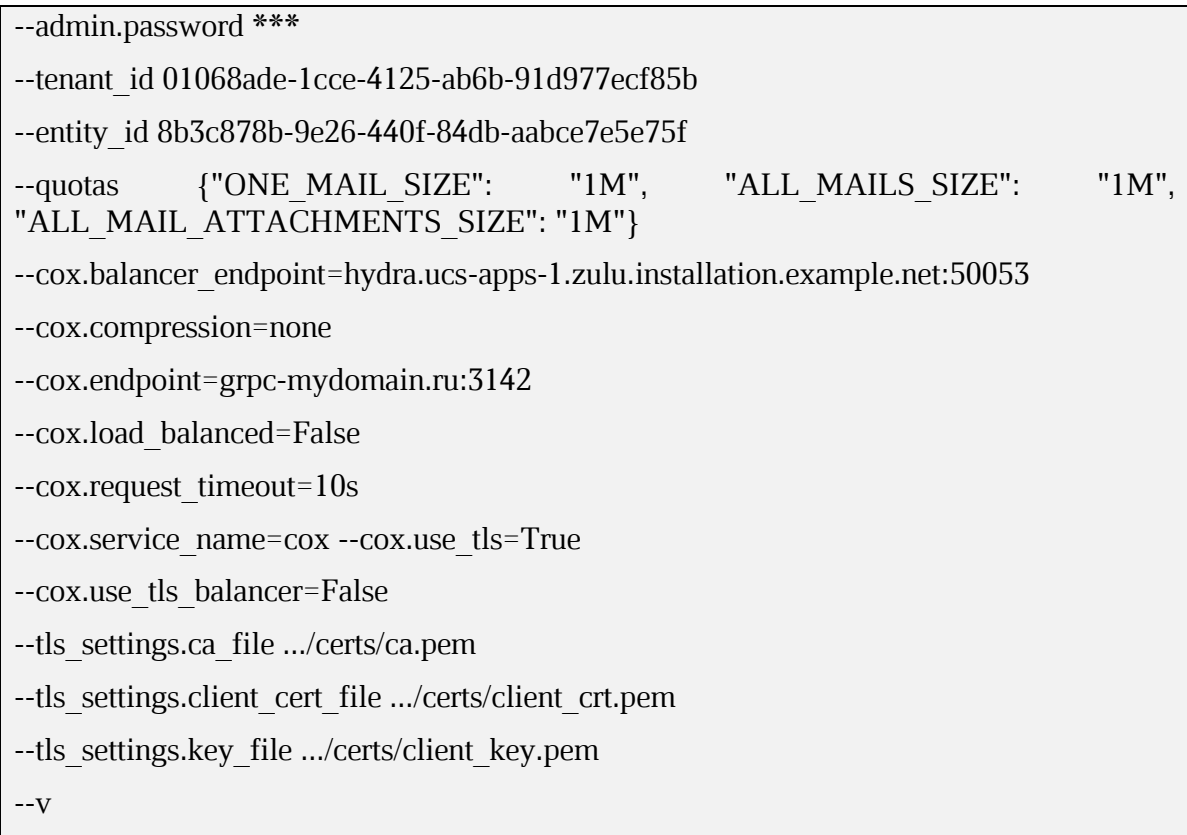

Пример запроса на удаление квот профиля пользователя:

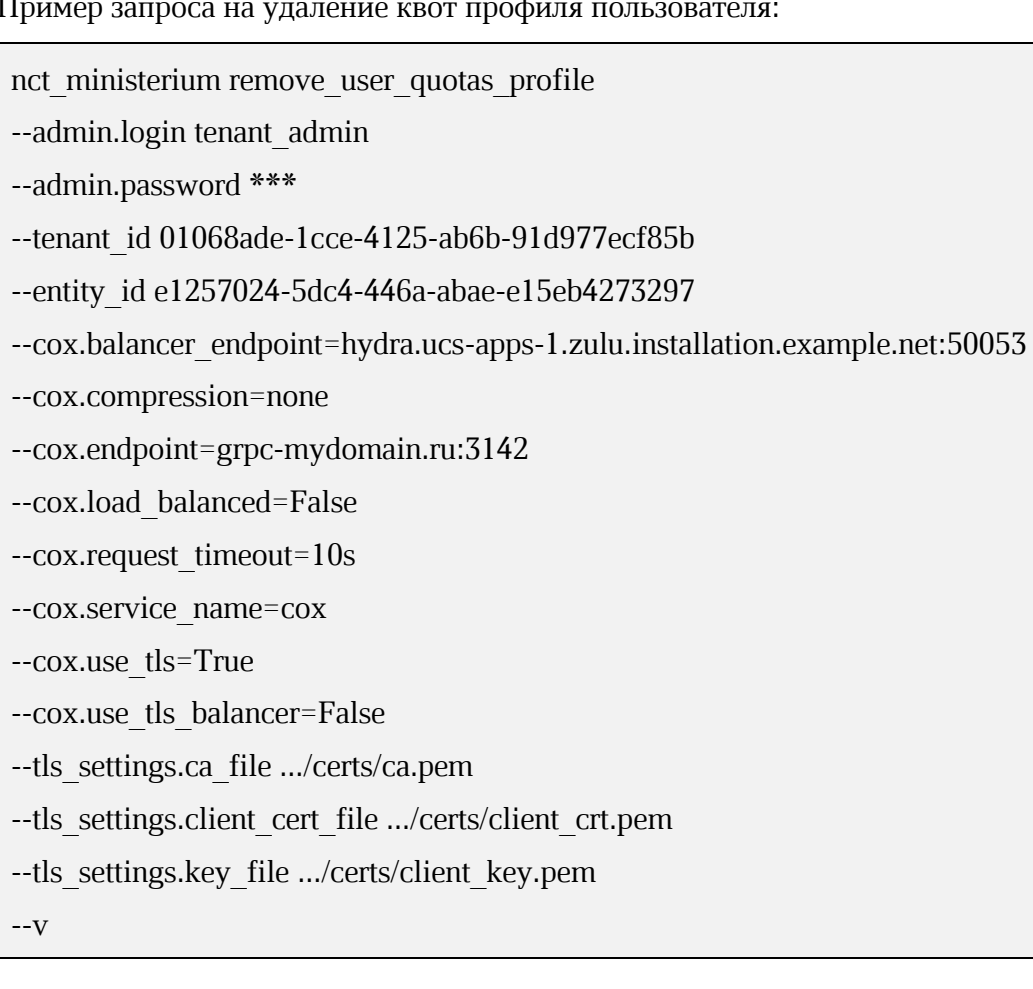

Пример запроса на обновления квот профиля пользователя:

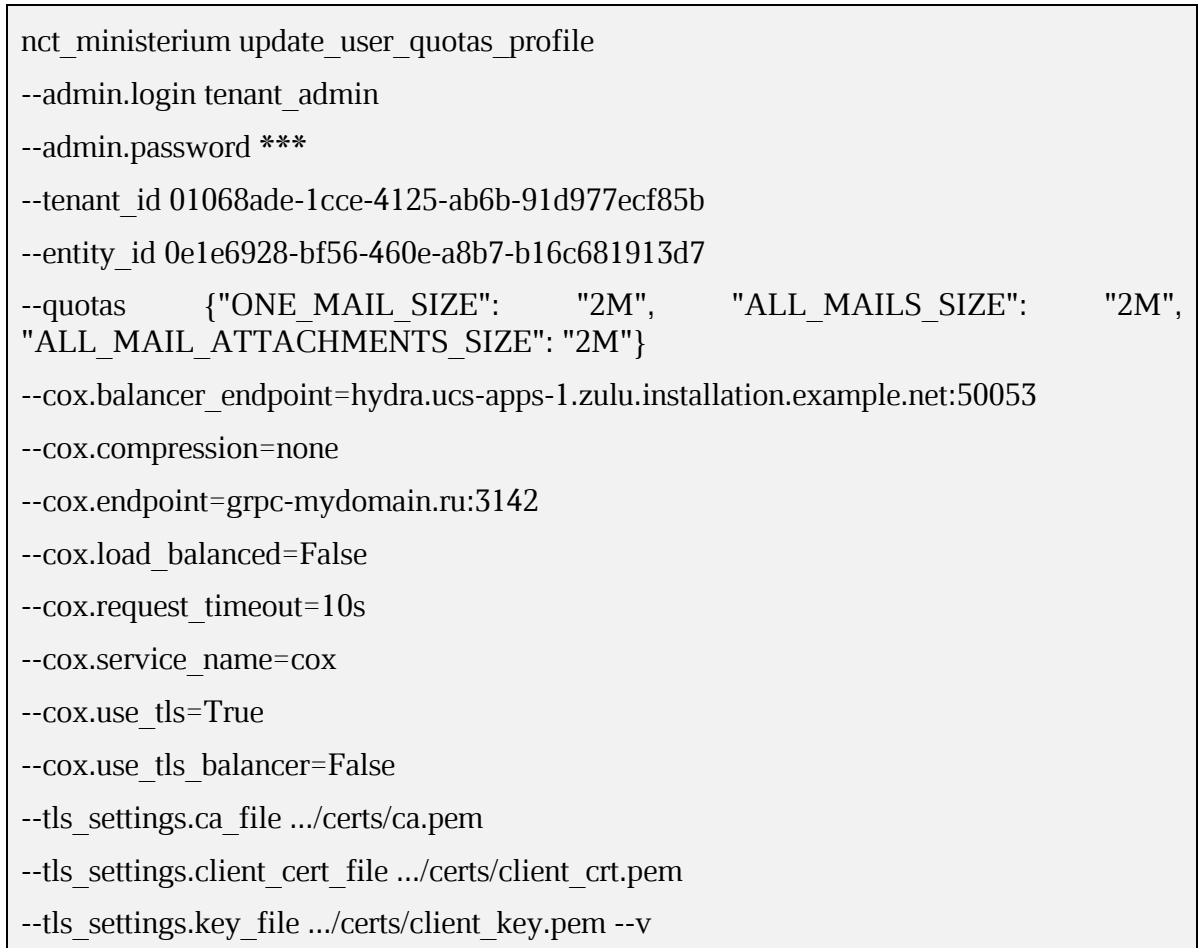

Описание параметров запросов, описанных выше, приведено в таблице 20.

<span id="page-71-0"></span>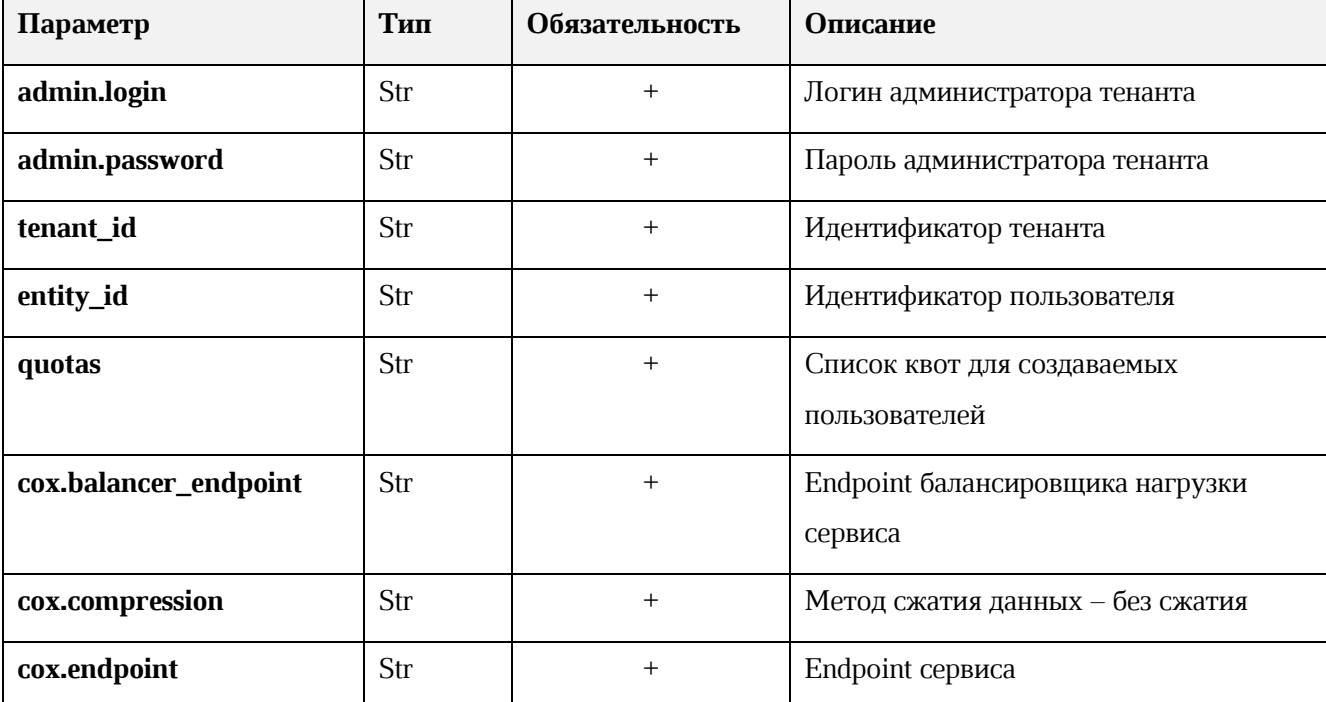

## Таблица 20 - Описание параметров запросов
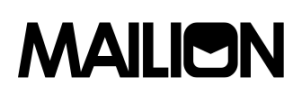

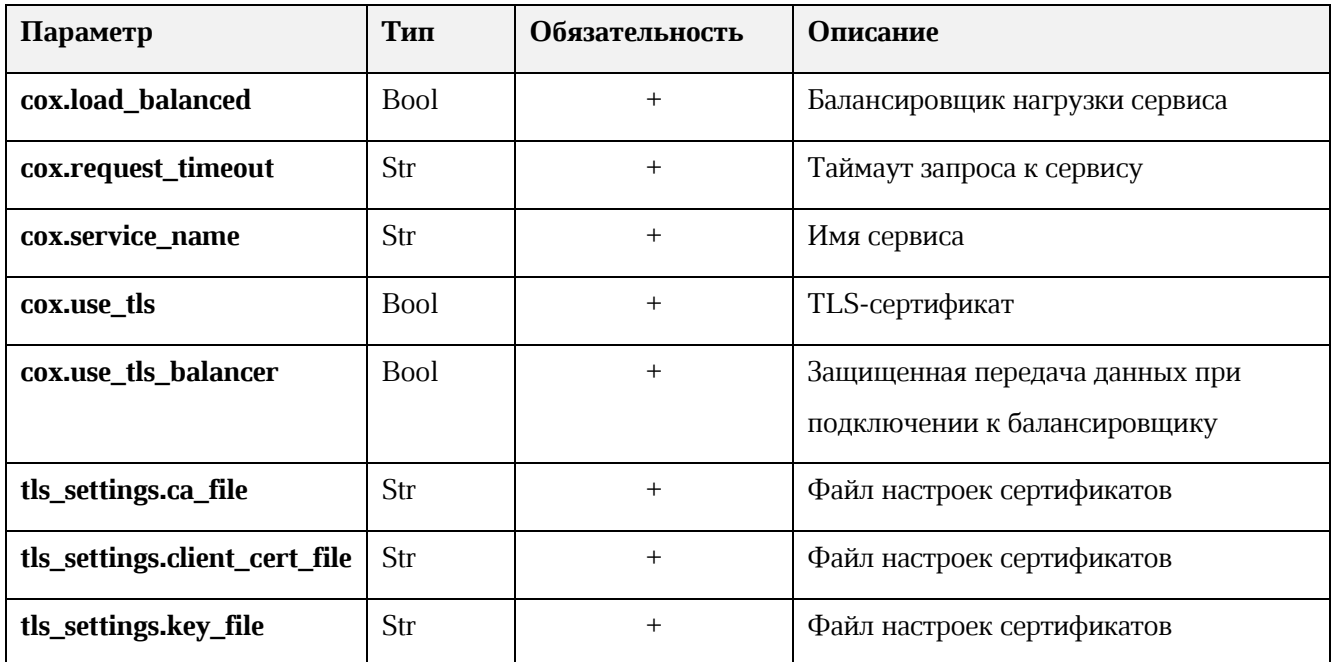

Пример ответа на данные запросы:

```
\{"msg": "ok",
 "changed": true
```
Пример запроса на получение квот профиля пользователя:

nct ministerium get user quotas profile

--admin.login tenant admin

--admin.password \*\*\*

--tenant id 01068ade-1cce-4125-ab6b-91d977ecf85b

--entity id b8740313-c64e-427f-8635-ecbb083d2435

--cox.balancer endpoint=hydra.ucs-apps-1.zulu.installation.example.net:50053

--cox.compression=none

--cox.endpoint=grpc-mydomain.ru:3142

--cox.load balanced=False

--cox.request timeout=10s

--cox.service\_name=cox

--cox.use tls=True

--cox.use tls balancer=False

--tls settings.ca file .../certs/ca.pem

--tls\_settings.client\_cert\_file .../certs/client\_crt.pem

--tls settings.key file .../certs/client key.pem

 $-<sub>V</sub>$ 

Описание параметров запроса приведено в таблице 21.

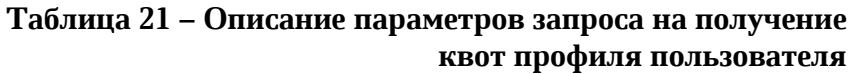

<span id="page-73-0"></span>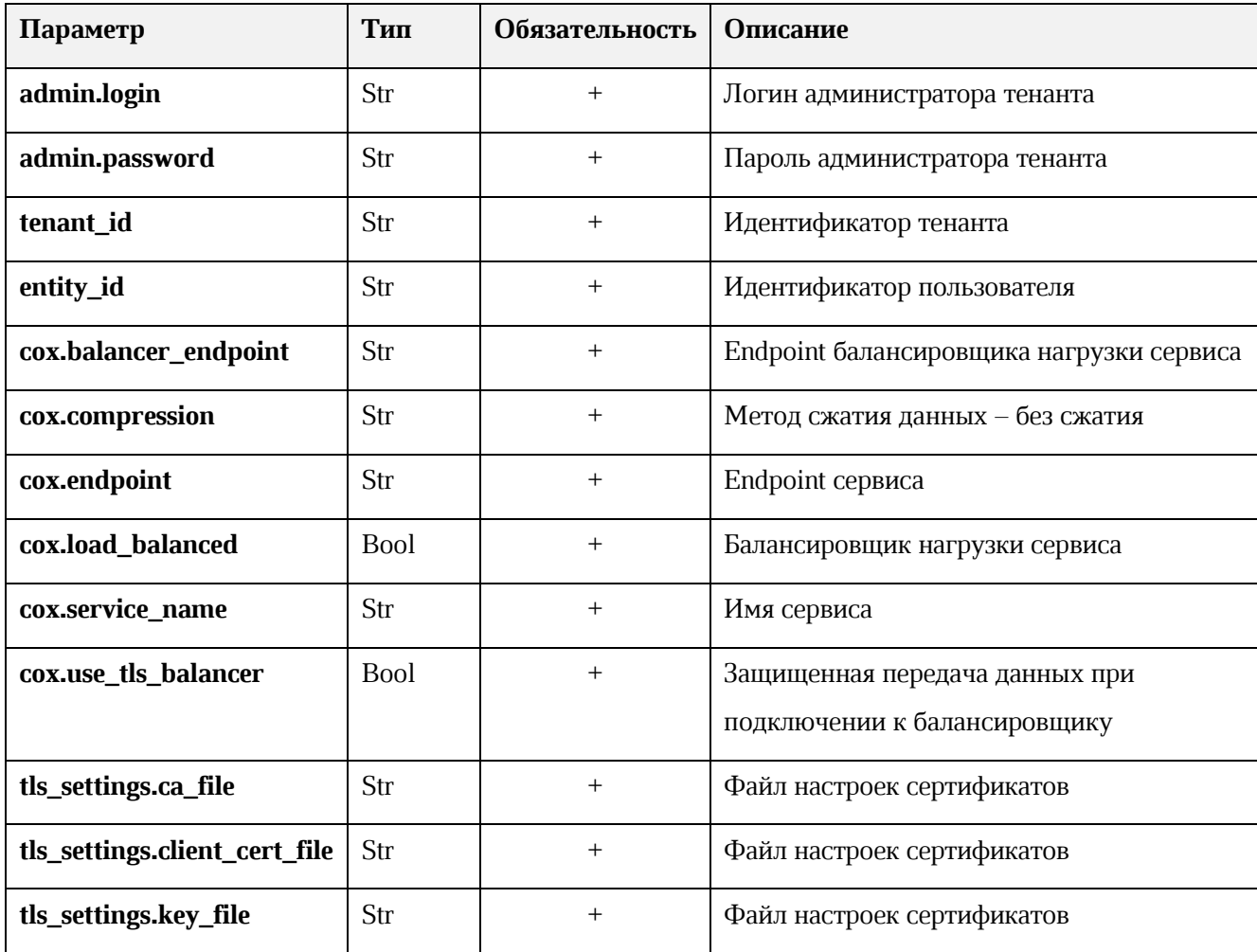

Пример ответа:

```
\{"Response": {
 "msg": "ok",
  "changed": true
\},
"quotas limits": {
 "ALL_MAILS_SIZE": "1G"
\},
"quotas": {}
∤
```
### 3.5.2.7. Создание домена без делегированных параметров

Для создания домена без делегированных параметров:

1. Выполните запрос на создание домена без делегированных параметров:

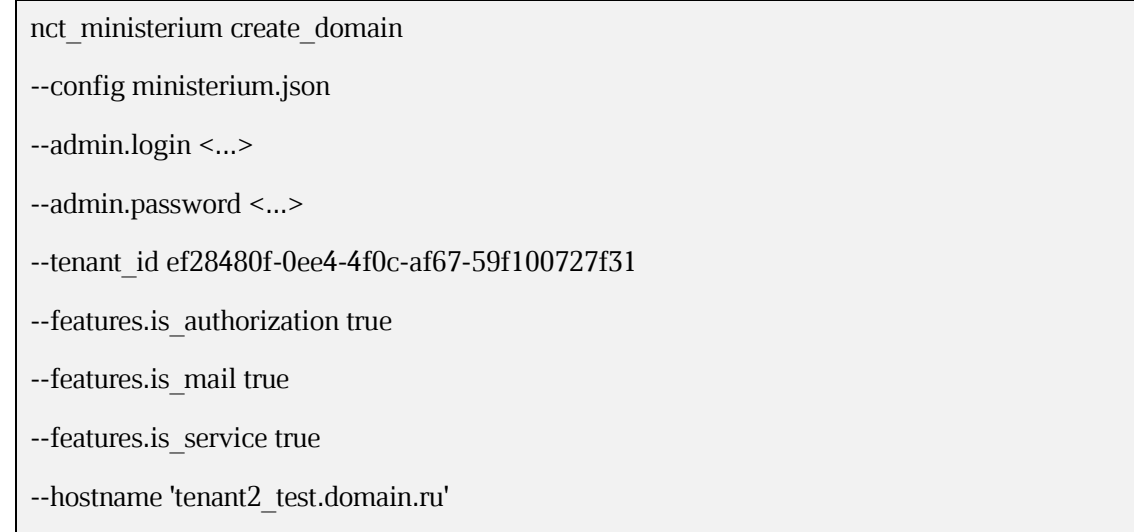

Описание параметров запроса приведено в таблице 22.

### Таблица 22 - Описание параметров запроса на создание домена без

<span id="page-74-0"></span>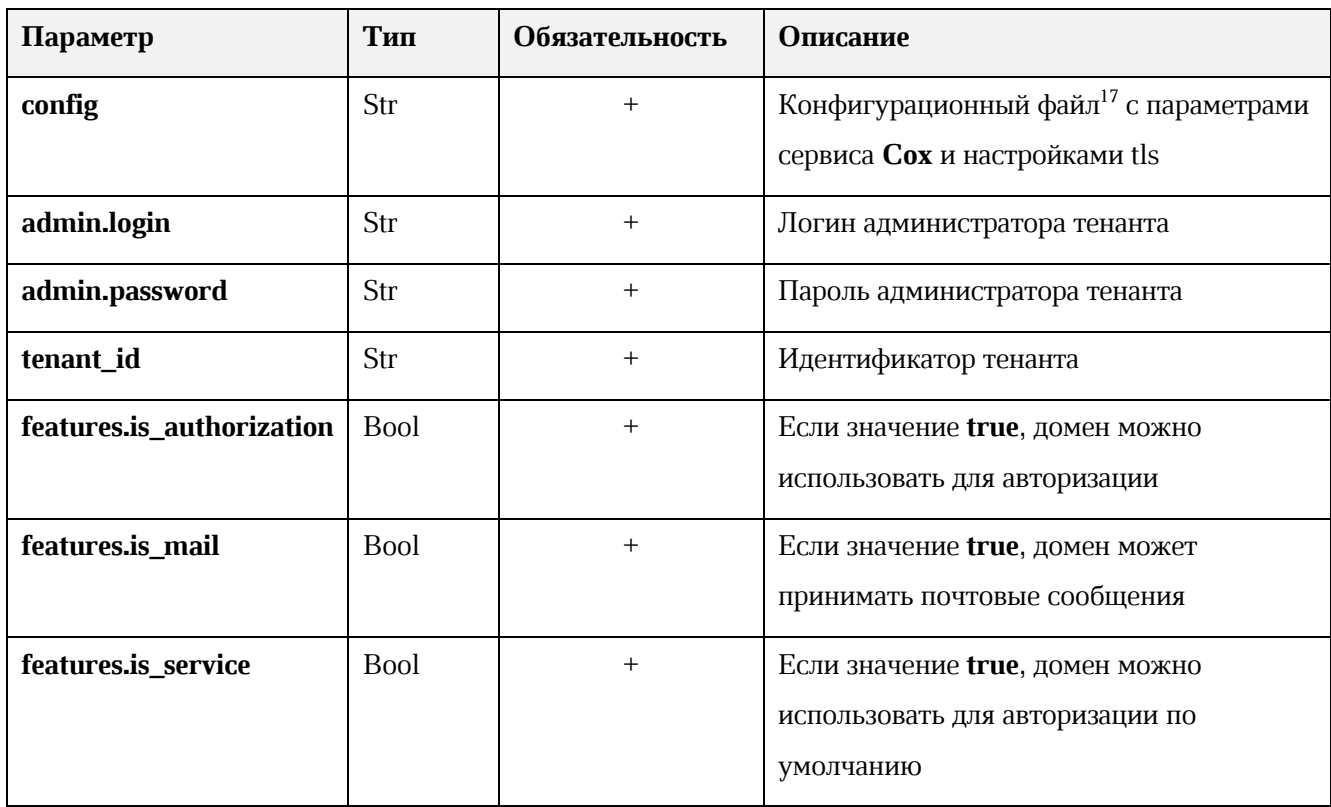

#### делегированных параметров

<sup>&</sup>lt;sup>17</sup> Данный файл формируется автоматически на сервер с ролью ucs\_infrastructure и находится по пути /srv/ministerium/config.json.

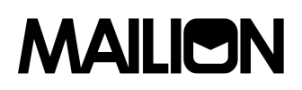

Пример ответа:

```
{
  "msg": "ok",
  "changed": true
}
```
2. Выполните запрос на получение созданного домена:

nct\_ministerium find\_domain

--config ministerium.json

--admin.login <...>

--admin.password <...>

--hostname tenant2\_test.domain.ru

Описание параметров запроса приведено в таблице [23.](#page-75-0)

#### **Таблица 23 – Описание параметров запроса на получение созданного домена**

<span id="page-75-0"></span>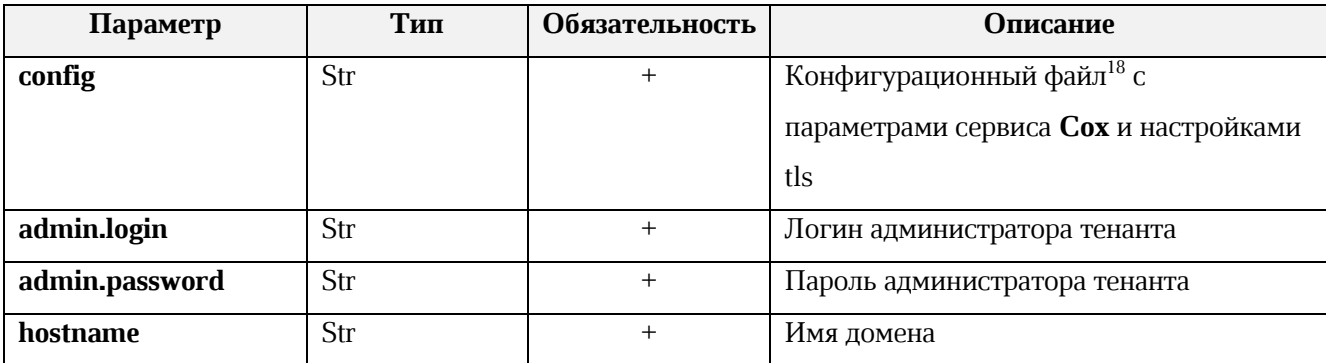

Пример ответа:

```
{
  "Response": {
   "msg": "ok"
  },
  "domains": [
   {
    "id": "c87f1fc3-23d5-520c-9049-b14aae2aa53b",
    "hostname": "tenant2_test.mydomain.ru",
```
<sup>18</sup> Данный файл формируется автоматически на сервер с ролью **ucs\_infrastructure** и находится по пути /srv/ministerium/config.json.

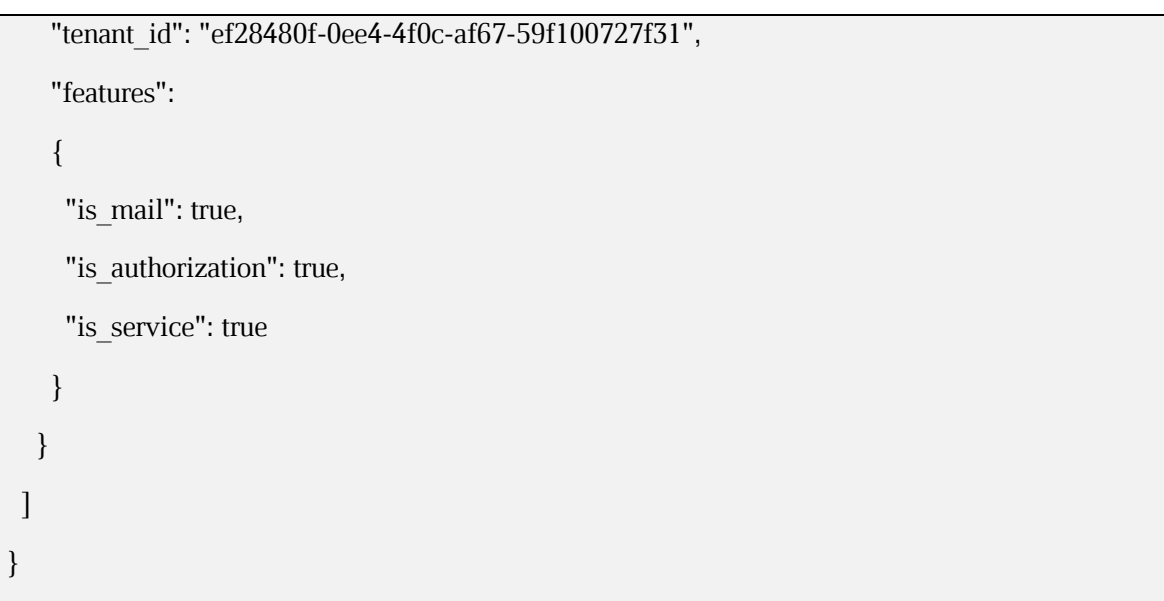

Описание параметров ответа приведено в таблице [24.](#page-76-0)

<span id="page-76-0"></span>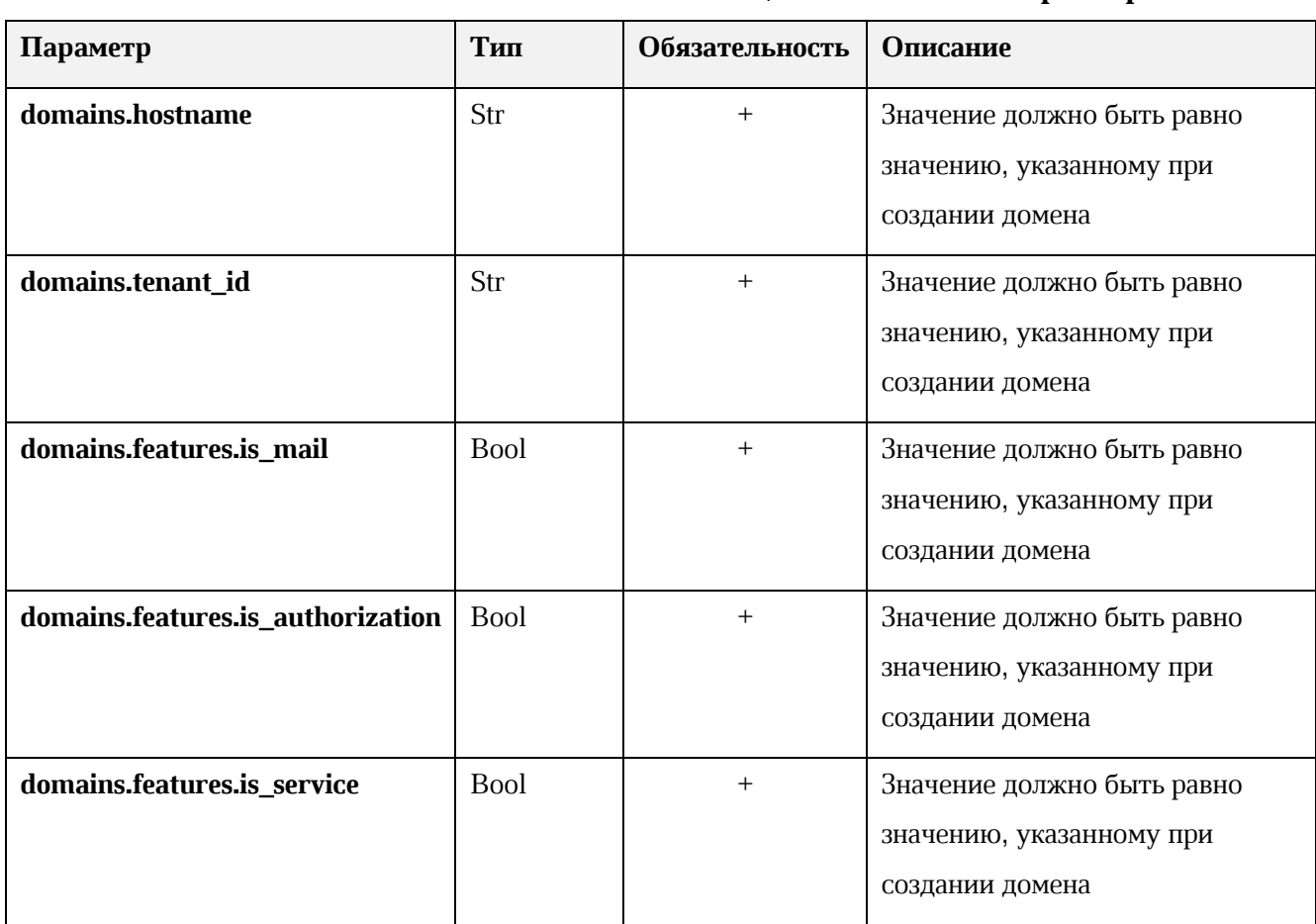

### **Таблица 24 – Описание параметров ответа**

### **3.5.2.8. Управление глобальными адресными книгами**

### **3.5.2.8.1. Создание кастомных gal-тегов**

Перед созданием кастомных gal-тегов должен быть создан администратор тенанта.

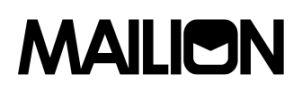

Для создания кастомных gal-тегов:

1. Выполните запрос на создание кастомного gal-тега:

nct\_ministerium create\_tenant\_gal\_tag

--config ministerium.json

--path february 03 gal tag

--tenant\_id 8c13a034-48f5-44e6-9a60-afecda033437

Описание параметров запроса приведено в таблице [25.](#page-77-0)

### **Таблица 25 – Описание параметров запроса на получение созданного пользователя по его идентификатору**

<span id="page-77-0"></span>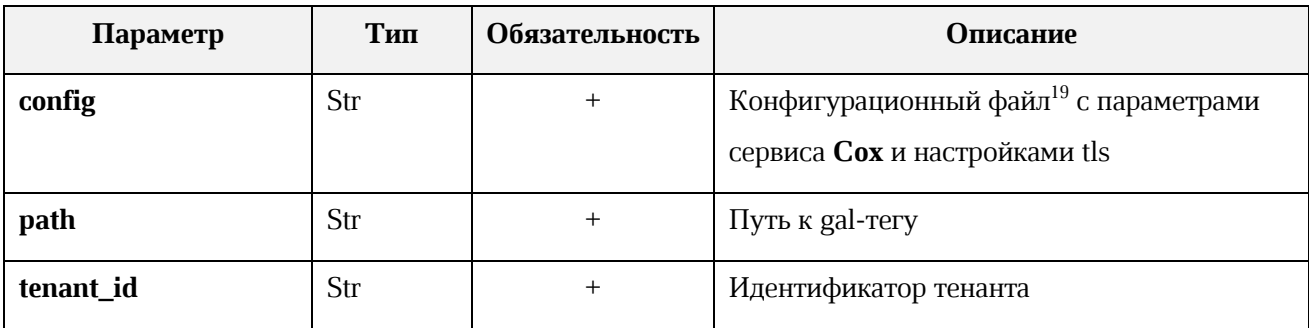

Пример ответа:

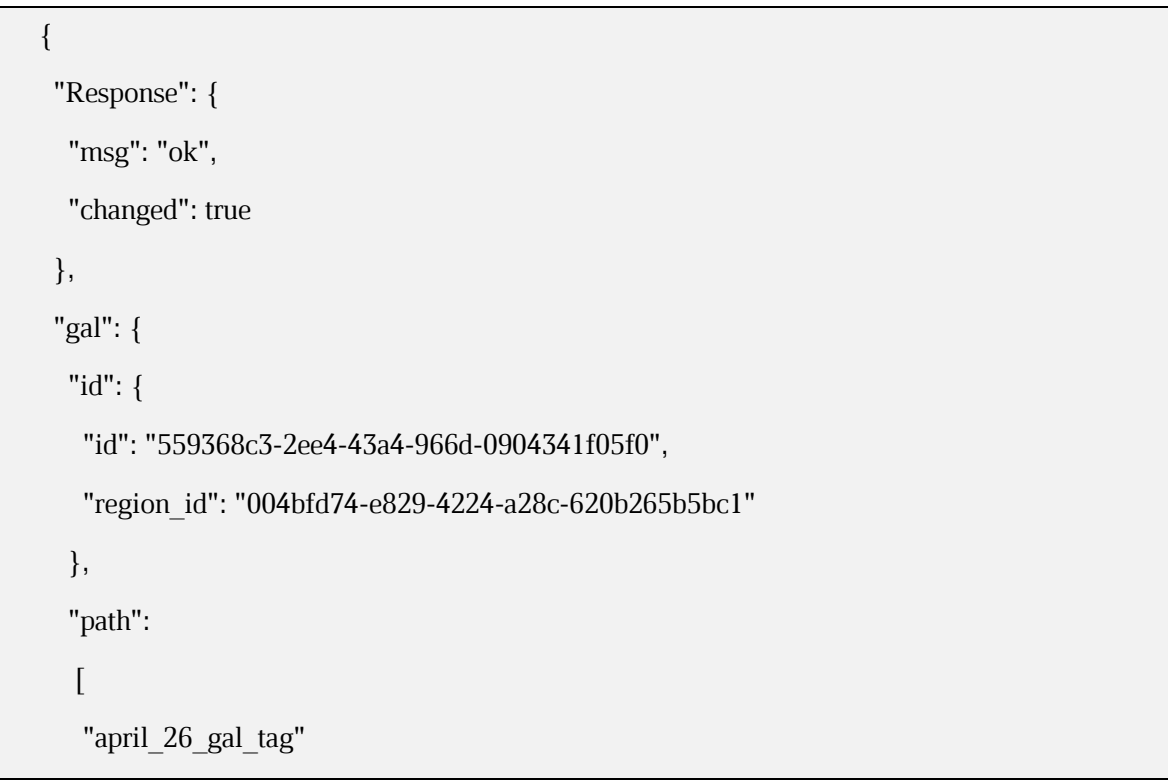

<sup>19</sup> Данный файл формируется автоматически на сервер с ролью **ucs\_infrastructure** и находится по пути /srv/ministerium/config.json.

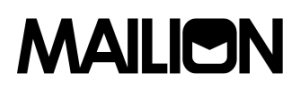

 $\Box$  } }

, где **gal.id.id** – сообщение о результате выполнения команды.

2. Выполните запрос на получение gal-тегов тенанта:

nct\_ministerium get\_tenant\_gals

--config ministerium.json

--tenant\_id 8c13a034-48f5-44e6-9a60-afecda033437

Пример ответа:

```
{
    "Response": {
      "msg": "ok",
      "changed": true
    },
    "gals": [
      ...
      {
       "id": {
        "id": "559368c3-2ee4-43a4-966d-0904341f05f0",
        "region_id": "004bfd74-e829-4224-a28c-620b265b5bc1"
       },
       "path": [
       "april 26 gal tag"
       ] },
      ...
    ] }
```
Для добавления пользователя в кастомный gal-тег используйте команду **add\_users\_to\_gal\_tag**.

#### **3.5.2.8.2. Создание группы all для тенанта**

Для создания группы all для тенанта выполните запрос:

nct\_ministerium create\_group\_all

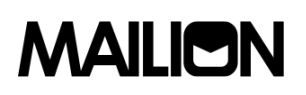

--config ministerium.json

 $-$ -admin.login <...>

--admin.password <...>

--tenant\_id\_ef28480f-0ee4-4f0c-af67-59f100727f31

Описание параметров запроса приведено в таблице 26.

### Таблица 26 – Описание параметров запроса на создание группы all для тенанта

<span id="page-79-0"></span>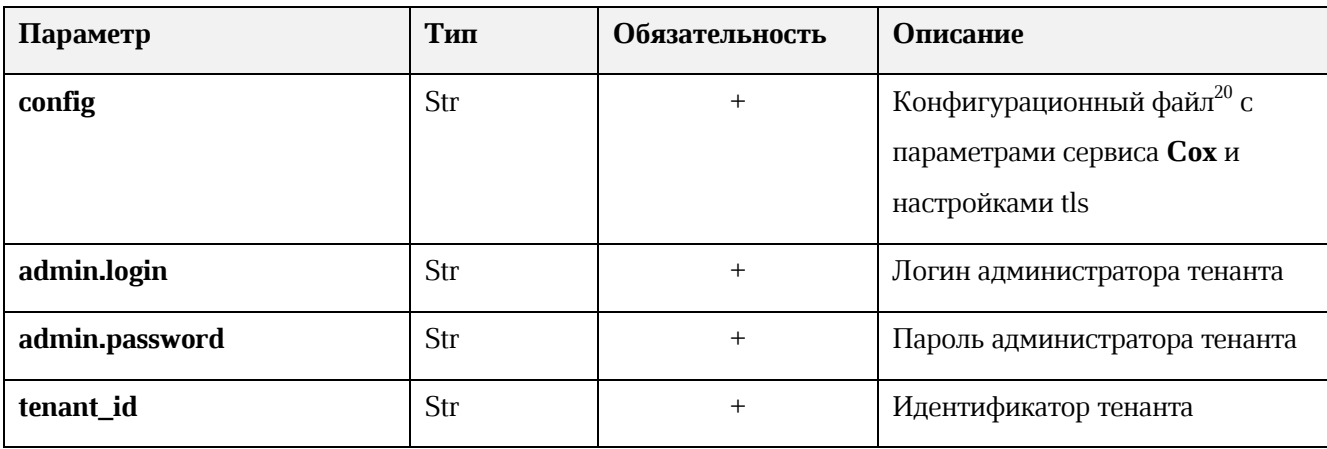

Пример ответа:

$$
\{\n \text{``msg'': "ok",}\n}
$$

"changed": true }

### 3.5.2.8.3. Создание gal-пользователя в тенанте

Перед созданием gal-пользователя должен быть создан тенант.

Для создания gal-пользователя выполните запрос:

```
nct ministerium create gal user
```

```
--config ministerium.json
```
--admin.login <...>

--admin.password <...>

--locale ru\_RU

--region id 004bfd74-e829-4224-a28c-620b265b5bc1

<sup>&</sup>lt;sup>20</sup> Данный файл формируется автоматически на сервер с ролью ucs\_infrastructure и находится по пути /srv/ministerium/config.json.

--tenant\_id\_ef28480f-0ee4-4f0c-af67-59f100727f31

<span id="page-80-0"></span>Описание параметров запроса приведено в таблице 27.

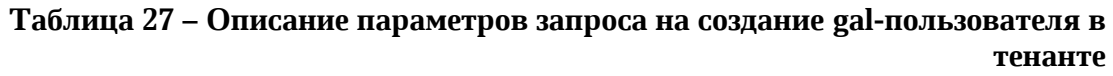

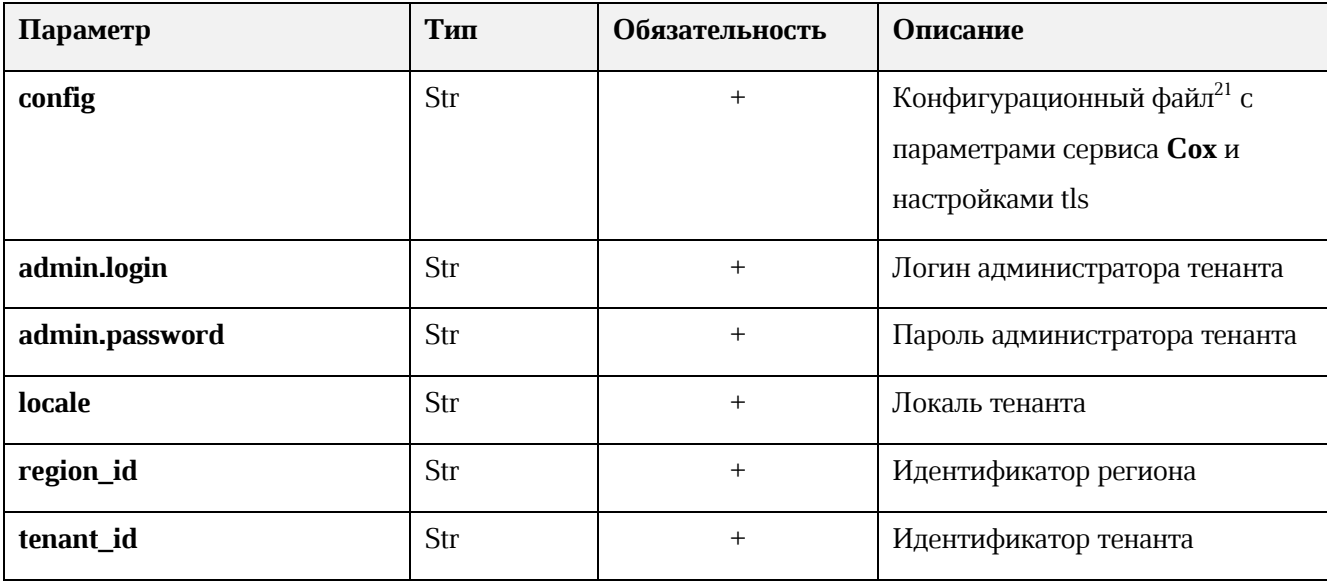

Пример ответа:

```
┦
 "Response": {
  "msg": "ok",
  "changed": true
 \},
 "id": "45addbaf-0c91-4a0c-aae1-e8e3923d0545"
J
```
### 3.5.2.9. Описание администратора инсталляции

Администратор инсталляции - лицо, ответственное за развертывание инсталяции ПО «Mailion» и конфигурирование инсталляции. Он управляет регионами, тенантами и администраторами тенантов.

> Администратор инсталляции создаётся при первичном развертывании системы и удалить его с помощью интерфейса командной строки для расширенного администрирования нельзя

<sup>&</sup>lt;sup>21</sup> Данный файл формируется автоматически на сервер с ролью ucs\_infrastructure и находится по пути /srv/ministerium/config.json.

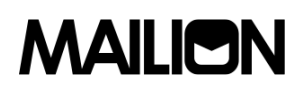

#### **3.5.2.10.Работа сущностями**

#### **3.5.2.10.1. Работа с недосозданными сущностями**

При первой попытке создания сущности с помощью интерфейса командной строки предусмотрено автоматическое выполнение следующих запросов:

> При неудачном выполнении какого-либо из шагов необходимо выполнить запросы вручную.

#### 1. Создание пользователя:

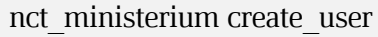

- --admin.login <...>
- --admin.password \*\*\*
- --email <...>
- $-\log$ in  $\lt...$
- --password IbpvOqD(8)i90YL+U7Jx
- --region\_id 05fc39ce-9b06-4437-ae09-f1276468a0b9
- --tenant\_id ff11f0a0-dcd5-4392-8a34-b18036640a08
- --gal\_tags 91e3f772-4828-5da3-957e-73fdbc07ae8d
- --profile.first\_name <имя пользователя>
- --profile.last\_name <фамилия пользователя>
- --cox.balancer\_endpoint=hydra.ucs-apps-1.yankee.installation.example.net:50053
- --cox.compression=none
- --cox.endpoint=grpc-yankee.installation.example.net:3142
- --cox.load\_balanced=False
- --cox.request\_timeout=10s
- --cox.service\_name=cox
- --cox.use\_tls=True
- --cox.use\_tls\_balancer=False
- --tls\_settings.ca\_file /home/ps/work/first/mail-back-tests/certs/ca.pem
- --tls\_settings.client\_cert\_file /home/ps/work/first/mail-back-tests/certs/client\_crt.pem
- --tls\_settings.key\_file /home/ps/work/first/mail-back-tests/certs/client\_key.pem

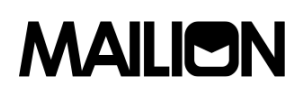

<span id="page-82-0"></span>Описание параметров запроса приведено в таблице 28.

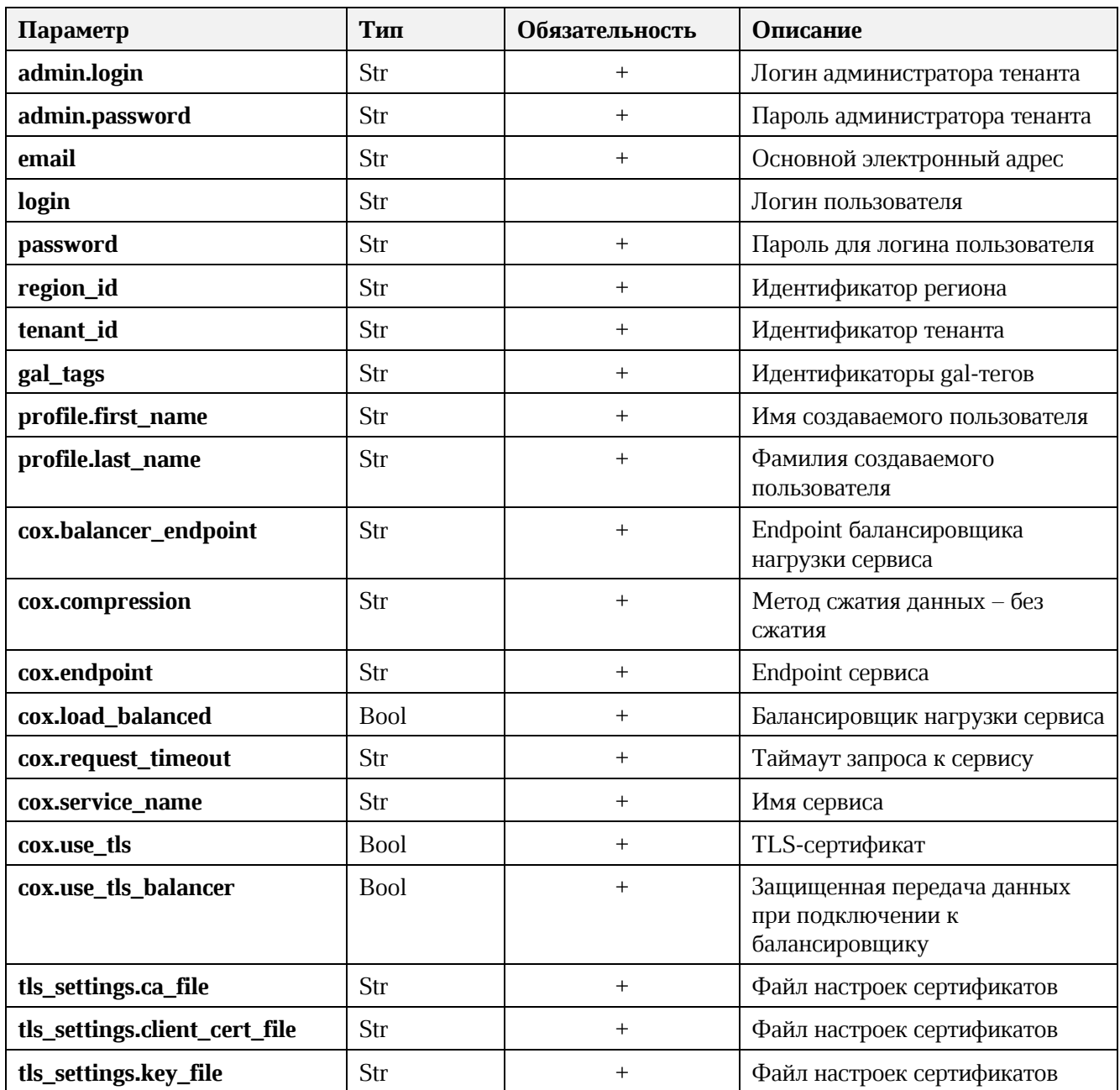

### Таблица 28 - Описание параметров запроса на создание пользователя

При первом шаге создается сущность. При ошибке выполнения данного шага следующие запросы также не будут выполнены.

### 2. Создание E-mail:

nct ministerium add email

--admin.login <логин админа тенанта>

--admin.password \*\*\*

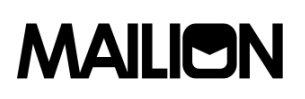

--email <...>

--entity\_id 540712cd-0723-4dd3-9424-0912322eebbd

--cox.balancer\_endpoint=hydra.ucs-apps-1.zulu.installation.example.net:50053

--cox.compression=none --cox.endpoint=grpc-mydomain.ru:3142

--cox.load\_balanced=false --cox.request\_timeout=10s --cox.service\_name=cox

--cox.use tls=true

--cox.use\_tls\_balancer=false

--tls\_settings.ca\_file /home/ps/work/first/mail-back-tests/certs/ca.pem

--tls\_settings.client\_cert\_file /home/ps/work/first/mail-back-tests/certs/client\_crt.pem

--tls\_settings.key\_file /home/ps/work/first/mail-back-tests/certs/client\_key.pem

<span id="page-83-0"></span>Описание параметров запроса приведено в таблице [29.](#page-83-0)

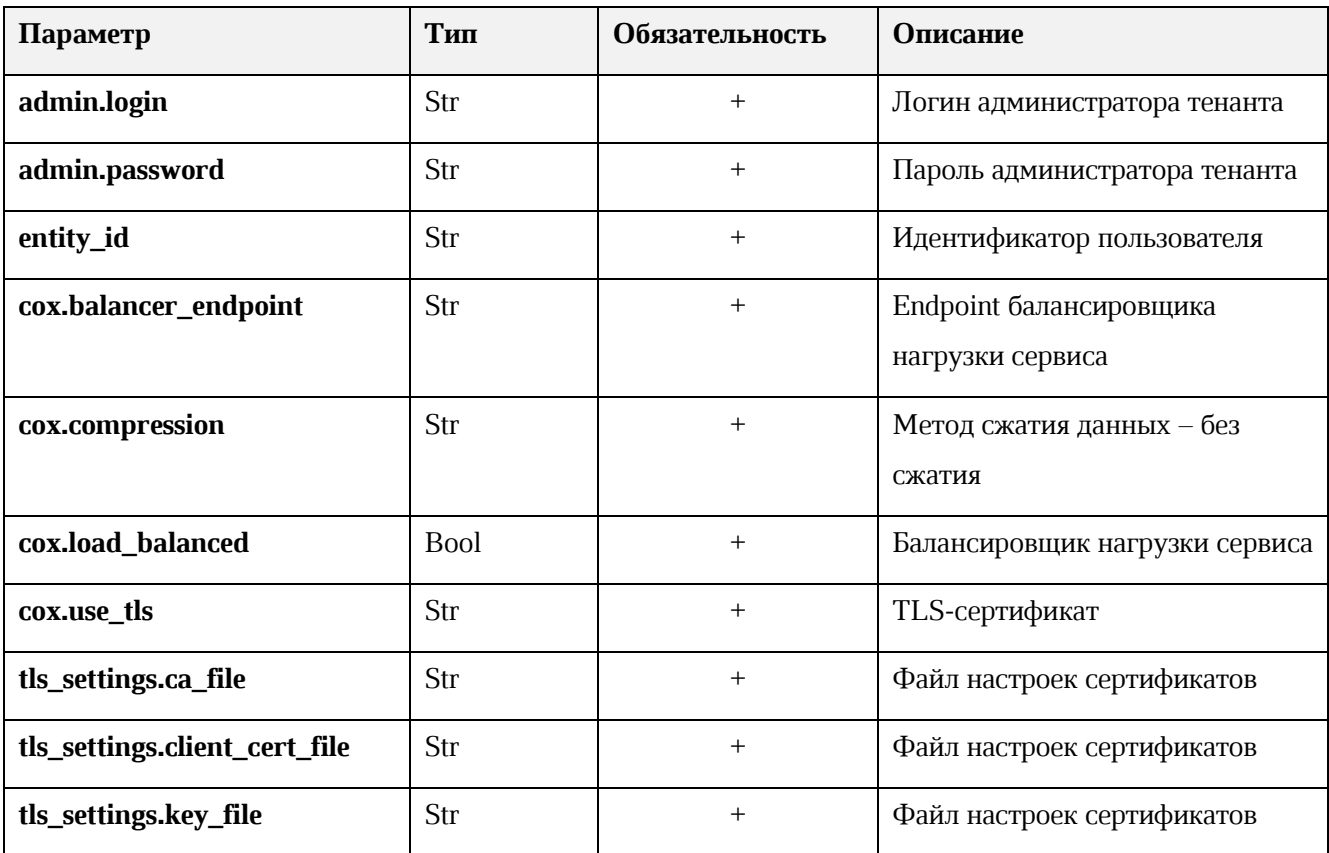

### **Таблица 29 – Описание параметров запроса на создание E-mail**

### 3. Создание логина:

nct\_ministerium create\_login

--login <login>

--entity id <entity id>

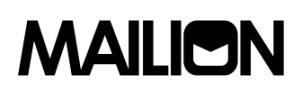

Описание параметров запроса приведено в таблице [30.](#page-84-0)

<span id="page-84-0"></span>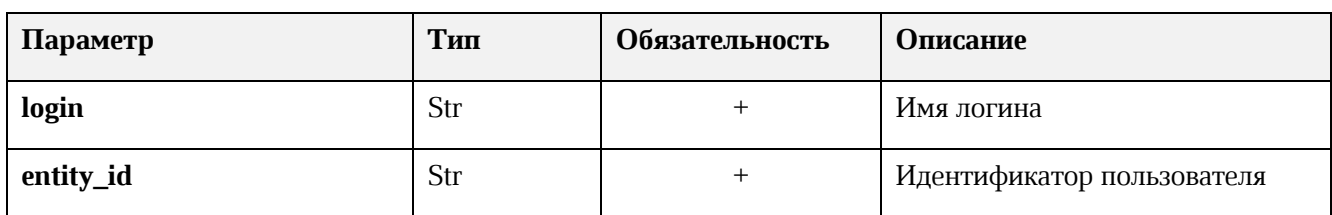

### **Таблица 30 – Описание параметров запроса на создание логина**

### 4. Создание пароля и токена к логину:

nct\_ministerium create\_password --login id <additional login.id>

--password <password> ...

<span id="page-84-1"></span>Описание параметров запроса приведено в таблице [31.](#page-84-1)

### **Таблица 31 – Описание параметров запроса на создание пароля и токена к логину**

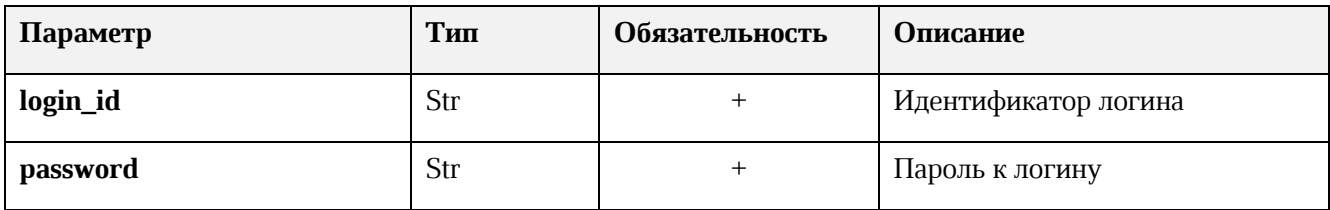

### 5. Создание профиля:

nct\_ministerium update\_user\_profile --admin.login <...> --admin.password \*\*\* --entity id 08c9f17d-d110-4567-96d4-e2c1c15e96a3 --gal\_region\_id --gal\_tags --create=false --profile.birthday 1970-10-19 --profile.addresses [{"name": "address name", "country": "address country", "region": "address region", "city": "address city", "zip\_code": "zip code", "address": "address address", "floor": "8", "room": "674", "workplace": "904", "coordinates": {"latitude": 47.3394, "longitude": 34.00219}, "preference": 14, "type": "address type"}] --profile.department department\_1650447499 --profile.first\_name <...>

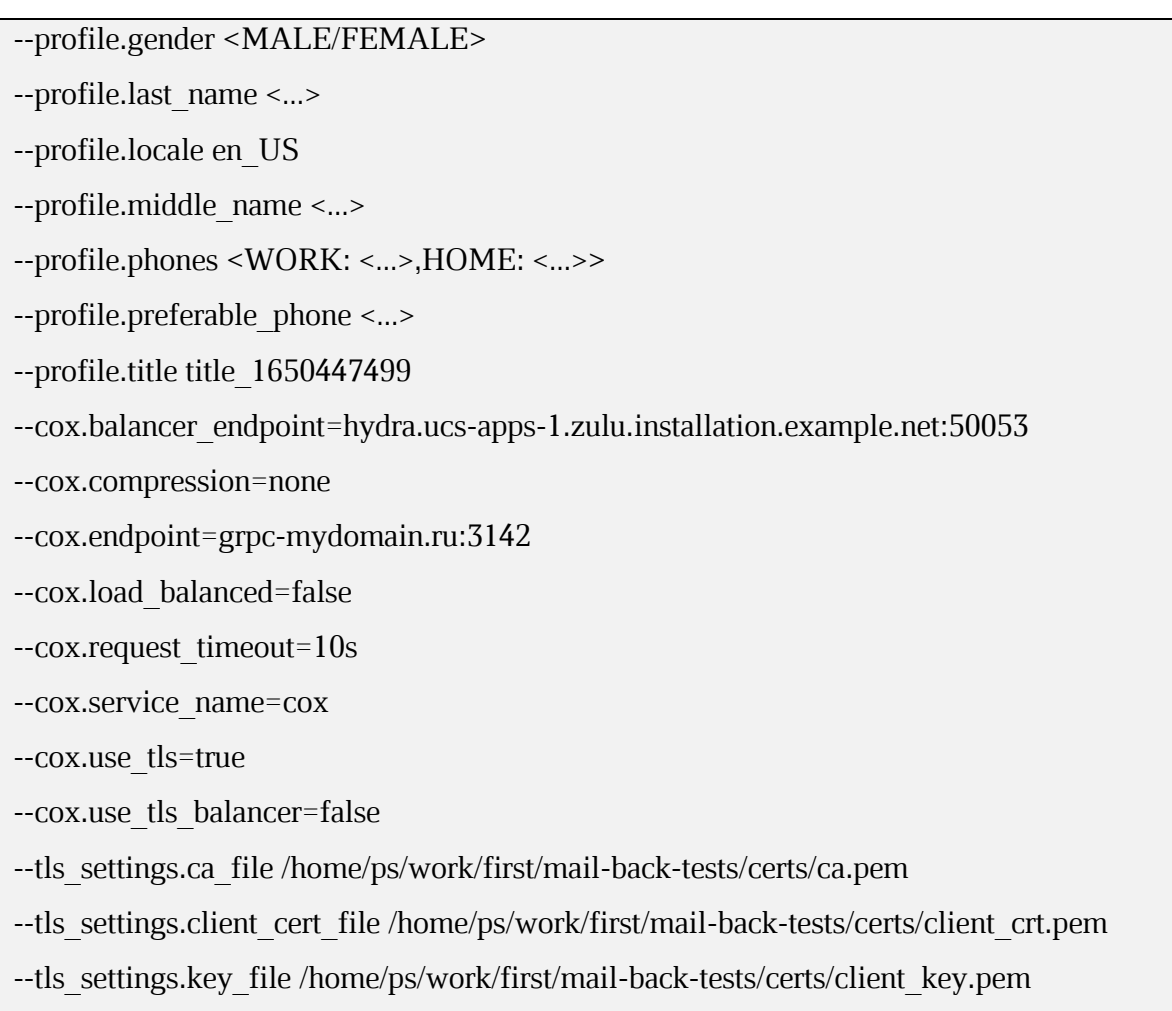

<span id="page-85-0"></span>Описание параметров запроса приведено в таблице 32.

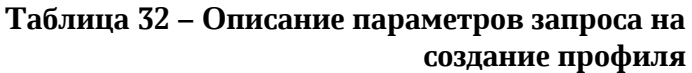

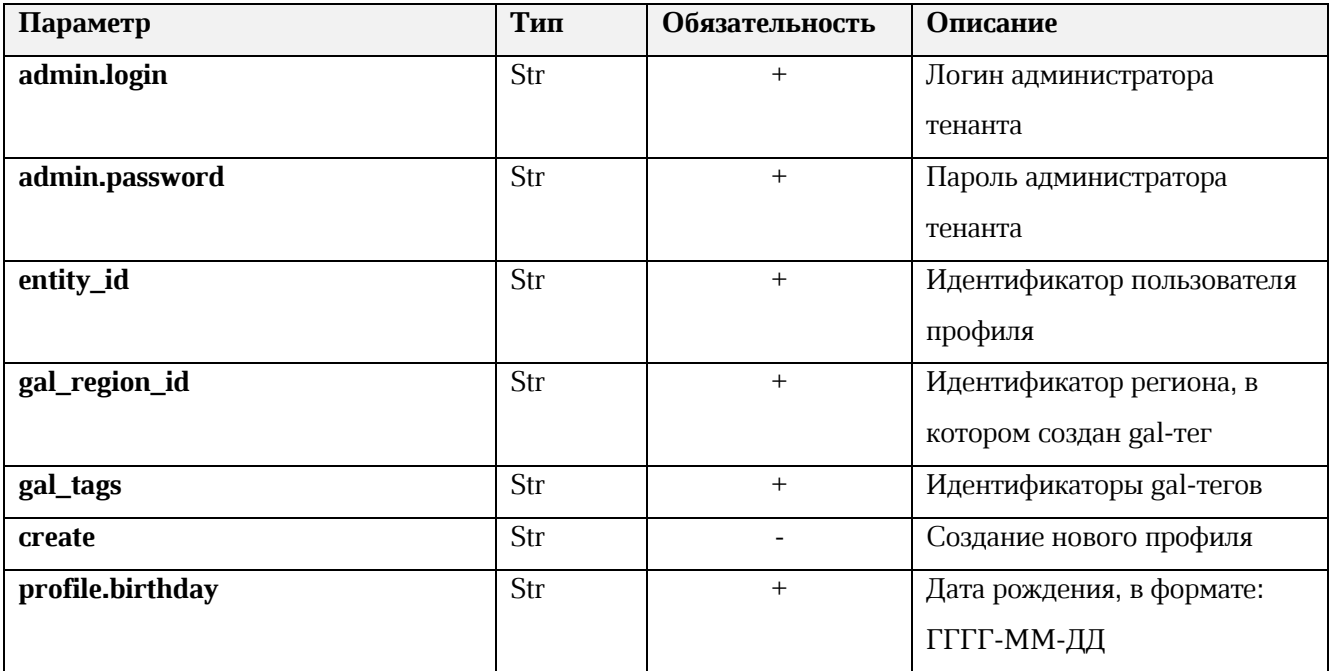

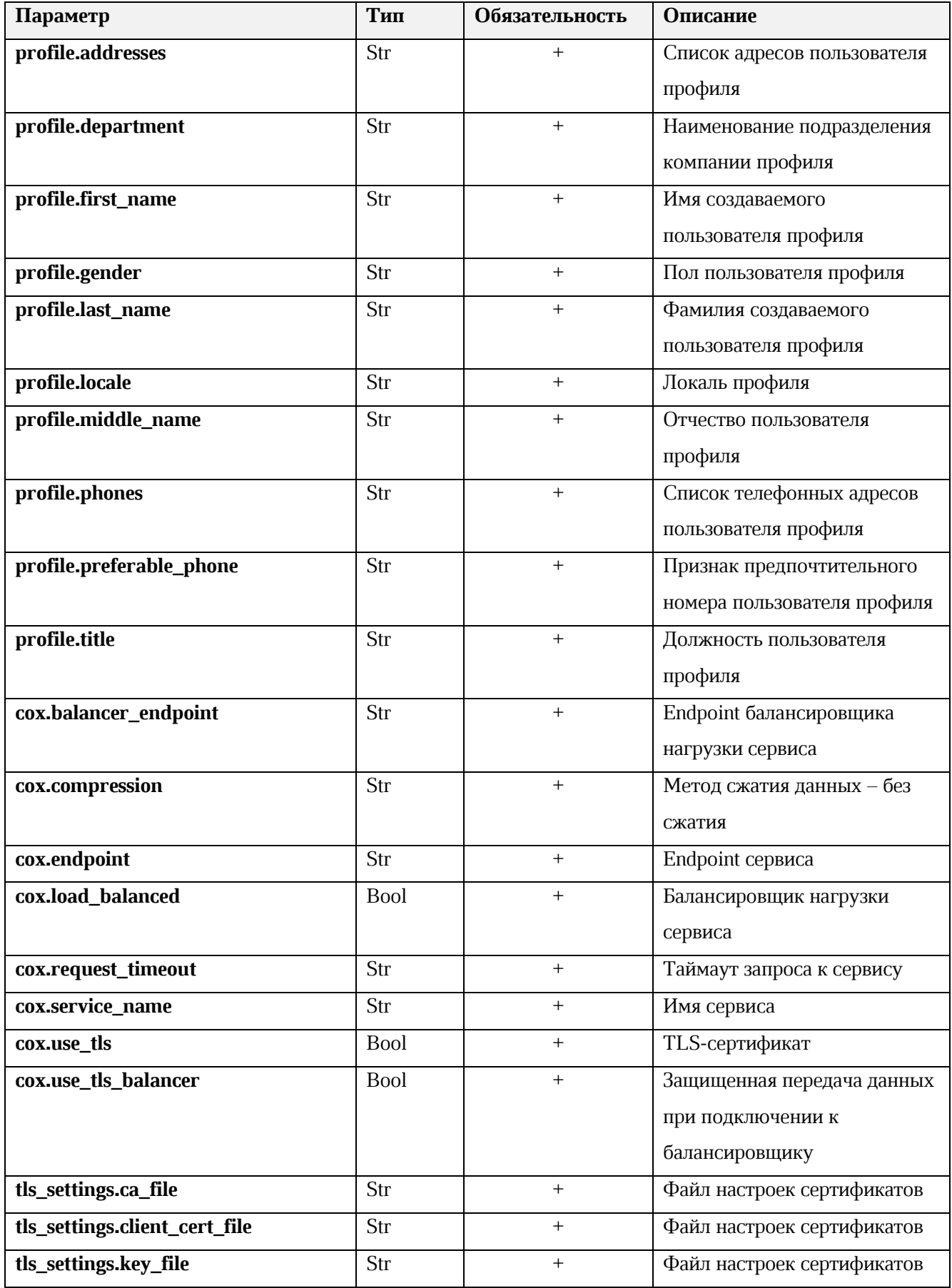

6. Добавление роли:

nct\_ministerium update\_roles --admin.login <...> --admin.password \*\*\* --entity\_id 8c88d3b1-2c01-4dc7-bfe0-9182e291444c --add\_roles 54718e3a-6c7b-5c9f-b4de-a897c356cb5e --remove\_roles --cox.balancer\_endpoint=hydra.ucs-apps-1.zulu.installation.example.net:50053 --cox.compression=none --cox.endpoint=grpc-mydomain.ru:3142 --cox.load\_balanced=false --cox.request\_timeout=10s --cox.service\_name=cox --cox.use\_tls=true - --cox.use\_tls\_balancer=false --tls\_settings.ca\_file /home/ps/work/first/mail-back-tests/certs/ca.pem --tls\_settings.client\_cert\_file /home/ps/work/first/mail-back-tests/certs/client\_crt.pem --tls\_settings.key\_file /home/ps/work/first/mail-back-tests/certs/client\_key.pem

<span id="page-87-0"></span>Описание параметров запроса приведено в таблице [33.](#page-87-0)

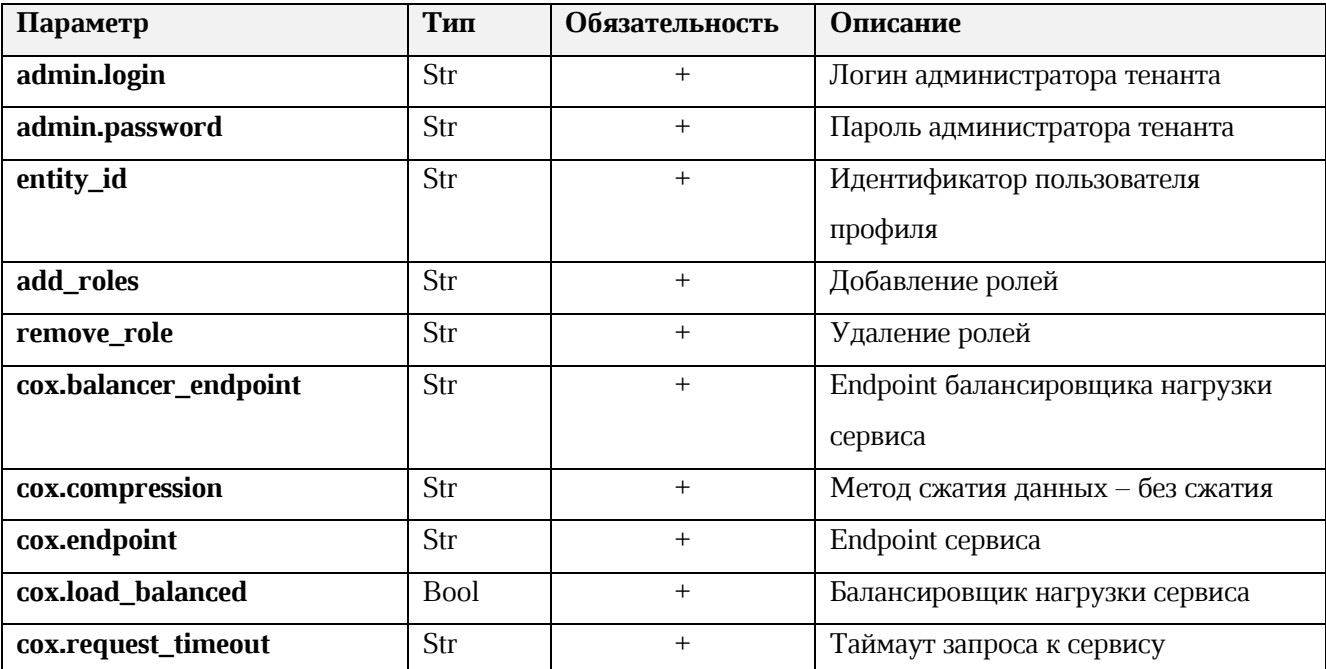

### **Таблица 33 – Описание параметров запроса на добавление роли**

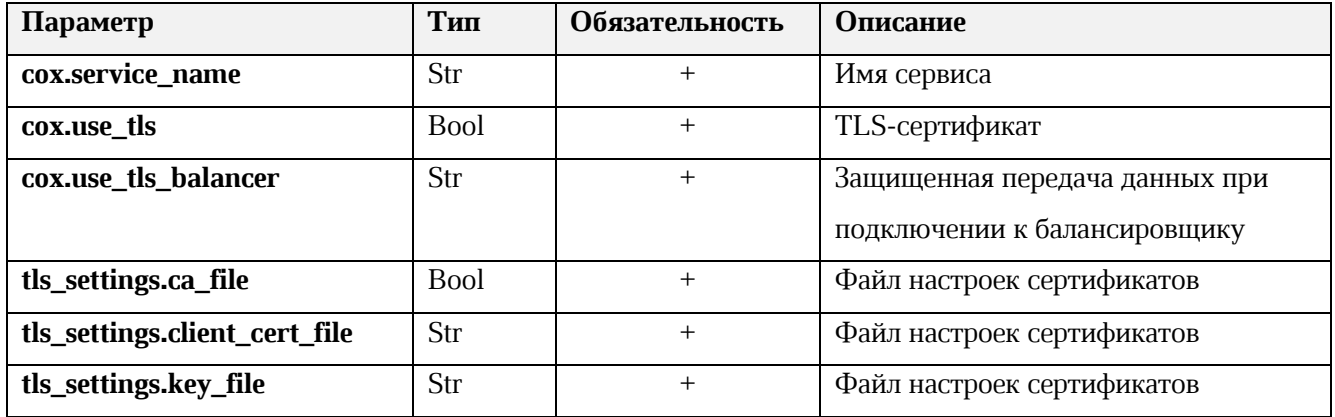

### 7. Активация:

nct\_ministerium change\_status

--entity\_id <entity\_id>

--status <status> ...

Описание параметров запроса приведено в таблице [Таблица](#page-88-0) 34.

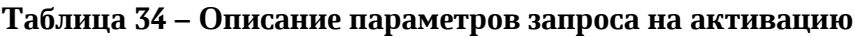

<span id="page-88-0"></span>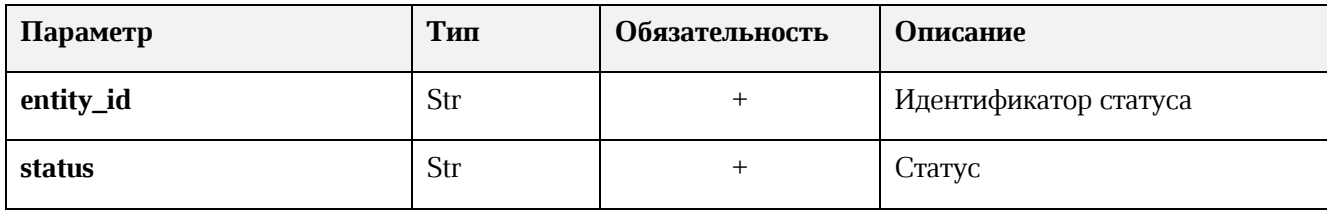

У несозданных сущностей необходимо вручную выполнить те запросы, которые остались невыполненными автоматически.

### **3.5.2.10.2. Удаление сущностей**

Для удаления сущности выполните запрос **change\_status** на смену статуса сущности:

nct-ministerium change\_status

--entity id <entity id>

--status <MARK\_DELETED> ...

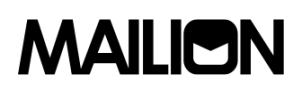

Описание параметров запроса приведено в таблице [Таблица](#page-89-0) 35.

<span id="page-89-0"></span>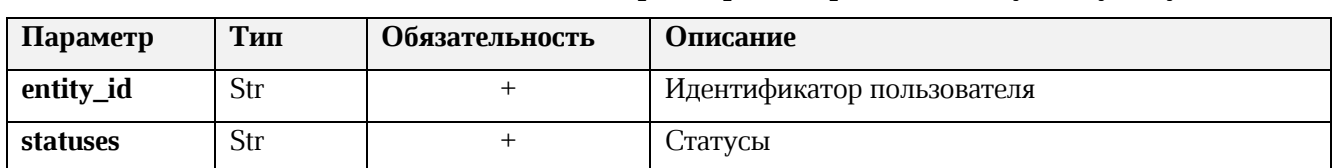

#### **Таблица 35 – Описание параметров запроса на смену статуса сущности**

### **3.5.2.11.Импорт пользователей из файла**

Для импорта пользователей из файла выполните следующие действия:

1. Подготовьте файл настроек ([3.5.2.11.1](#page-91-0)) и файл импорта, содержащий импортируемых в систему пользователей ([3.5.2.11.2\)](#page-92-0).

### 2. Выполните команду запуска импорта **import\_users** двумя способами:

• Выполните запрос получение файла конфигурации:

nct\_ministerium import\_users

--config import\_config.json

Описание параметров запроса приведено в таблице [Таблица](#page-89-1) 36.

### **Таблица 36 – Описание параметров запроса на получение конфигурационного файла config import\_config.json**

<span id="page-89-1"></span>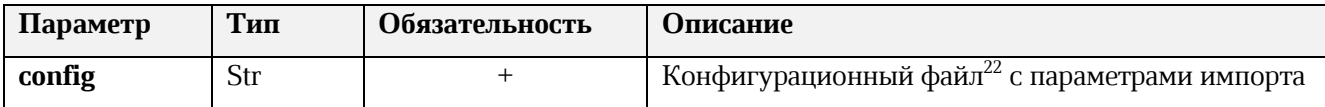

Пример ответа:

```
{
  "Response": {
   "msg": "ok",
   "changed": true
  },
  "responses": [
   {
    "msg": "validation done, users to import: 1"
   },
   {
    "msg": "import procedure summary: total reported results: 1, errors: 0, success: 1",
```
<sup>22</sup> Данный файл формируется автоматически на сервер с ролью **ucs\_infrastructure** и находится по пути /srv/ministerium/config.json.

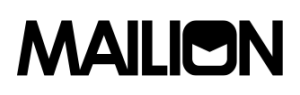

 "changed": true } ] }

• Выполните запрос на проверку файла импорта, конфигурации и подключения к шлюзу Mailion, но без запуска самого импорта:

nct-ministerium import\_users --config import\_config.json --check

Описание параметров запроса приведено в таблице [Таблица](#page-90-0) 37.

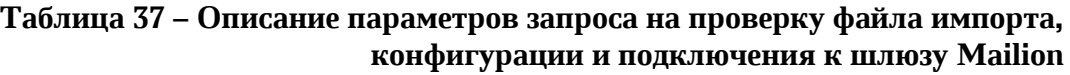

<span id="page-90-0"></span>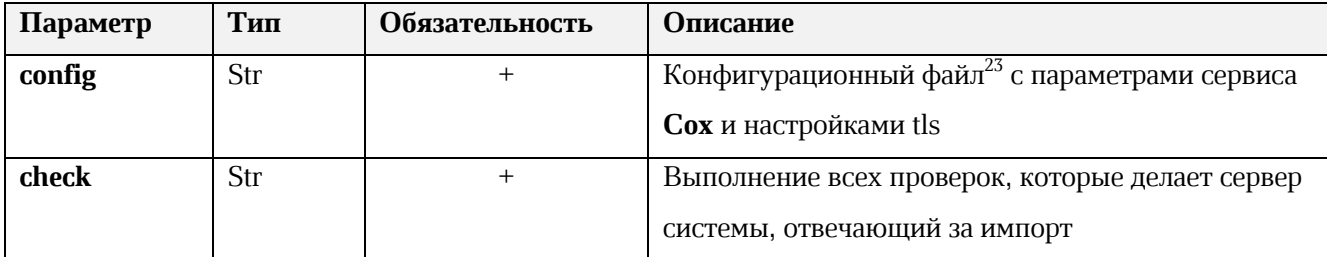

Пример ответа:

```
{
  "Response": {
   "msg": "ok"
  },
  "responses": [
   {
     "msg": "validation done, users to import: 1"
   }
  ]
}
```
<sup>23</sup> Данный файл формируется автоматически на сервер с ролью **ucs\_infrastructure** и находится по пути /srv/ministerium/config.json.

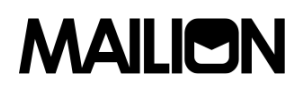

### **3.5.2.11.1. Подготовка файла настроек**

<span id="page-91-0"></span>Пример файла настроек **import\_config.json** приведен ниже. Описание полей файла настроек приведено в таблице [38.](#page-92-1)

```
{
    "token-name": "ucs-access-token",
    "admin": {
        "login": "admin_tenant",
        "password": "****"
    },
    "cox": {
        "endpoint": "127.0.0.1:31415",
        "service_name": "cox",
        "load_balanced": false,
       "use_tls": false,
       "use tls balancer": false,
        "compression": "none"
    },
    "tls_settings": {
        "ca_file": "ncloud_ca_cert.bundle.pem",
        "client_cert_file": "client.pem",
       "key file": "key.pem"
    },
    "tenant_id": "11068ade-1cce-4125-ab6b-91d977ecf85b",
    "region_id": "2dbacea3-5889-4021-8f38-bc2214dd7423",
   "gal_tags": [
        "1c22be2e-1e2f-5f6d-bec5-842c5d48e9d3"
    ],
 "user_data_path": "user_profiles.json",
   "user_data_format": "json",
    "rejected_users_path": "rejected_profiles.json",
   "quotas": {"ALL_MAIL_ATTACHMENTS_SIZE": "1MB"},
    "roles": ["14718e3a-6c7b-5c9f-b4de-a897c356cb5e"]
}
```
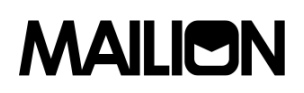

<span id="page-92-1"></span>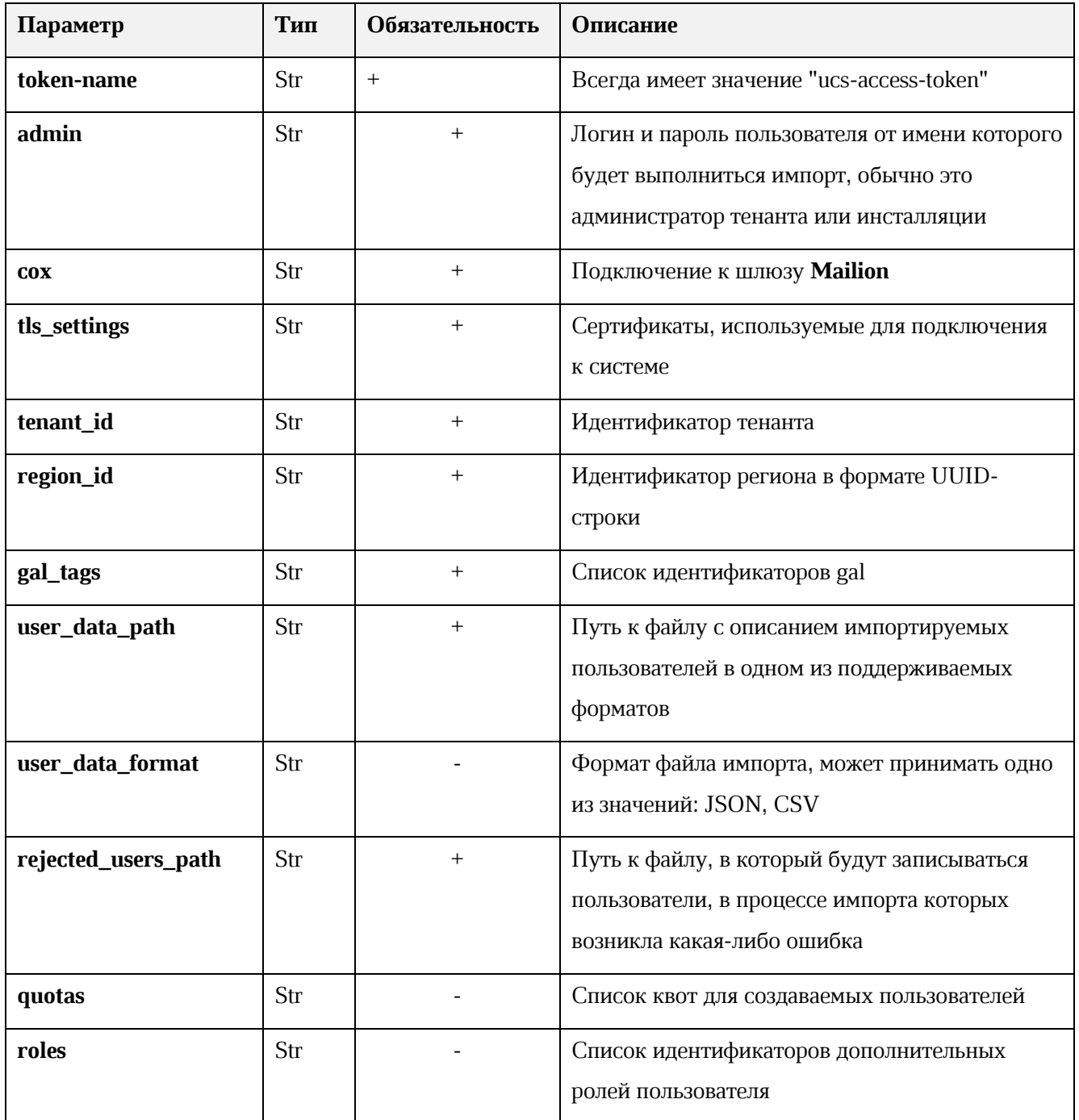

### Таблица 38 – Описание полей файла настроек import\_config.json

#### Подготовка файла импорта 3.5.2.11.2.

<span id="page-92-0"></span>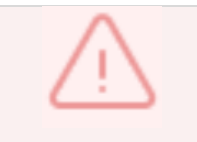

Файл импорта может быть предоставлен в двух форматах JSON Lines и CSV.

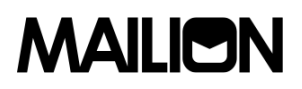

Формат JSON является основным для системы и позволяет наиболее полно описать пользователя системы.

Описание параметров файла импорта в формате JSON приведен в таблице 39.

<span id="page-93-0"></span>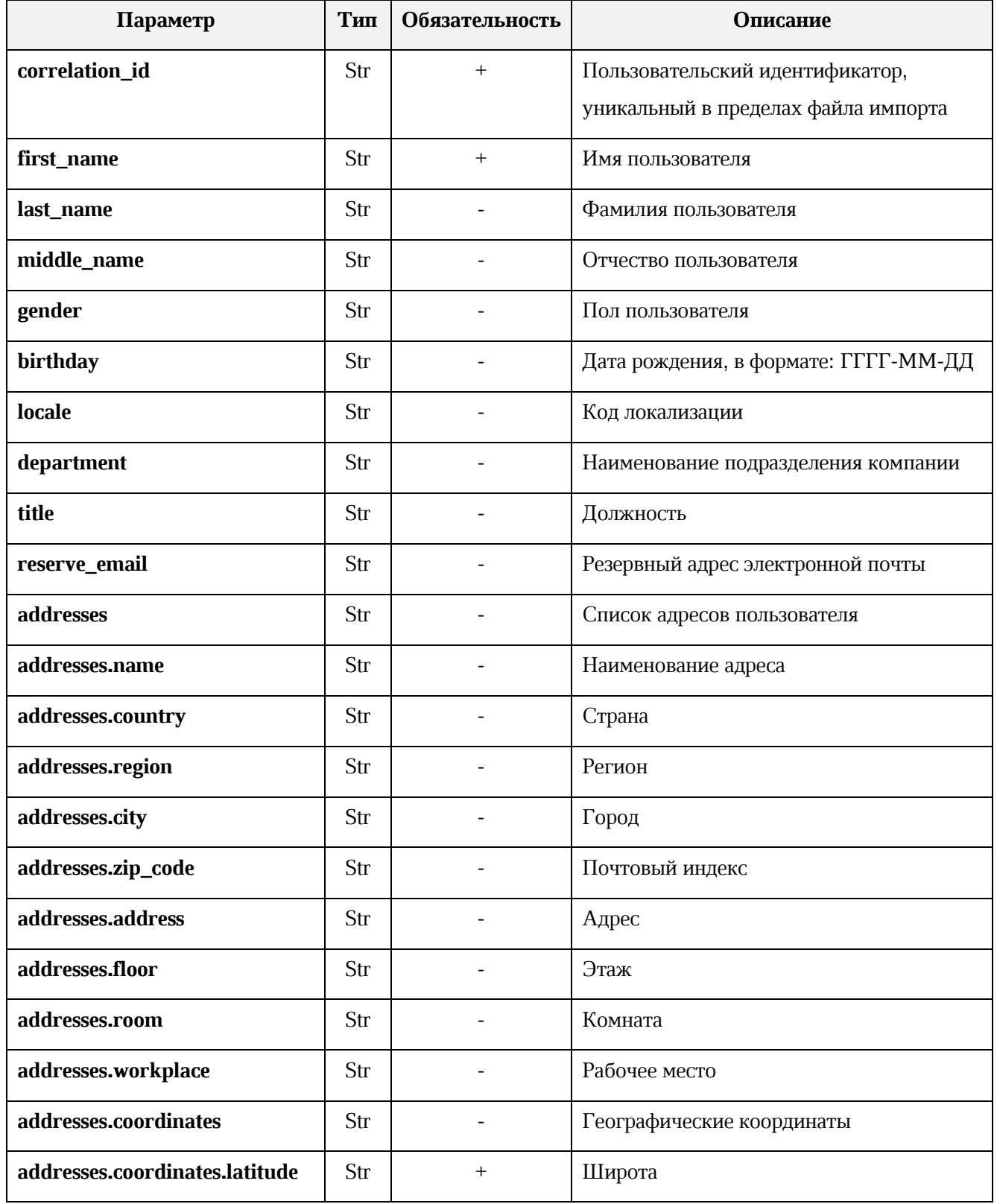

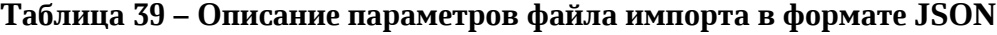

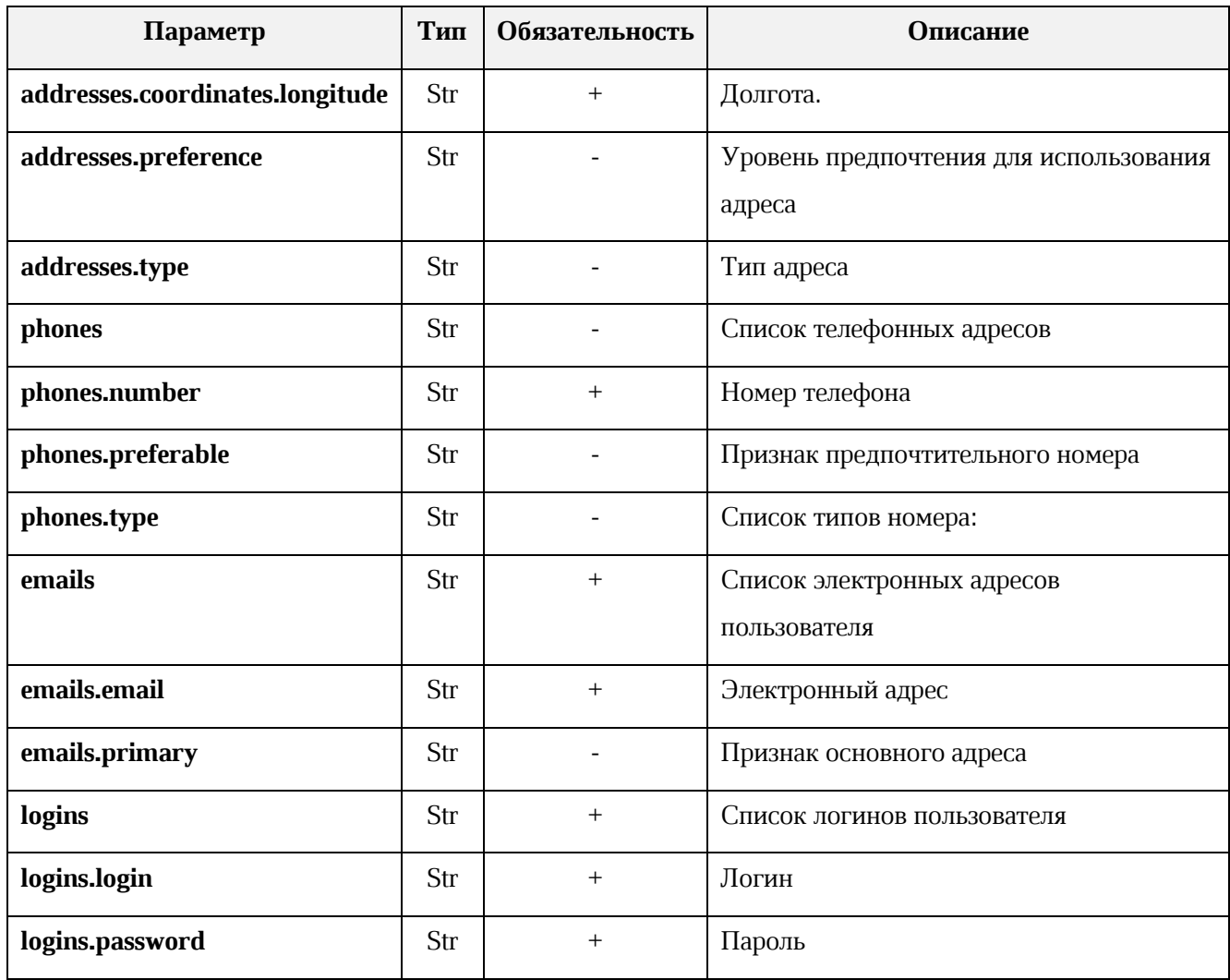

Файл импорта в формате CSV позволяет импортировать пользователей с ограниченным набором данных.

<span id="page-94-0"></span>Описание параметров файла импорта в формате CSV приведен в таблице [40.](#page-94-0)

### **Таблица 40 – Описание параметров файла импорта в формате CSV**

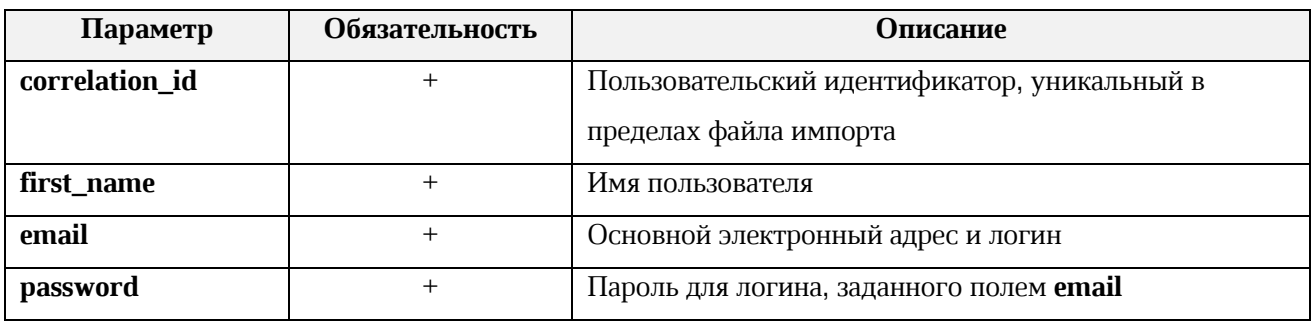

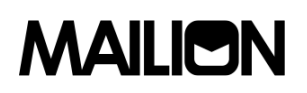

#### **3.5.2.12.Создание первичной организационной структуры**

Для создания первичной организационной структуры (далее – оргструктуры) необходимо выполнить следующие действия:

1. Выполнить запрос на получение конфигурационного файла **config\_admin\_devmail.json**, содержащего логин и пароль администратора установки:

nct\_ministerium get\_user\_quotas\_profile

--config /srv/ministerium/conf/config\_admin\_devmail.json

--entity\_id 5fbe5408-fbf8-4b64-800c-60ca4ac4081b

--tenant\_id "01068ade-1cce-4125-ab6b-91d977ecf85b"

Описание параметров запроса приведено в таблице [41.](#page-95-0)

### **Таблица 41 – Описание параметров запроса на получение конфигурационного файла config\_admin\_devmail.json**

<span id="page-95-0"></span>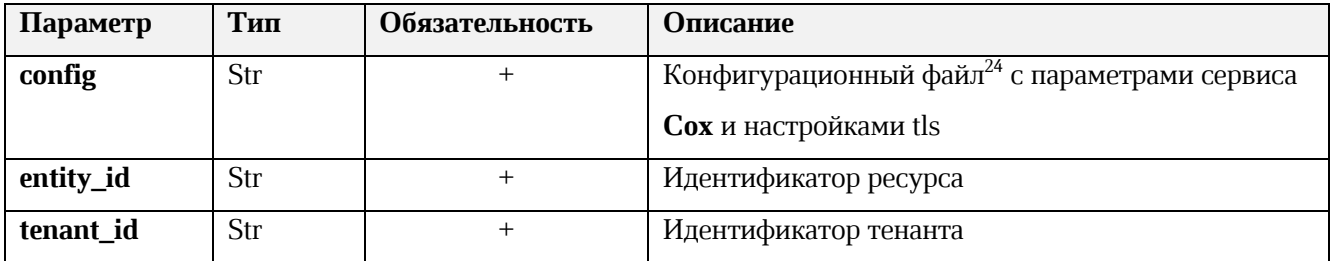

2. Выполнить запрос на получение конфигурационного файла **config.json**:

nct\_ministerium

--config /srv/ministerium/config.json list tenants

Описание параметров запроса приведено в таблице [42.](#page-95-1)

### **Таблица 42 – Описание параметров запроса на получение конфигурационного файла config\_admin\_devmail.json**

<span id="page-95-1"></span>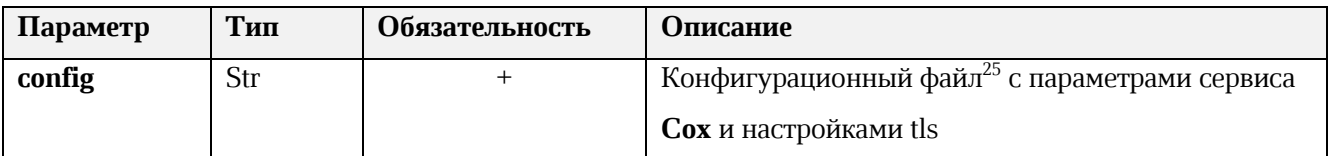

3. Выполнить запрос на создание оргструктуры, используя полученные данные:

nct\_ministreuim save\_org\_structure\_element

<sup>25</sup> Данный файл формируется автоматически на сервер с ролью **ucs\_infrastructure** и находится по пути /srv/ministerium/config.json.

<sup>24</sup> Данный файл формируется автоматически на сервер с ролью **ucs\_infrastructure** и находится по пути /srv/ministerium/config.json.

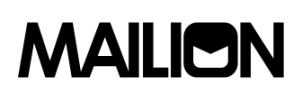

--config ministerium.json --admin.login 'admin tenant' --admin.password '\*\*\*' --element '{"name": {"value": "Орг.структура название"}, "description": {"value": "Описание орг. структуры "}, "tenant id": "tenant id"} --element type 'ORG STRUCTURE'

Описание параметров запроса приведено в таблице 43.

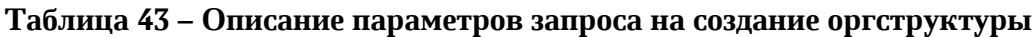

<span id="page-96-0"></span>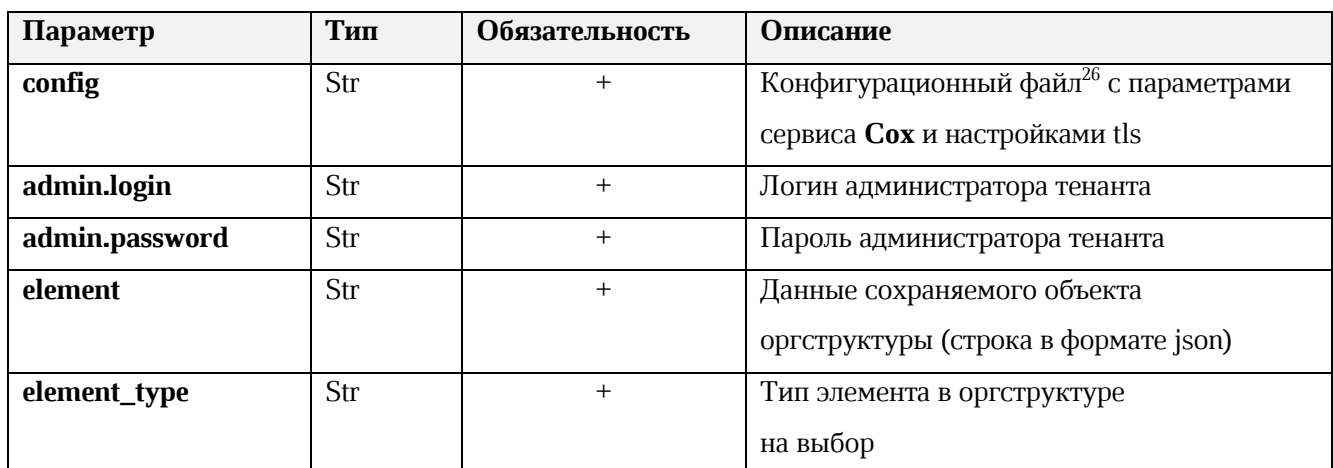

4. Выполнить запрос на установку связи с тенантом:

nct ministreuim add org structure link

--config ministerium.json

--admin.login 'admin tenant'

--admin.password '\*\*\*'

--parent id tenant id

--parent type "TENANT"

-- child id ORG STRUCTURE id

--child type "ORG STRUCTURE"

<sup>&</sup>lt;sup>26</sup> Данный файл формируется автоматически на сервер с ролью ucs\_infrastructure и находится по пути /srv/ministerium/config.json.

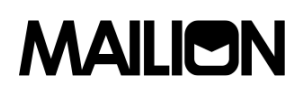

Описание параметров запроса приведено в таблице [44.](#page-97-0)

<span id="page-97-0"></span>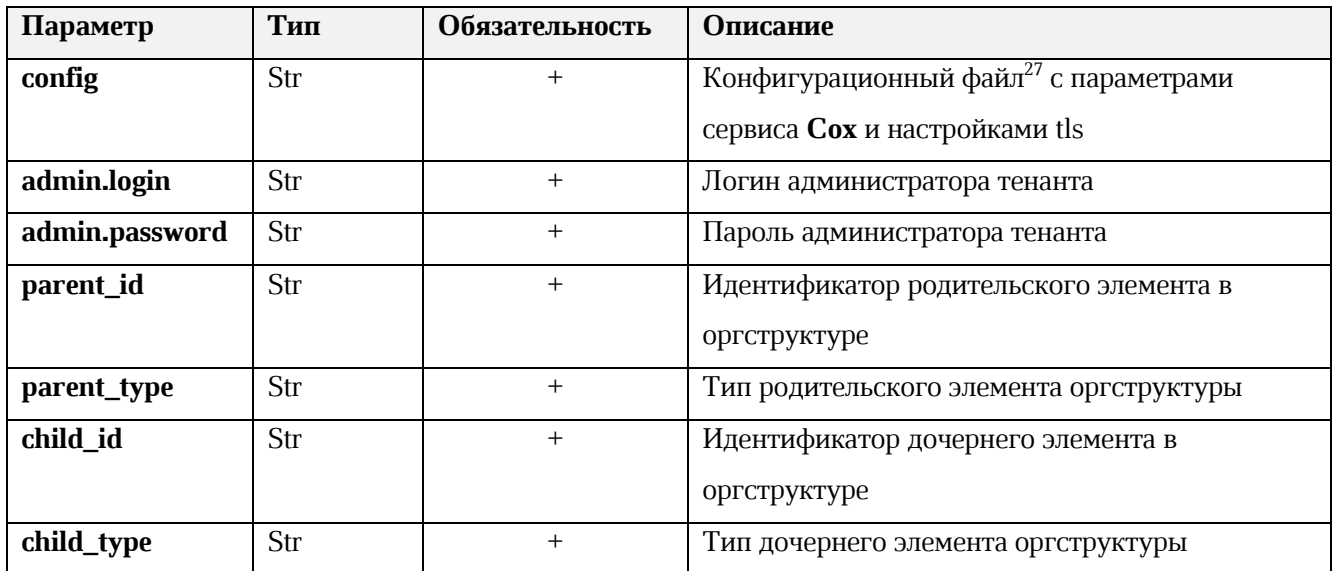

#### **Таблица 44 – Описание параметров запроса на установку связи с тенантом**

В результате через Панель администрирования «Mailion» станет доступна функция создания организаций и подразделений

Оргструктура устанавливается исходя из целей деятельности и необходимых для достижения этих целей подразделений, выполняющих функции, составляющие бизнес-процессы организации.

Состав полей оргструктуры приведен в таблице [45.](#page-97-1)

<span id="page-97-1"></span>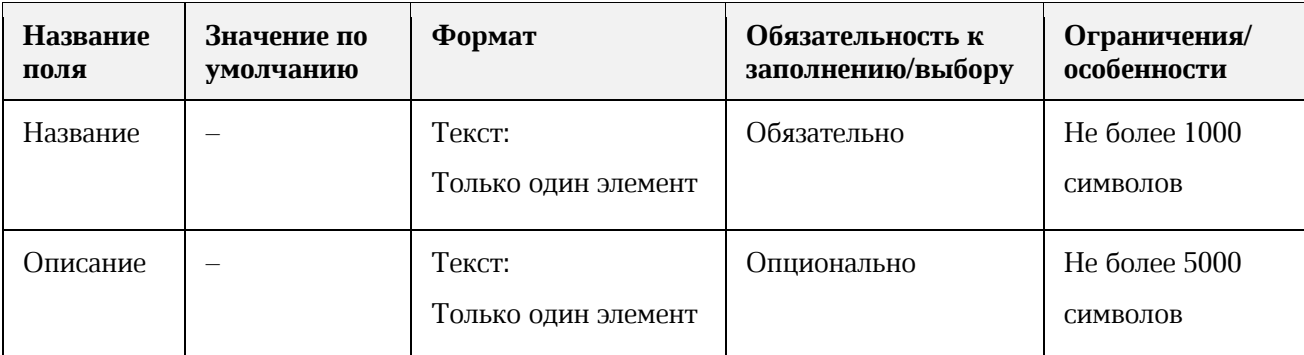

**Таблица 45 – Состав полей оргструктуры**

Оргструктура может включать в себя только организации или группу компаний, включающую в себя несколько о*рганизаций*. Множество *организаций* может быть корневым в иерархии, при этом имея множество дочерних (без связей с друг другом кроме нахождения в одной оргструктуре).

<sup>27</sup> Данный файл формируется автоматически на сервер с ролью **ucs\_infrastructure** и находится по пути /srv/ministerium/config.json.

Администратор может создать множество оргструктур, которые представлены в виде списка.

Нельзя создать оргструктуру с одинаковым именем в рамках тенанта (родительской сущности).

Изменение полей оргструктуры никак не влияет на поля элементов, входящих в нее или их порядок. Организации внутри оргструктуры могут менять порядок их нахождения в иерархии.

При удалении оргструктуры организации, которые в нее входили, не удаляются.

### **3.5.2.12.1. Требования к созданию организации**

Состав полей организации приведен в таблице [46.](#page-98-0)

<span id="page-98-0"></span>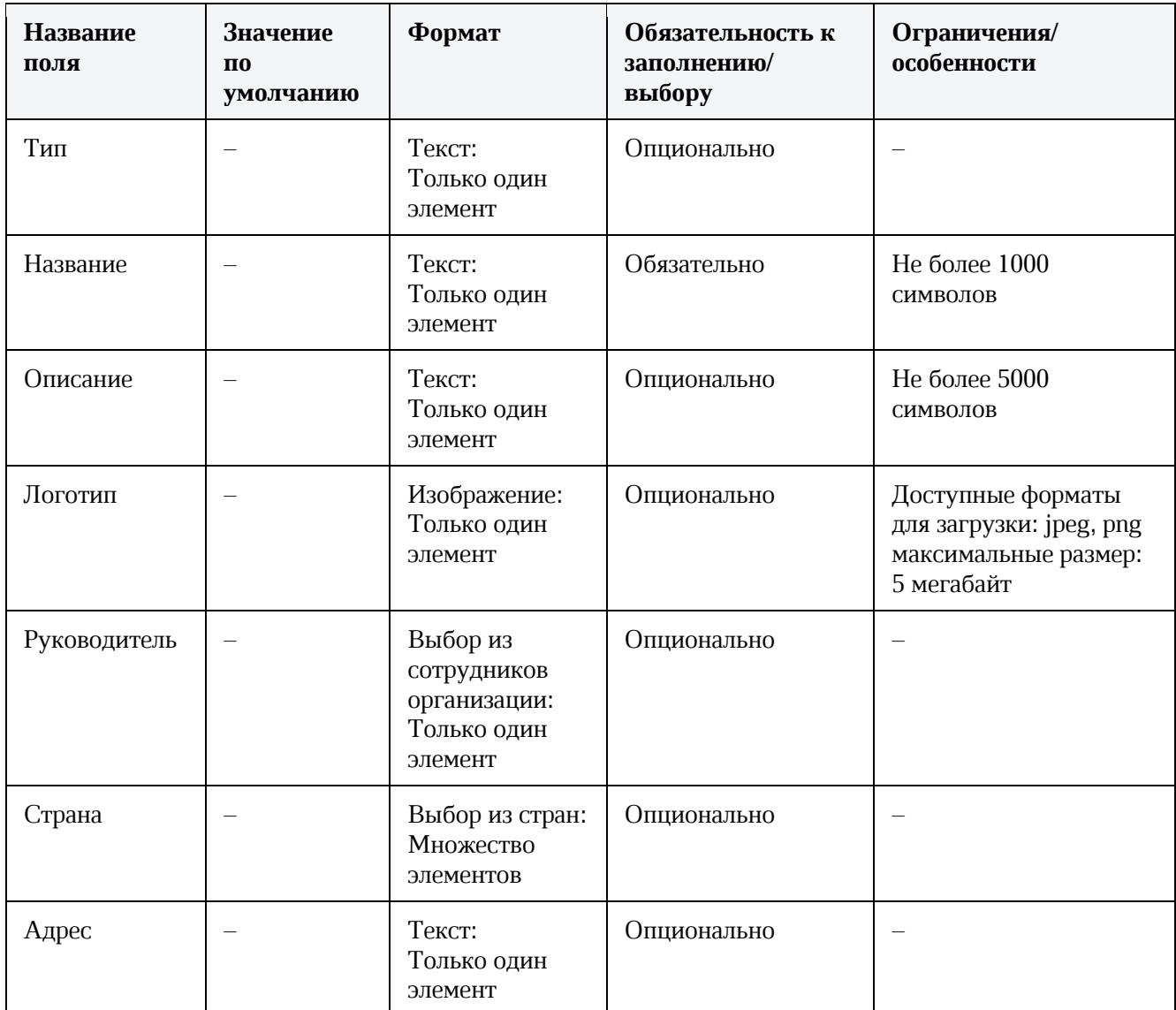

**Таблица 46 – Состав полей организации**

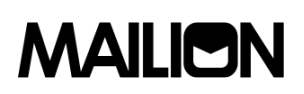

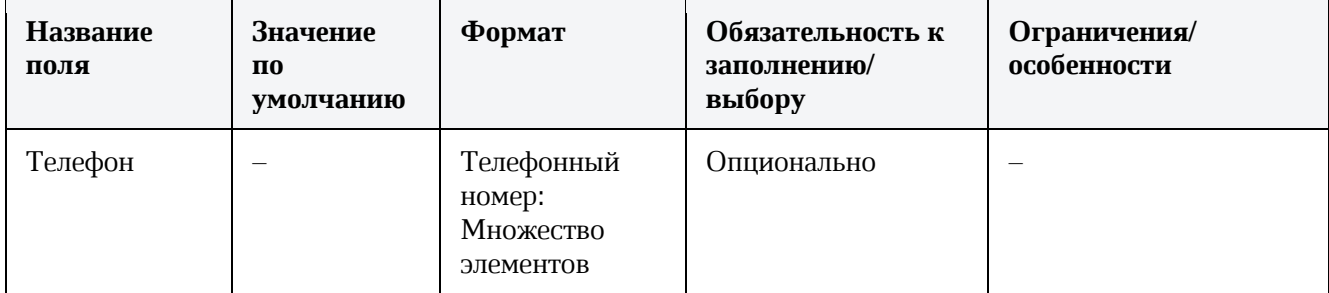

Организация может быть не привязана ни к одной оргструктуре, а также находиться во множестве оргструктур.

Организация может иметь только одну вышестоящую организацию или множество нижестоящих организаций.

Администратор может создать множество организаций.

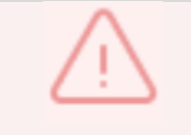

Нельзя создать организации с одинаковым именем в рамках родительской сущности.

Изменении полей организации не затрагивает поля элементов, входящих в нее или их порядок.

Удалить организацию нельзя, пока все входящие в нее организационные единицы или группы не будут удалены.

#### **3.5.2.12.2. Требования к созданию организационной единицы**

Состав полей организационной единицы приведен в таблице [47.](#page-99-0)

<span id="page-99-0"></span>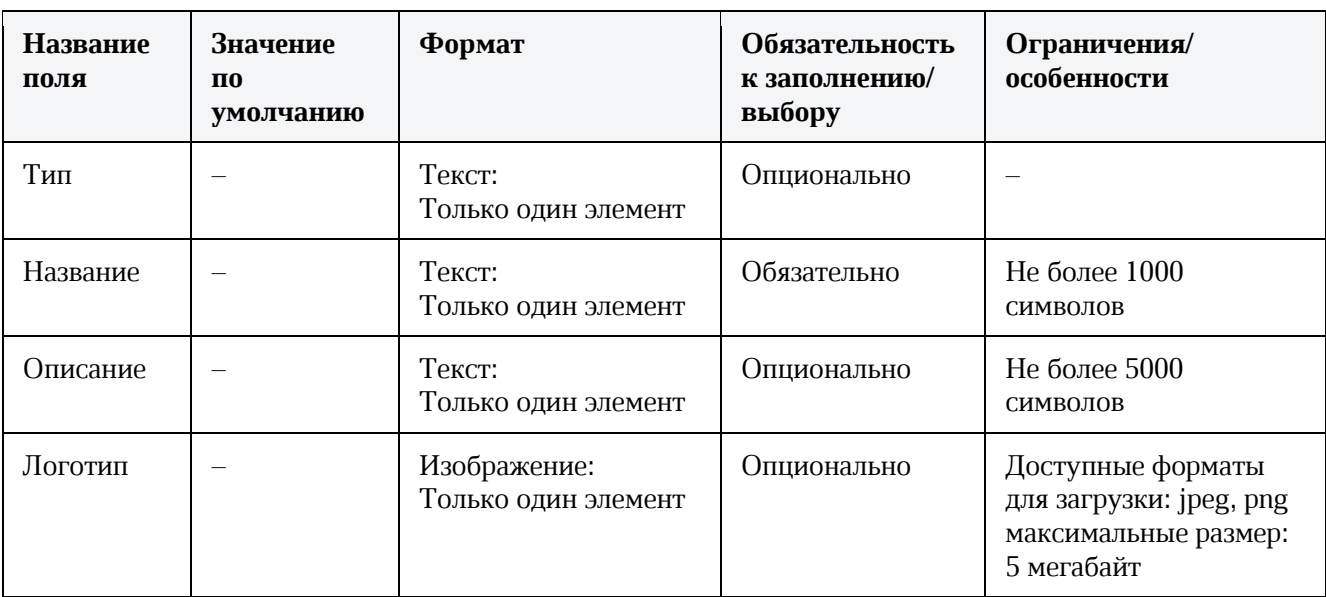

#### **Таблица 47 – Состав полей организационной единицы**

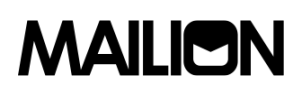

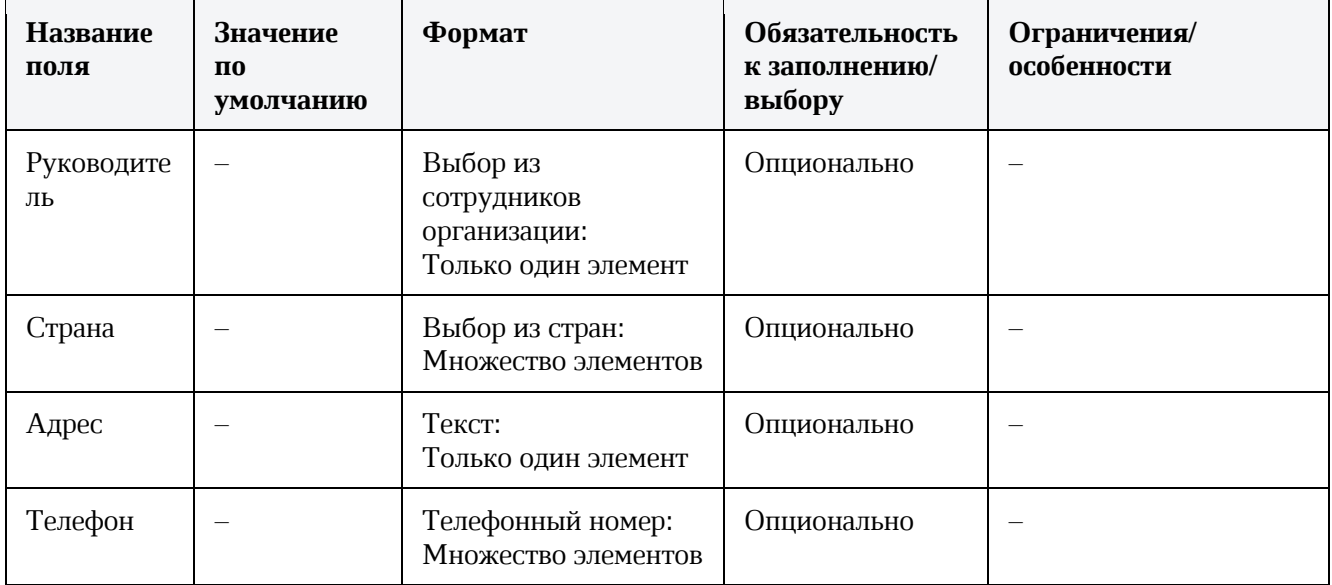

Организационная единица существует только в рамках одной организации и может иметь только одну вышестоящую организационную единицу или множество нижестоящих организационных единиц или групп.

Администратор может создать множество организационных единиц в одной организации.

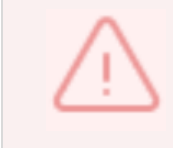

Нельзя создать организационные единицы с одинаковым именем в рамках родительской сущности.

Изменение полей организационной единицы не затрагивает ее положение в иерархии с другими организационными единицами или группами.

При удалении организационной единицы другие организационные единицы или группы, которые с ней были связаны отношениями, затронуты не будут, но их связи разорвутся.

### **3.5.2.12.3. Требования к созданию динамической группы**

Динамическая группа позволяет определить параметры автоматического добавления пользователей. Для создания динамической группы, требуется созданная организационная группа.

Для создания организационной группы выполните запрос:

```
nct_ministerium create_group
-- config ministerium.json
--admin.login <...>
--admin.password <...>
```
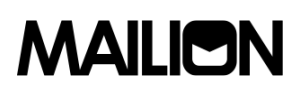

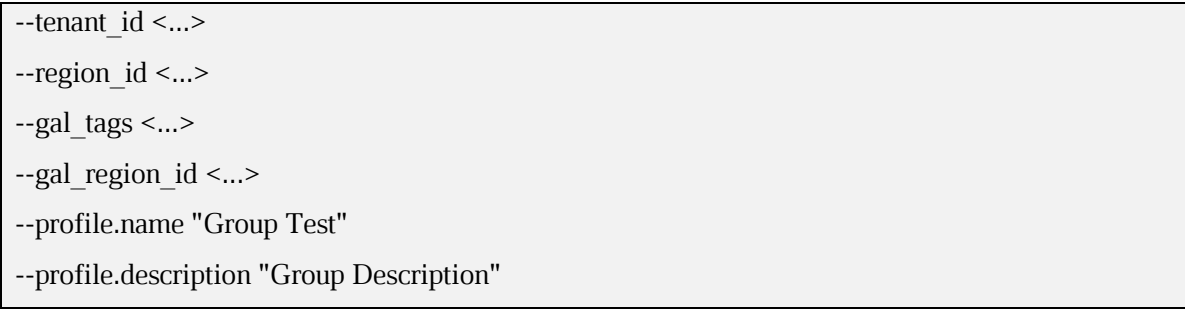

<span id="page-101-0"></span>Описание параметров запроса приведено в таблице [48.](#page-101-0)

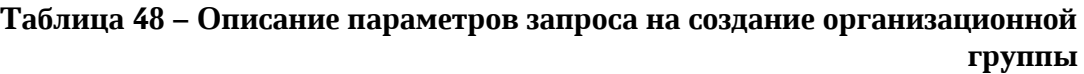

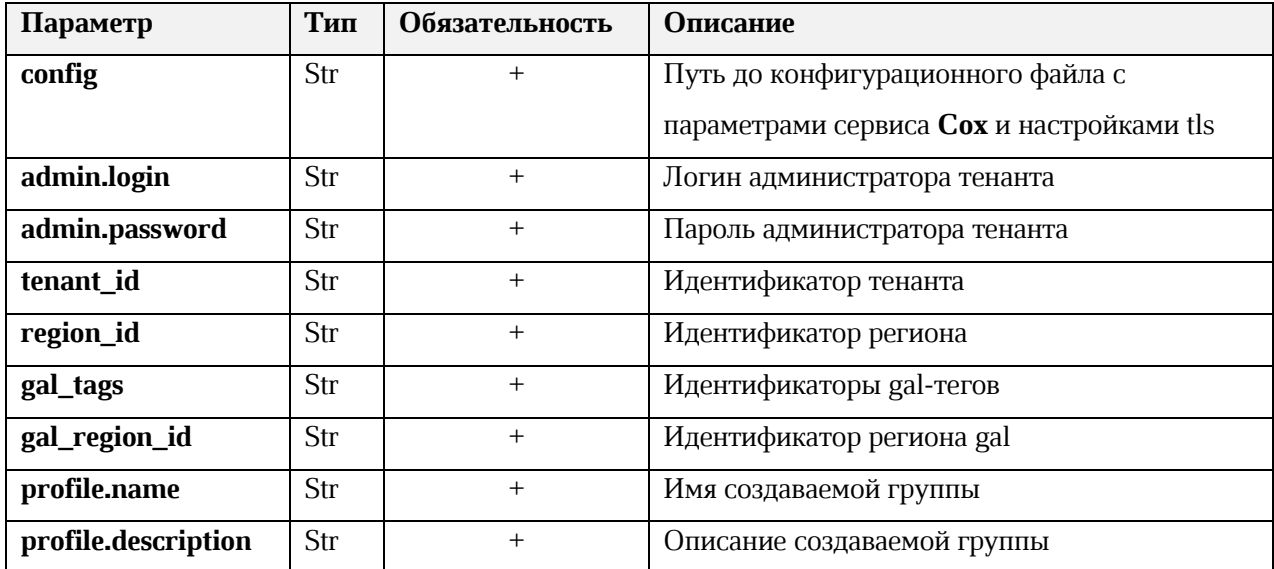

Пример ответа:

{ "Response": { "msg": "ok", "changed": true }, "id": "a4f1d34a-4072-407c-8001-876d7e6912e6" }

После этого необходимо выполнить запрос на создание динамической группы:

nct\_ministerium make\_dynamic\_group

```
--config ministerium.json
```

```
--admin.login <...>
```

```
--admin.password <...>
```
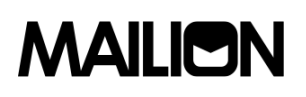

--group\_id a4f1d34a-4072-407c-8001-876d7e6912e6 --filter '{"left": {"operation": {"left": {"attribute": "ORGANIZATION\_NAME"}, "operation": "CONTAINS", "right": {"str": "MyOffice"}}}, "operation": "AND", "right": {"operation": {"left": {"operation": {"left": {"attribute": "OCCUPATION\_NAME"}, "operation": "CONTAINS", "right": {"str": "Customer Care"}}}, "operation": "OR", "right": {"operation": {"left": {"attribute": "OCCUPATION\_NAME"}, "operation": "NOT\_CONTAINS", "right": {"str": "Support"}}}}}}'

<span id="page-102-0"></span>Описание параметров запроса приведено в таблице [49](#page-102-0)

**Таблица 49 – Описание параметров запроса на создание динамической группы**

| Параметр       | Тип | Обязательность | Описание                                  |
|----------------|-----|----------------|-------------------------------------------|
| config         | Str | $^{+}$         | Конфигурационный файл с параметрами       |
|                |     |                | сервиса Сох и настройками tls             |
| admin.login    | Str | $^{+}$         | Логин администратора тенанта              |
| admin.password | Str | $^{+}$         | Пароль администратора тенанта             |
| group_id       | Str | $^{+}$         | Идентификатор организационной группы      |
| filter         | Str | $+$            | Правила для динамической группы в формате |
|                |     |                | <b>JSON</b>                               |

Пример правил для создания фильтрации в динамической группе:

```
{
   "left": {
      "operation": {
        "left": {
           "attribute": "ORGANIZATION_NAME"
        },
        "operation": "CONTAINS",
        "right": {
           "str": "MyOffice"
        }
      }
   },
   "operation": "AND",
   "right": {
      "operation": {
        "left": {
```

```
 "operation": {
           "left": {
              "attribute": "OCCUPATION_NAME"
           },
           "operation": "CONTAINS",
           "right": {
              "str": "Customer Care"
           }
        }
      },
      "operation": "OR",
      "right": {
        "operation": {
           "left": {
              "attribute": "OCCUPATION_NAME"
           },
           "operation": "NOT_CONTAINS",
           "right": {
              "str": "Support"
           }
        }
      }
   }
 }
```
Данный фильтр добавляет в группу пользователей из организации «MyOffice», с должностью, название которой содержит значение «Customer Care» или не содержит значения «Support».

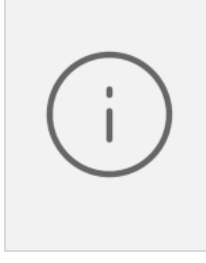

}

Если в массиве есть хотя бы один оператор **or,** то условия объединяются в группы по правилам приоритетности логических операций. При этом список всё рано остаётся плоским, а количество групп условий будет равно n + 1, где n - количество операторов **or**. Все объекты от одного разделителя **or** до другого разделителя **or** представляют собой группу условий, объединённых оператором **and**.

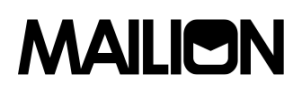

Допустимые значения параметра operation:

'EQUALS' - равенство операндов

'NOT EQUALS' - неравенство операндов

'GREATER' - левый операнд больше правого

'LESS' - левый операнд меньше правого

'GREATER OR EQUAL' - левый операнд больше или равен правому

'LESS OR EQUAL' - левый операнд меньше или равен правому

'CONTAINS' - левый операнд содержит правый

'NOT CONTAINS' - левый операнд не содержит правый

'AND' - левый и правый операнды истинны

'OR' - левый или правый операнд истинен

Допустимые значения параметра attribute:

'ORGANIZATION STRUCTURE NAME' - имя организационной структуры 'ORGANIZATION NAME' - имя организации 'ORGANIZATIONAL UNIT NAME' - имя организационной единицы 'ORGANIZATIONAL GROUP NAME' - имя организационной группы 'OCCUPATION NAME' - название должности 'COMPETENCE NAME' - название компетенции 'FIRST NAME' - имя пользователя 'LAST NAME' - фамилия пользователя 'GENDER' - гендерная принадлежность пользователя  $-$ 'MALE' -  $M$ v $\kappa$ . – 'FEMALE' - жен. 'СІТҮ' - название города 'BIRTHDAY' - день рождения 'ID' - идентификатор субъекта (пользователя, группы, ресурса и т.д.)

Пример ответа на запрос создания динамической группы:

"msg": "ok", "changed": true

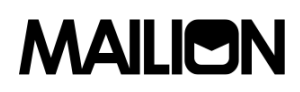

 $\{$ 

### **3.5.2.13.Примеры JSON файлов для команд, выполняемых с помощью интерфейса программной строки**

Пример файла настроек **import\_config.json** приведен ниже. Описание полей приведено в таблице [50.](#page-106-0)

```
 "token-name": "ucs-access-token",
    "admin": {
       "login": "admin_tenant",
       "password": "****"
    },
    "cox": {
       "endpoint": "127.0.0.1:31415",
       "service_name": "cox",
       "load_balanced": false,
      "use_tls": false,
      "use tls balancer": false,
       "compression": "none"
    },
   "tls_settings": {
       "ca_file": "ncloud_ca_cert.bundle.pem",
       "client_cert_file": "client.pem",
       "key_file": "key.pem"
    },
    "tenant_id": "11068ade-1cce-4125-ab6b-91d977ecf85b",
    "region_id": "2dbacea3-5889-4021-8f38-bc2214dd7423",
   "gal_tags": [
       "1c22be2e-1e2f-5f6d-bec5-842c5d48e9d3"
    ],
 "user_data_path": "user_profiles.json",
   "user_data_format": "json",
    "rejected_users_path": "rejected_profiles.json",
   "quotas": {"ALL_MAIL_ATTACHMENTS_SIZE": "1MB"},
    "roles": ["14718e3a-6c7b-5c9f-b4de-a897c356cb5e"]
}
```
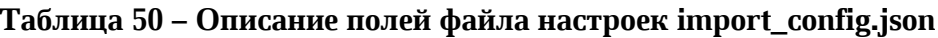

<span id="page-106-0"></span>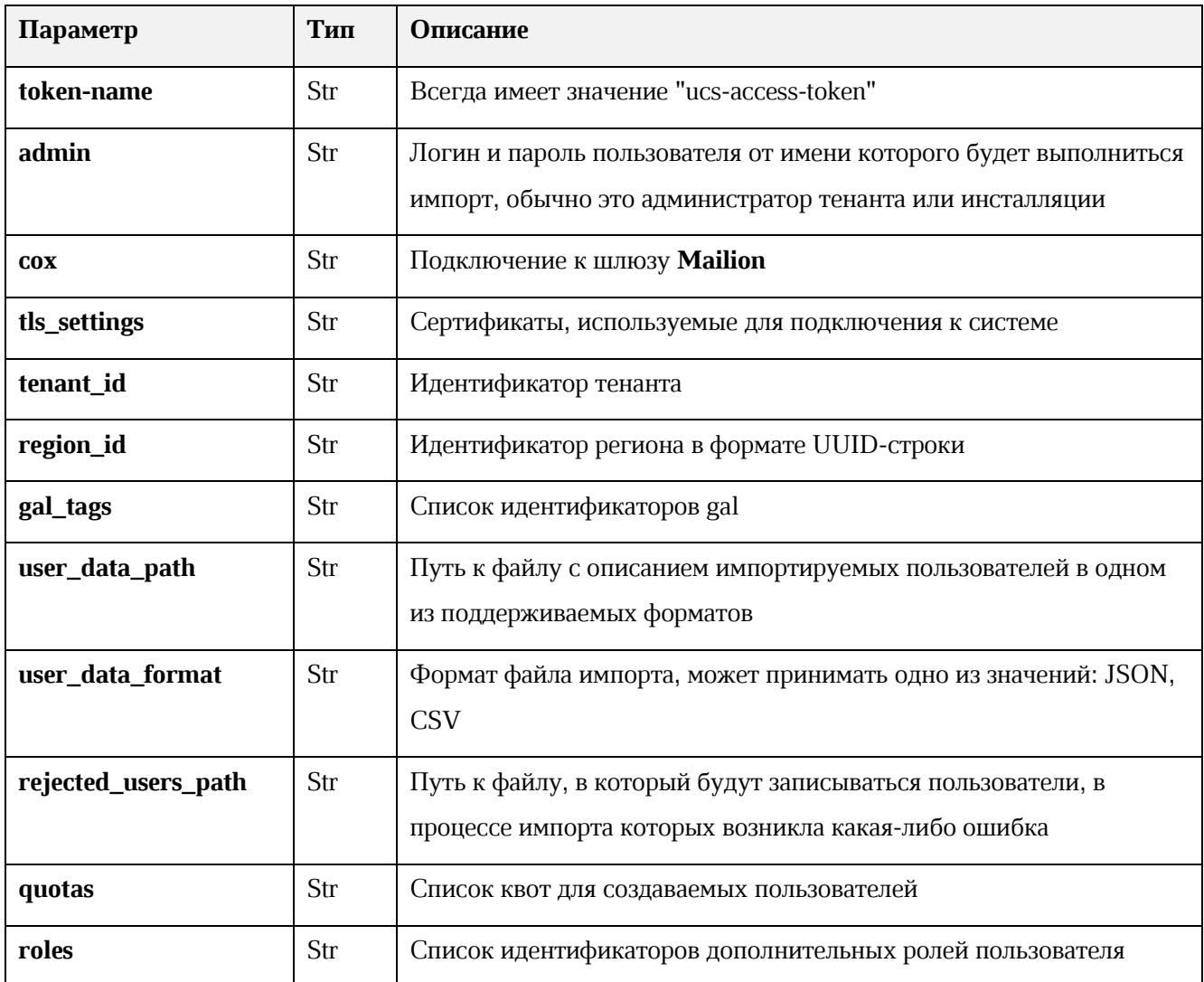

Пример файла **get\_tenant\_gals.json** приведен ниже. Описание полей файла настроек приведено в таблице 51.

```
∤
"token-name": "ucs-access-token",
"admin": \{"login": "admin_tenant",
 "password": "****"
\}"\cos": {
 "endpoint": "127.0.0.1:31415",
 "service_name": "cox",
 "load balanced": false,
```

```
"use tls": false,
  "use tls balancer": false,
  "compression": "none"
\},
"tls settings": {
  "ca file": "ncloud ca cert.bundle.pem",
  "client cert file": "client.pem",
  "key file": "key.pem"
\},
"tenant id": "01068ade-1cce-4125-ab6b-91d977ecf85b"
ſ
```
<span id="page-107-0"></span>

| Параметр       | Тип | Описание                                                                                                    |  |
|----------------|-----|----------------------------------------------------------------------------------------------------|--|
| token-name     | Str | Всегда имеет значение "ucs-access-token"                                                                                    |  |
| admin          | Str | Логин и пароль пользователя от имени которого будет выполниться<br>импорт, обычно это администратор тенанта или инсталляции |  |
| $\bf{CO}X$     | Str | Подключение к шлюзу Mailion                                                                                                 |  |
| tls_settings   | Str | Сертификаты, используемые для подключения к системе                                                                         |  |
| tenant_id      | Str | Идентификатор тенанта                                                                                                    |  |
| gal_tags       | Str | Список идентификаторов gal                                                                                                  |  |
| user_data_path | Str | Путь к файлу с описанием импортируемых пользователей в одном<br>из поддерживаемых форматов                                  |  |

Таблица 51 – Описание полей файла настроек import config.json

### 3.6. Решение типовых залач

### 3.6.1. Инструкция по перевыкатке новых внешних сертификатов для фронтовых сервисов

Сертификаты для домена установки находятся в папке, где расположен установщик:

- certificates/server.crt сертификат сервера;  $\frac{1}{2}$
- certificates/server.nopass.key ключ сертификата сервера;
- certificates/са.рет сертификат или цепочка сертификатов УЦ.
Если имена сертификатов изменились, то необходимо изменить значения **group vars** в файле group vars/<installation name>/main.yml:

setup:  $tls:$ 

cert filename: <имя сертификата>

key filename: <имя ключа>

са filename: <имя сертификата промежуточного ЦА>

После чего запустить перевыкатку сервисов фронтенда следующей командой (независимо от изменения имен сертификатов):

ansible-playbook playbooks/main.yml [-i hosts cluster.yml] --diff --limit ucs frontend, ucs mail --tags cox, house, leda, ararat, imap, postfix --extra-vars '{"reissue certificates": true}' --extra-vars '{"postfix recreate": true}'

## 3.6.2. Резервное копирование

## 3.6.2.1. MongoDB

Резервное копирование MongoDB включается при установке переменной:

mongodb enable backup: true.

Для восстановления из бекапа **mongodb**, можно воспользоваться следующей командой с машины ucs infrastructure $[0]$ :

```
docker run -ti --rm -v /srv/tls/certs:/etc/pki/tls/certs/\
       -v /srv/backups/mongodb/:/srv/backups/mongodb/ \
       ucs-infra-1.installation.example.net/mongo:4.4.10 bash
       mongorestore
       --host="ucs/mongodb.ucs-db-1.installation.example.net:27017"
       --authenticationDatabase admin
       --username 'root'
       --password '***'
       -ssl
       --sslCAFile /etc/pki/tls/certs/ucs-infra-1.installation.example.net-main-ca.pem
       --sslPEMKeyFile /etc/pki/tls/certs/merged mongodb.ucs-infra-1.installation.example.net-
main-peer.pem
       --gzip -archive=/sry/backups/mongodb/mongodb_dump_date_time.gz
```
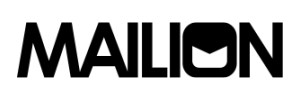

Для создания резервной копии вручную можно использовать скрипт, который создает установщик (скрипт находится на машине ucs\_infrastructure[0] в директории указанной в переменной {{ mongodb\_backup\_scripts\_dir }}/mongodb\_backup.sh.

Бекап будет создан в /srv/backups.

#### **3.6.2.2. ArangoDB**

Автоматическое резервное копирование включается при выкатке продукта с помощью ansible фактом:

arangodb\_backup\_enabled: true

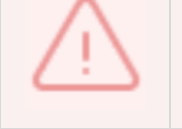

По умолчанию включено.

Для создания резервной копии вручную можно использовать скрипт, который создает установщик (скрипт находится на машине ucs\_infrastructure[0] в директории указанной в переменной{{ arangodb\_backup\_scripts\_dir }}/arangodb\_backup.sh:

```
BACKUP_DIR="/srv/backups/arangodb"
docker run \
   -e TZ="Europe/Moscow" \
   --log-driver syslog \
   --log-opt syslog-address=udp://ucs-infra-1.installation.example.net:514 \
   --log-opt tag=arangodb \
  --name arangodb restore \
  -rm \ \ -v "${BACKUP_DIR}":"${BACKUP_DIR}" \
   ucs-infra-1.installation.example.net/arangodb:3.8.1 \
      arangorestore \
     --all-databases true \
     --create-database true \
    --input-directory "${BACKUP_DIR}" \
     --server.authentication true \
     --server.endpoint 'http+ssl://arangodb.installation.example.net:8529' \
     --server.password 'password' \
      --server.username 'user'
```
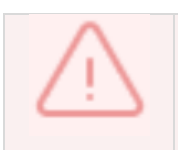

BACKUP\_DIR по умолчанию - /srv/backups/<DBname>.

## **3.6.3. Инструкция по работе с DOS**

Для получения информации о лидере необходимо выполнить следующую команду:

docker exec -it dispersed object store \ ucs-dispersed-object-store-client leader info \ --tls\_settings.ca\_file "/srv/tls/certs/ca.host-main-ca.pem" \ --tls\_settings.client\_cert\_file "/srv/tls/certs/dos.host-main-client.pem" \

--tls\_settings.key\_file "/srv/tls/keys/ddos.host-main-key.pem" \

--token <dispersed\_object\_store\_management\_token>

-H dos.host

-p 7400

### **3.6.3.1. Создание бэкапа (SA и кластер с лидером)**

Если при установке в файлах групповых переменных был указан следующий параметр (по умолчанию указан):

dispersed object store backup job cron enabled: true

Бэкапы выполняются автоматически.

Для снятия бэкапа вручную выполните следующую команду на любом хосте группы dispersed object store:

./ucs-dispersed-object-store-client leader backup run

Примерный ответ в случае успеха:

```
{
   "error": {
      "module": 24,
      "code": 200,
      "msg": "succeeded",
      "details": []
   },
   "backup_time": "1637661837"
}
```
Проверка статуса бэкапа:

docker exec -it dispersed object store \

ucs-dispersed-object-store-client leader backup status \

--tls\_settings.ca\_file "/srv/tls/certs/ca.host-main-ca.pem" \

--tls\_settings.client\_cert\_file "/srv/tls/certs/dos.host-main-client.pem" \

--tls\_settings.key\_file "/srv/tls/keys/ddos.host-main-key.pem" \

--token <dispersed\_object\_store\_management\_token> \

--server.service\_address dos.leader \

--server.service\_port 7400 \

--backup\_time 1637661837

Получение списка бэкапов:

docker exec -it dispersed object store \

ucs-dispersed-object-store-client leader backup list \

--tls\_settings.ca\_file "/srv/tls/certs/ca.host-main-ca.pem" \

--tls\_settings.client\_cert\_file "/srv/tls/certs/dos.host-main-client.pem" \

--tls\_settings.key\_file "/srv/tls/keys/ddos.host-main-key.pem" \

--token <dispersed\_object\_store\_management\_token> \

--server.service\_address dos.leader \

--server.service\_port 7400

Для кластера вернется список кластерных бэкапов, команду можно выполнить только на лидере. Восстановление из бэкапа:

docker exec -it dispersed object store \

ucs-dispersed-object-store-client leader backup restore \

--tls\_settings.ca\_file "/srv/tls/certs/ca.host-main-ca.pem" \

--tls\_settings.client\_cert\_file "/srv/tls/certs/dos.host-main-client.pem" \

--tls\_settings.key\_file "/srv/tls/keys/ddos.host-main-key.pem" \

--token <dispersed\_object\_store\_management\_token> \

--server.service\_address dos.leader \

--server.service port  $7400 \setminus$ 

--backup\_time  $1637661837 \setminus$ 

--local false \

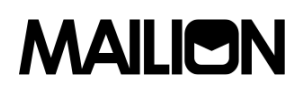

remote endpoints="dos.host1:dos.host1.port,dos.host2:dos.host2.port,...,dos.hostN:dos.hostN.por  $t''$ 

Данная команда восстанавливает индекс из бэкапа. При вызове данной команды производится верификация бэкапа.

Флаг **local** включает параметры восстановления для кластерной инсталляции. Если флаг установлен в значение false, то будет восстановлен кластерный бэкап. Данную операцию можно выполнить только на лидере. В этом случае необходимо указать список узлов сети, на которых будет происходить восстановление. Этот список указывается через параметр remote endpoints.

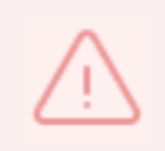

На данный момент можно восстановить только весь кластер. Если хотя бы один из узлов сети не может провести восстановление, то операция завершится с ошибкой.

Если флаг установлен в значение true, то будет восстановлен локальный бэкап RocksDB. Данную операцию можно выполнить на любом узле сети кластера. При этом надо использовать идентификатор локального бэкапа RocksDB:

```
\{"error": {
     "module": 24.
     "code": 200,
     "msg": "succeeded",
     "details": []
  \}<sup>}</sup>
```
3.6.4. Инструкция по настройке ApplicationImpersonation (Олицетворение)

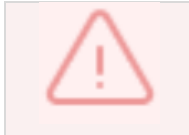

Для настройки потребуется доступ к Microsoft Exchange Management Shell, который будет подключен к настраиваемому серверу Microsoft Exchange.

В Microsoft Exchange используется RBAC. Поэтому для возможности олицетворения приложения потребуется присвоить аккаунту приложения роль **ApplicationImpersonation** (предварительно приложению нужно создать аккаунт, если его нет). Помимо присвоения роли, возможно потребуется ограничить область видимости для присвоенной аккаунту приложения роли (aka ManagementScope). Для этого необходимо выполнить следующие действия:

1. Создать ограничения области видимости:

New-ManagementScope -Name:<scopeName> -RecipientRestrictionFilter:"<Filter>"

2. Присвоить роль **ApplicationImpersonation** и ограничение области видимости для этого присвоения:

New-ManagementRoleAssignment -Name:<Assignment name> -Role:ApplicationImpersonation -User:<impersonationuser> CustomRecipientWriteScope:<ManagementScope>

3. Проверить, какой фильтр указан в ManagementScope:

Get-ManagementScope | Format-list RecipientFilter,Identity

4. Проверить, какой **ManagementScope** указан для присвоенных ролей и каким аккаунтам присвоены роли:

Get-ManagementRoleAssignment -RoleAssigneeType User -Role ApplicationImpersonation | Format-list User,Role,EffectiveUserName,CustomRecipientWriteScope,DataObject,Identity

5. Изменить **ManagementScope** для присвоенной роли:

Set-ManagementRoleAssignment -Identity <identity> -CustomRecipientWriteScope <scopeIdentity>

## 6. Изменить фильтр **ManagementScope**:

Set-ManagementScope -Identity <scopeIdentity> -RecipientRestrictionFilter:"<Filter>"

Пример:

10. Создать скоуп для управления почтовыми аккаунтами в OU "ad.installation.example.net/FS":

New-ManagementScope -Name "FS\_Mailboxes" -RecipientRoot "ad.installation.example.net/FS" -RecipientRestrictionFilter "RecipientType -eq 'UserMailbox'"

## 11. Создать роль и привязать её к пользователю и скоупу:

New-ManagementRoleAssignment -Name "NMRassignment" -Role "ApplicationImpersonation" -User "ADUSR01" -CustomRecipientWriteScope "FS\_Mailboxes"

#### **3.6.5. Ручная синхронизация данных в dirbek - поиске по пользователям**

В состав поставки входит вспомогательный скрипт, с помощью которого можно провести переиндексацию пользователей в индексе поискового движка.

Вспомогательная утилита поставляется внутри конетйнера **perseus**, соответственно, на любой машине с ролью **ucs\_catalog**.

Для вызова команды на переиндексацию выполните:

docker exec -it perseus ucs-perseus-dirmole-upsync -c /etc/ucs/perseus/config.json

## **3.6.6. Ручная переиндексация почтовых ящиков или календарных событий в поиске**

В состав поставки входит вспомогательный скрипт, с помощью которого можно провести переиндексацию ящиков или событий. Установка скрипта производится по пути **/bin/ucs-sreindexer** на машине с ролью **ucs\_infrastructure**.

Перед тем, как запустить переиндексацию, в конфигурационный файл необходимо внести логин и пароль администратора тенанта, в котором будет производиться переиндексация. Файл конфигурации находится по пути **/srv/docker/sreindexer/conf/config.yml.** Часть, которую необходимо изменить:

-- auth: basic: login: CHANGE\_ME password: CHANGE\_ME

При запуске скрипта можно вызвать справку использования с помощью команды:

[root@ucs-infra-1 ~]# /bin/ucs-sreindexer -h

Usage: ucs-sreindexer <scope> <your\_tenant\_id>

scopes:

mail - index all users mails

cal - index all users calendar events

Команда на реиндексацию всех почтовых ящиков:

[root@ucs-infra-1 ~]# /bin/ucs-sreindexer mail --tenant <tenant\_id>

Команда на реиндексацию всех календарных событий:

[root@ucs-infra-1~]#/bin/ucs-sreindexer --config config.yml cal --tenant <tenant id>

## 3.7. Автоматическое конфигурирование клиента МойОфис Почта (Настройка **Autodiscover)**

Алгоритм вычисления сервера автоконфигурации производится в следующем порядке:

- 1. Проверка наличия DNS A записи autoconfig.\*.
- 2. При отсутствии результата от шага  $1$  проверяется A запись autoconfig-\*.
- 3. Далее происходит POST запрос на искомый DNS адрес с передачей логина и пароля пользователя, а в ответ приходят параметры конфигурации почтового клиента.

## 3.7.1.1. Адресные книги CardDAV

Пример секции файла, содержащей адресные книги:

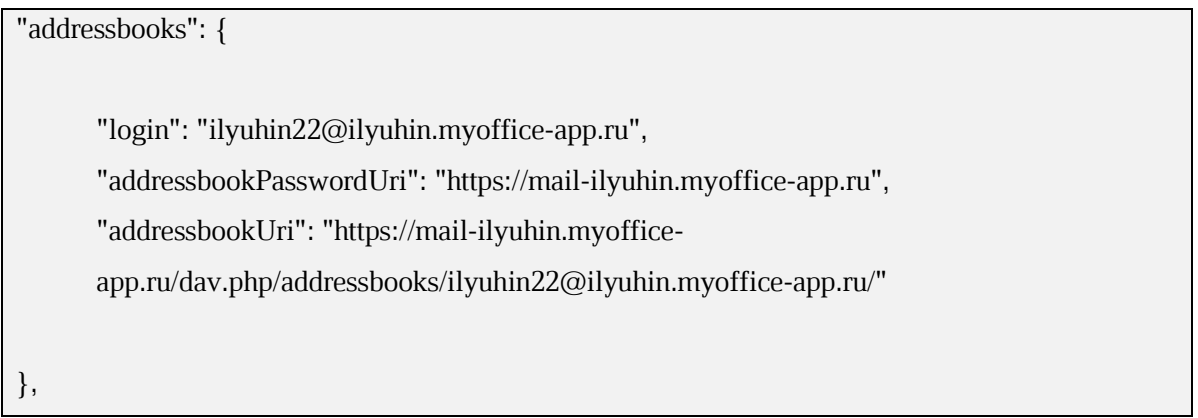

Описание полей приведено в таблице 52.

### Таблица 52 - Описание полей секции файла, содержащей адресные книги

<span id="page-115-0"></span>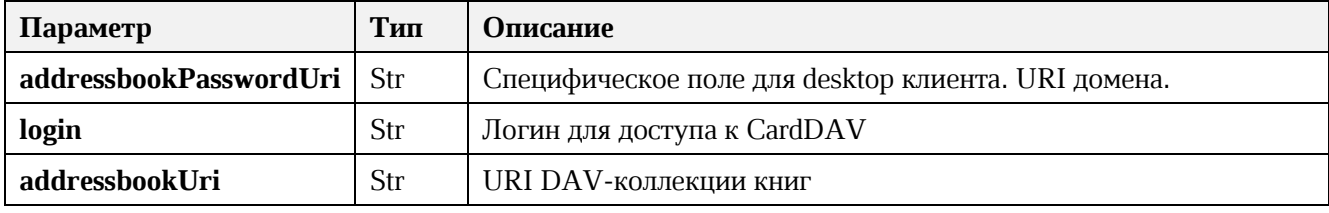

## 3.7.1.2. Календари CalDAV

Пример секции файла, содержащей календари:

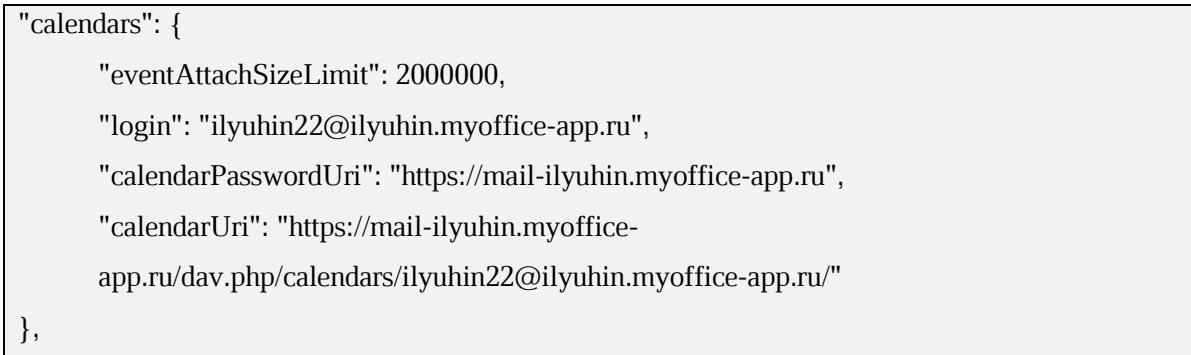

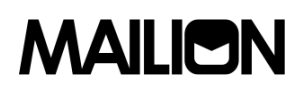

Описание полей приведено в таблице [53.](#page-116-0)

### **Таблица 53 – Описание полей файла секции файла, содержащей календари**

<span id="page-116-0"></span>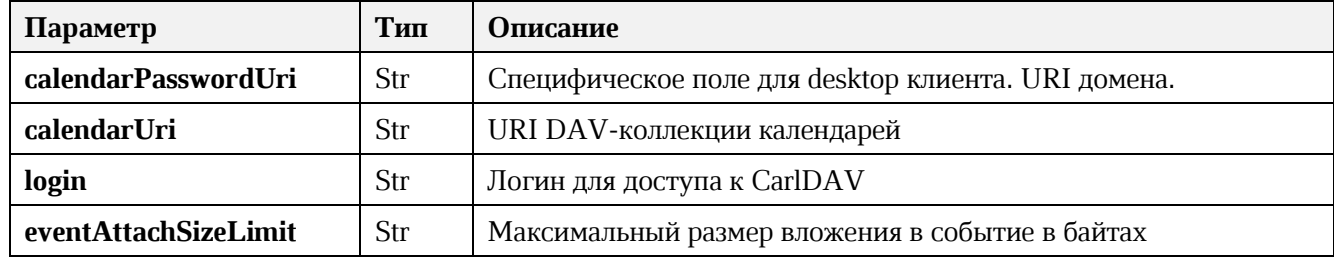

#### **3.7.1.3. Глобальная адресная книга LDAP**

Пример секции файла, содержащей глобальную адресную книгу:

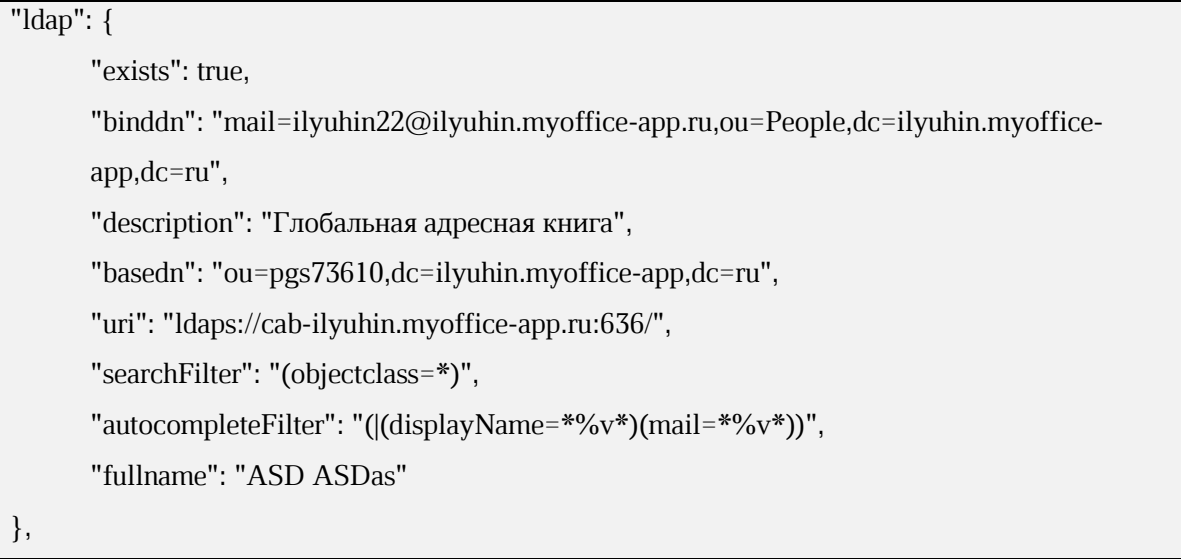

Описание полей приведено в таблице [54.](#page-116-1)

#### **Таблица 54 – Описание полей секции файла, содержащей календари**

<span id="page-116-1"></span>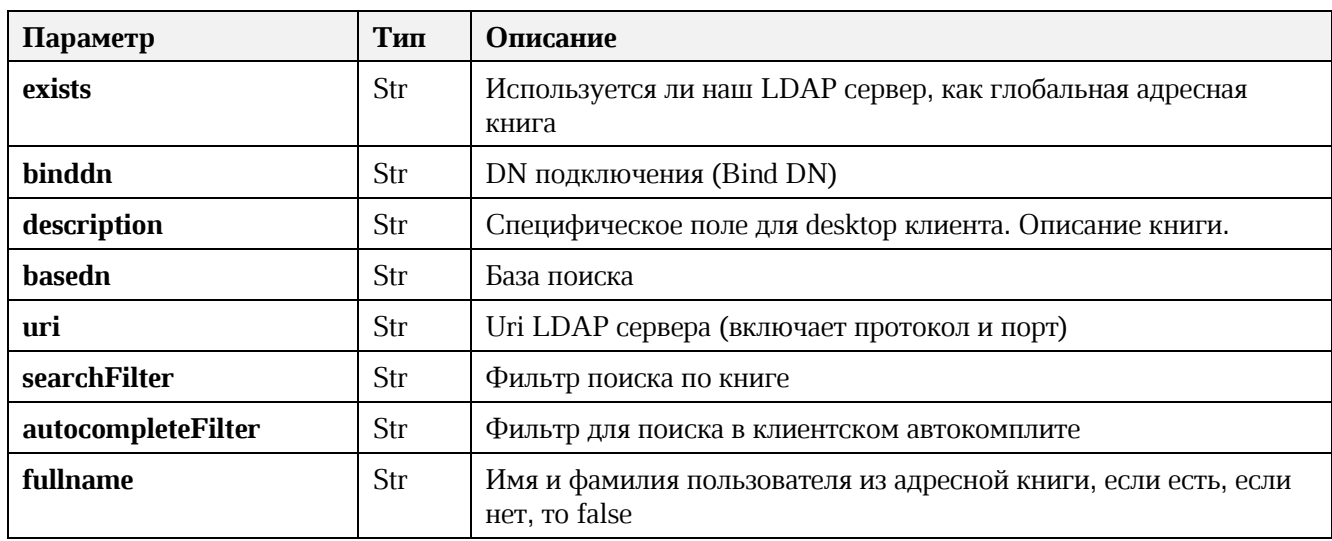

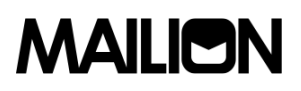

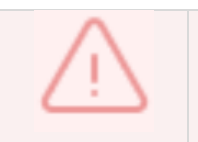

Scope для LDAP поиска будет subtree. Паролем будет являться пароль пользователя

## **3.7.1.4. Настройки FCM**

Пример секции файла, содержащей клиентские настройки FCM:

```
"fcm":
{
"exists": true,
        "ios":
        {
                "api_key": "AIzaSyAFmtvX4xZB3SUSHlWn9Nsvl02yI4ulKK8",
                "app_id": "1:799400580219:ios:bf6f80e6feb4d4b29dfede",
                "messaging_sender_id": "799400580219",
                "project_id": "amail-push"
        },
        "android":
        {
                "api_key": "AIzaSyA4q_SeJKESXGEEFwM_wylha-Zy_fidATQ",
                "app_id": "1:799400580219:android:96051b1c3139ef31",
                "messaging_sender_id": "799400580219",
                "project_id": "amail-push"
        },
        "huawei": {},
}
```
Описание полей приведено в таблице **[Таблица](#page-117-0) 55**.

#### **Таблица 55 – Описание полей секции файла, содержащей клиентские настройки FCM**

<span id="page-117-0"></span>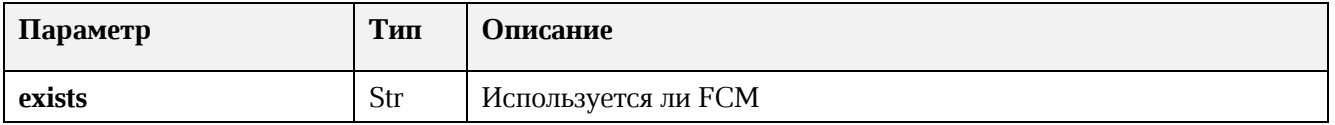

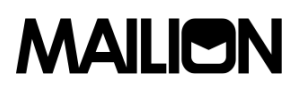

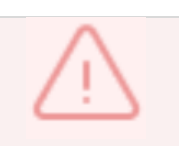

Остальные поля используются мобильными клиентами, пояснения по их значениям необходимо уточнять у разработчиков мобильных клиентов

## **3.7.1.5. Другие ответы сервера**

Описание примеров сообщений об ошибке приведены в таблице [56.](#page-118-0)

<span id="page-118-0"></span>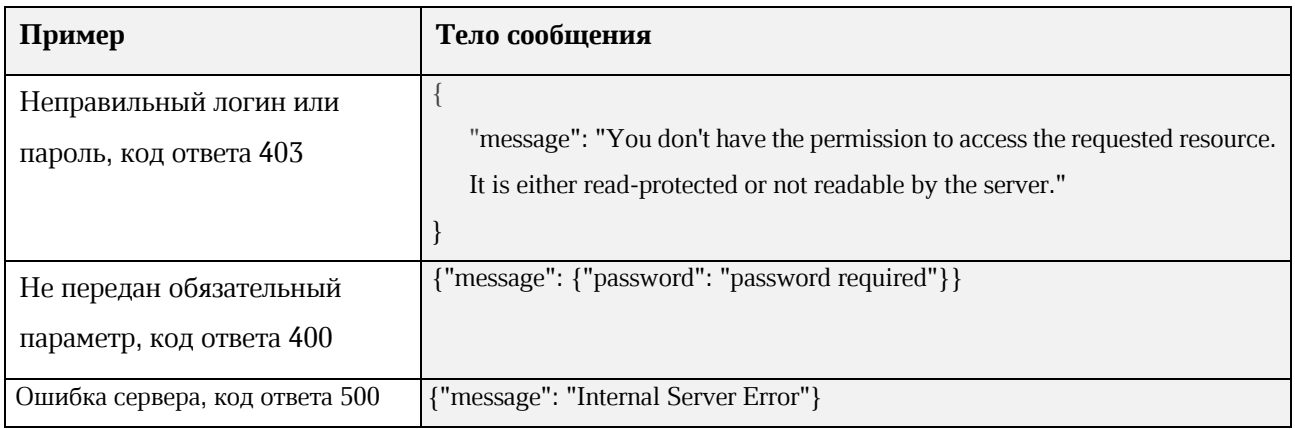

#### **Таблица 56 – Описание примеров сообщений об ошибке**

### **4. ИНФОРМАЦИОННАЯ БЕЗОПАСНОСТЬ**

### **4.1. Сбор и анализ логов**

**Syslog-ng** – сервис централизованного сбора журналов работы системы, включающий в себя **Syslog-ng tier** и **Syslog-ng collector**. Более подробная информация о них приведена ниже.

#### **4.1.1. Syslog-ng tier**

На каждый сервер в поставке устанавливается экземпляр **syslog-ng**, который именуется как **tier syslog-ng**.

Данный экземпляр имеет следующие задачи:

- − сбор всех данных, поступающих к нему по имени сервера или внутренним адресам через порт 514/udp;
- − переопределение заголовка hostname на имя сервера.

Журналы собираются по протоколу без гарантии доставки, так как предполагается, что внутри машины возникновение проблем с сетью достаточно мало.

Локальный **syslog-ng** в поставке имеет дополнительные настройки для того, чтобы:

- − сохранять копии журналов локально;
- − отправлять данные на единый коллектор **syslog-ng**;
- − использовать буфер на диске для отправляемых данных (подробнее см. на [официальном сайте разработчика](https://www.syslog-ng.com/));
- настраивать параметры гарантии доставки (по умолчанию гарантия доставки отключена, подробнее см. на [официальном сайте разработчика](https://www.syslog-ng.com/)).

### **4.1.2. Syslog-ng collector**

Коллектор **syslog-ng** устанавливается на инфраструктурную машину.

Данный коллектор имеет следующие задачи:

- − сбор всех журналов с сервисов, которые используются на инфраструктурной машине;
- − прием и агрегирование журналов с других серверов системы, раскладывая их по отдельным директориям.

Журналы на коллектор отправляются по протоколу гарантирующему доставку на порт 601/tcp.

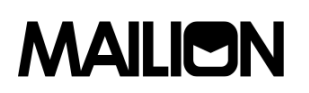

Коллектор имеет дополнительные параметры:

- настройки количества соединений tcp (по умолчанию вычисляется по формуле);
- − фильтрации для соединений с других серверов на базе имени сервера (опционально).

#### **4.1.3. Доставка журналов до сервера логирования**

Практически каждый сервис в поставке самостоятельно устанавливает соединение с сервером логирования и отправляет на него свои журналы. Дополнительно на сами контейнеры установлены правила отправки журналов на сервер логирования через **docker log-driver**.

Такое разделение вызвано следующими идеями:

- **log-driver** системы контейнеризации работает медленнее встроенного механизма за счёт нескольких слоёв перенаправления данных;
- − **log-driver** системы контейнеризации используется для ПО с открытым исходным кодом, которые не умеют самостоятельно отправлять журналы на серверы логирования, устанавливая удалённое соединение по протоколу **syslog**;
- − **log-driver** системы контейнеризации дополняет сборку журналов на случай, если сервис не может быть запущен и не успевает инициализировать соединение с серверов логирования (например, выпадает в «корку» при старте).

#### **4.1.4. Настройка параметров Syslog-ng**

Описание настройки параметров **Syslog-ng** приведено в таблице [57.](#page-120-0)

<span id="page-120-0"></span>

| Параметр     |                | Тип данных | Описание                                                    |
|--------------|----------------|------------|-------------------------------------------------------------|
| syslog ng:   |                |            | Словарь параметров syslog_ng                                |
| disk buffer: |                |            | Эта опция позволяет помещать исходящие сообщения в дисковый |
|              |                |            | буфер места назначения, чтобы избежать потери сообщения в   |
|              |                |            | случае сбоя системы на стороне назначения                   |
|              | disk buf size: | int        | Максимальный размер дискового буфера в байтах. Минимальное  |
|              |                |            | значение - 1048576 байт. Если установить меньшее значение,  |
|              |                |            | минимальное значение будет использоваться автоматически     |
|              |                |            | (По умолчанию: 335544320)                                   |
|              | enabled:       | bool       | Включить/Отключить дисковый буффер                          |
|              |                |            | (По умолчанию: False)                                       |
|              | mem buf size:  | int        | Этот параметр содержит размер сообщений в байтах, который   |
|              |                |            | используется в части памяти дискового буфера. Используется  |

**Таблица 57 – Настройка параметров Syslog-ng**

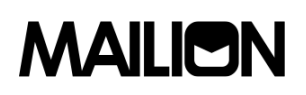

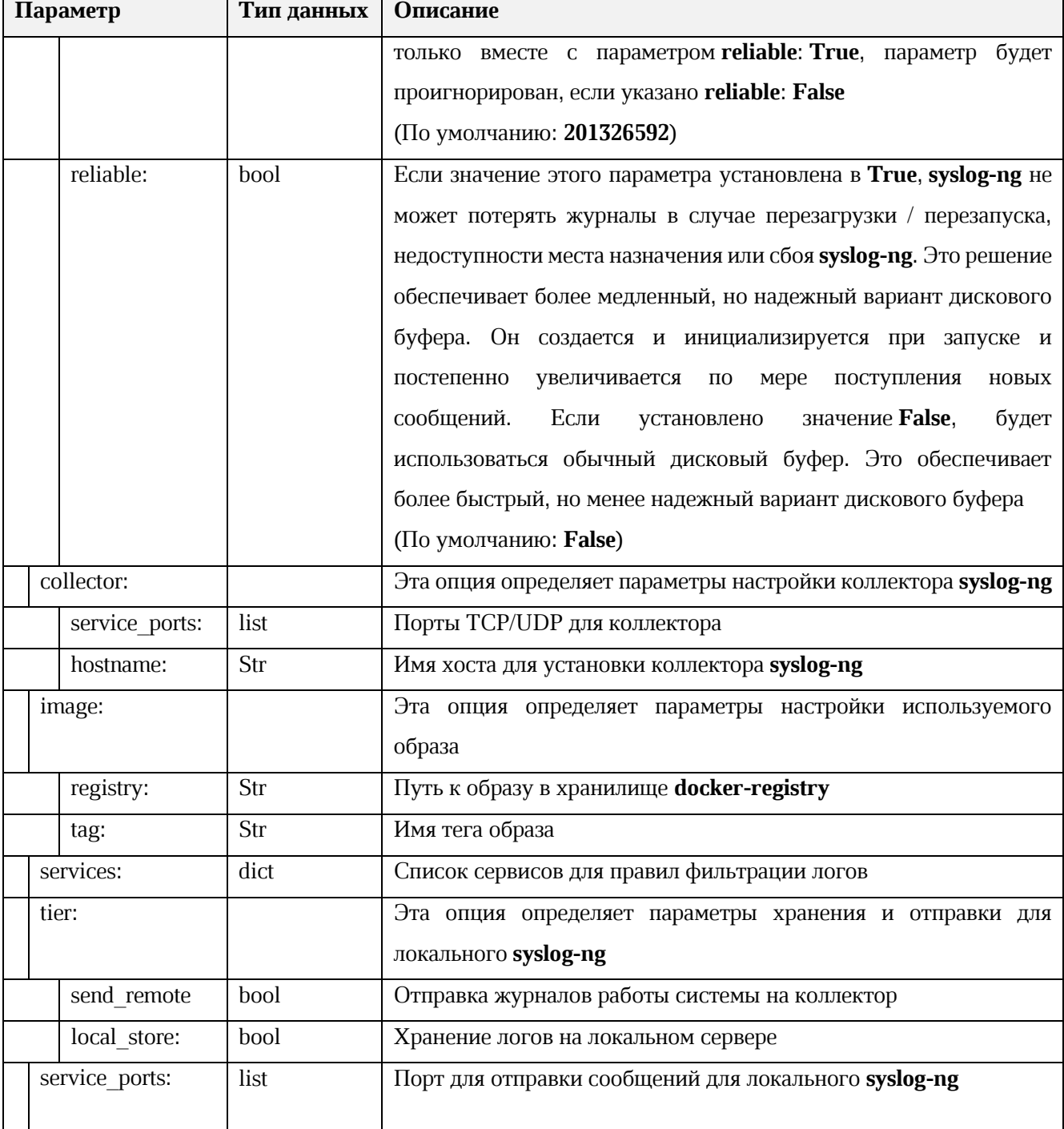

#### 4.2. Антивирусное программное обеспечение

В качестве антивирусной защиты в ПО «Mailion» используется ClamAV. Он может работать в нескольких режимах:

- разовый скан с минимальной настройкой (не используется);  $\equiv$
- демон (служба).  $\overline{\phantom{m}}$

Мультипоточный демон **ClamAV** предоставляет несколько инструментов для взаимодействия с собой через интерфейс:

clamdscan - простой сканирующий клиент;

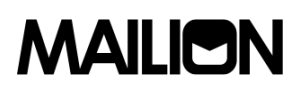

- − **on-acess scanning** защита в реальном времени с помощью инстанса демона **clamd**;
- − **clamdtop** интерфейс мониторинга для **clamd**.

Схема подключения **ClamAV**:

```
 clamav clamav 
       \wedge | \wedge |
        | V | V
     rspamd(SMTP) rspamd (non-SMTP) 
       \wedge | \wedge |
       |V|Network -> smtpd | |
         \setminus | V
Network -> qmqpd -> cleanup -> incoming 
 /
       pickup 
 :
Local -> sendmail
```
Более точное описание работы с **milter** можно прочесть на [официальном сайте](http://www.postfix.org/MILTER_README.html)  [разработчика](http://www.postfix.org/MILTER_README.html).

Настройка **ClamAV** для работы в составе ПО «Mailion» производится через переменные роли **clamav**. Подробнее об этих ролях приведено в таблице [58.](#page-122-0)

<span id="page-122-0"></span>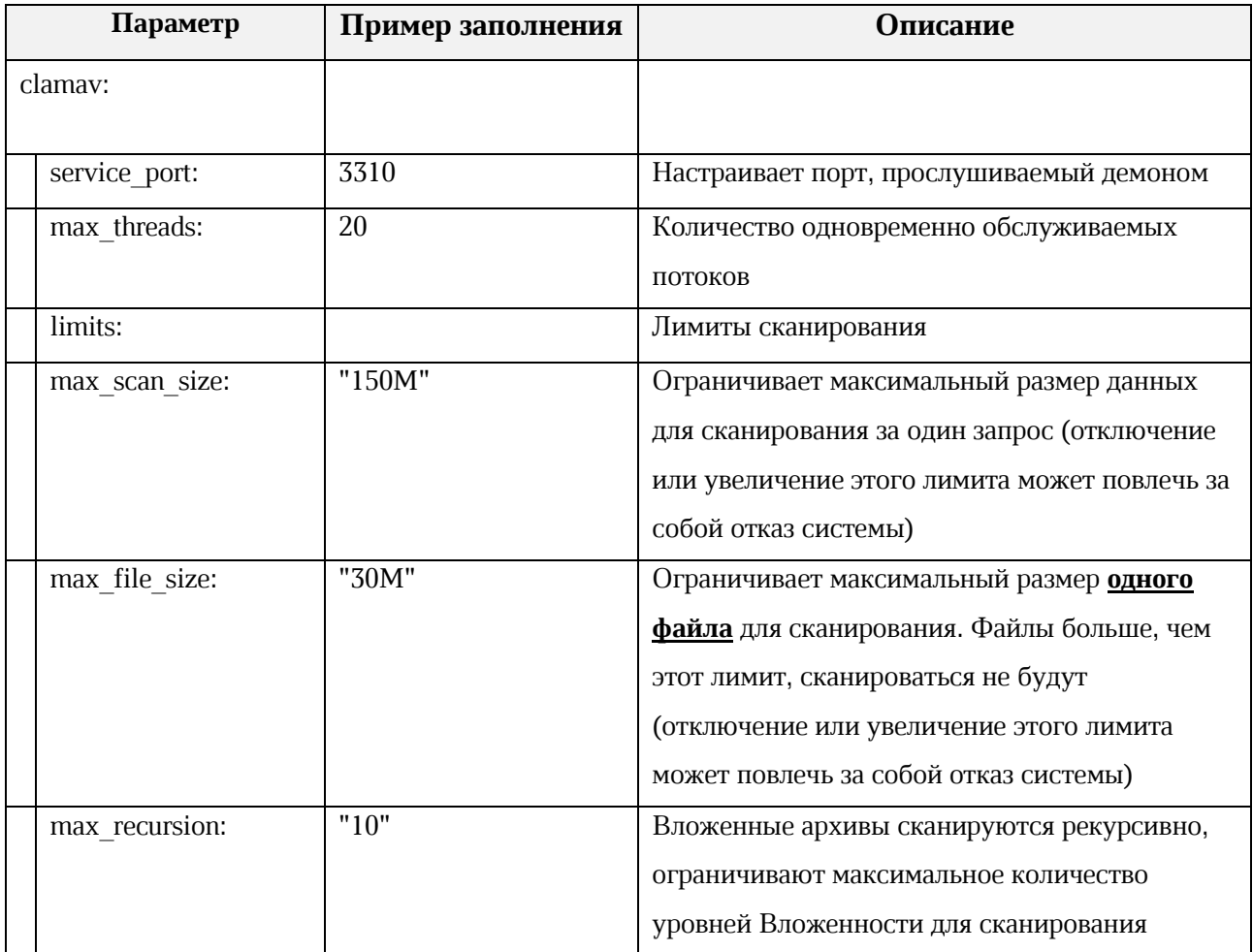

#### **Таблица 58 – Настройка ClamAV role vars**

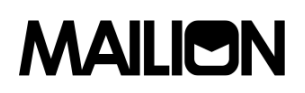

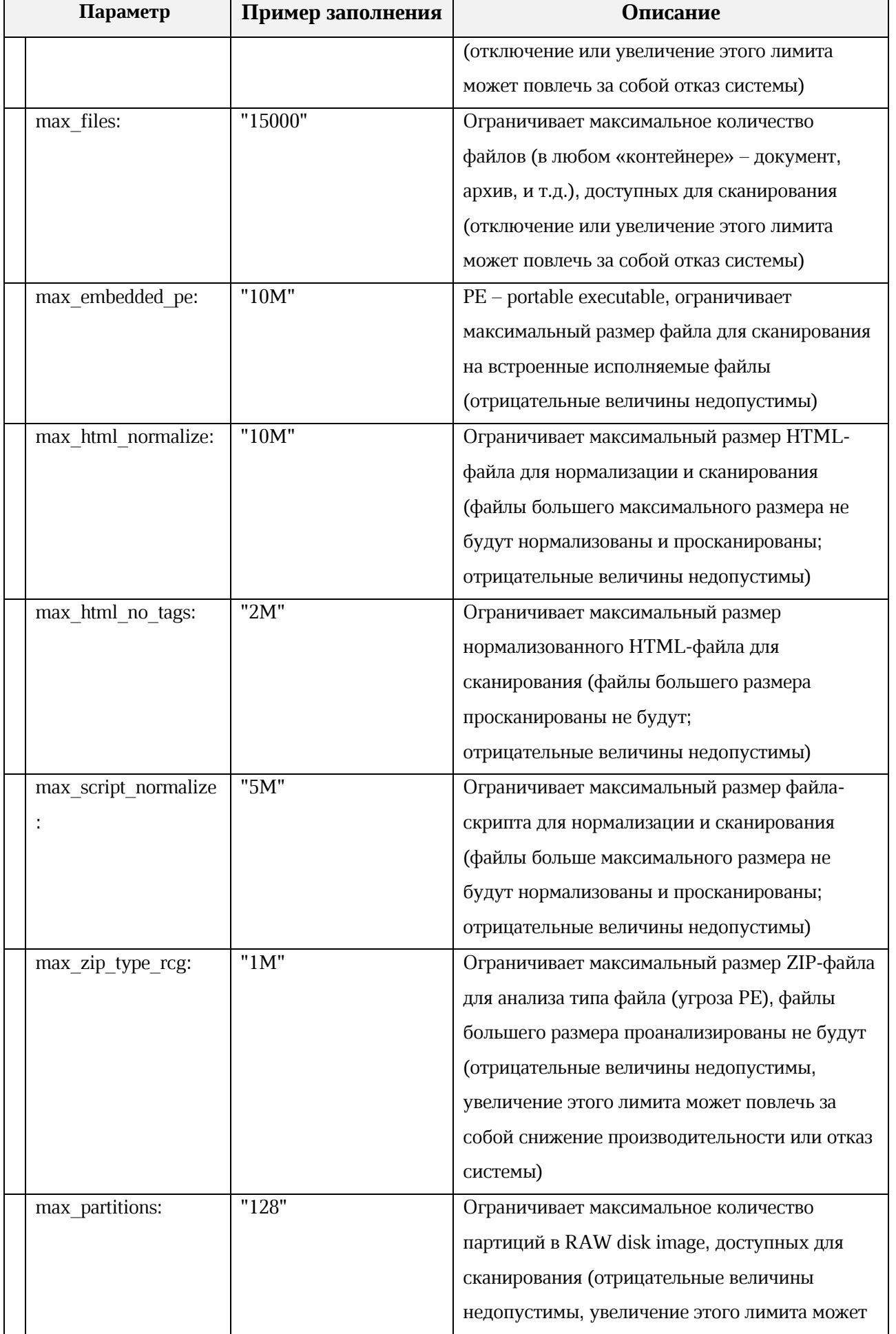

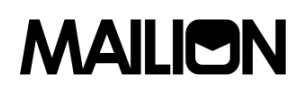

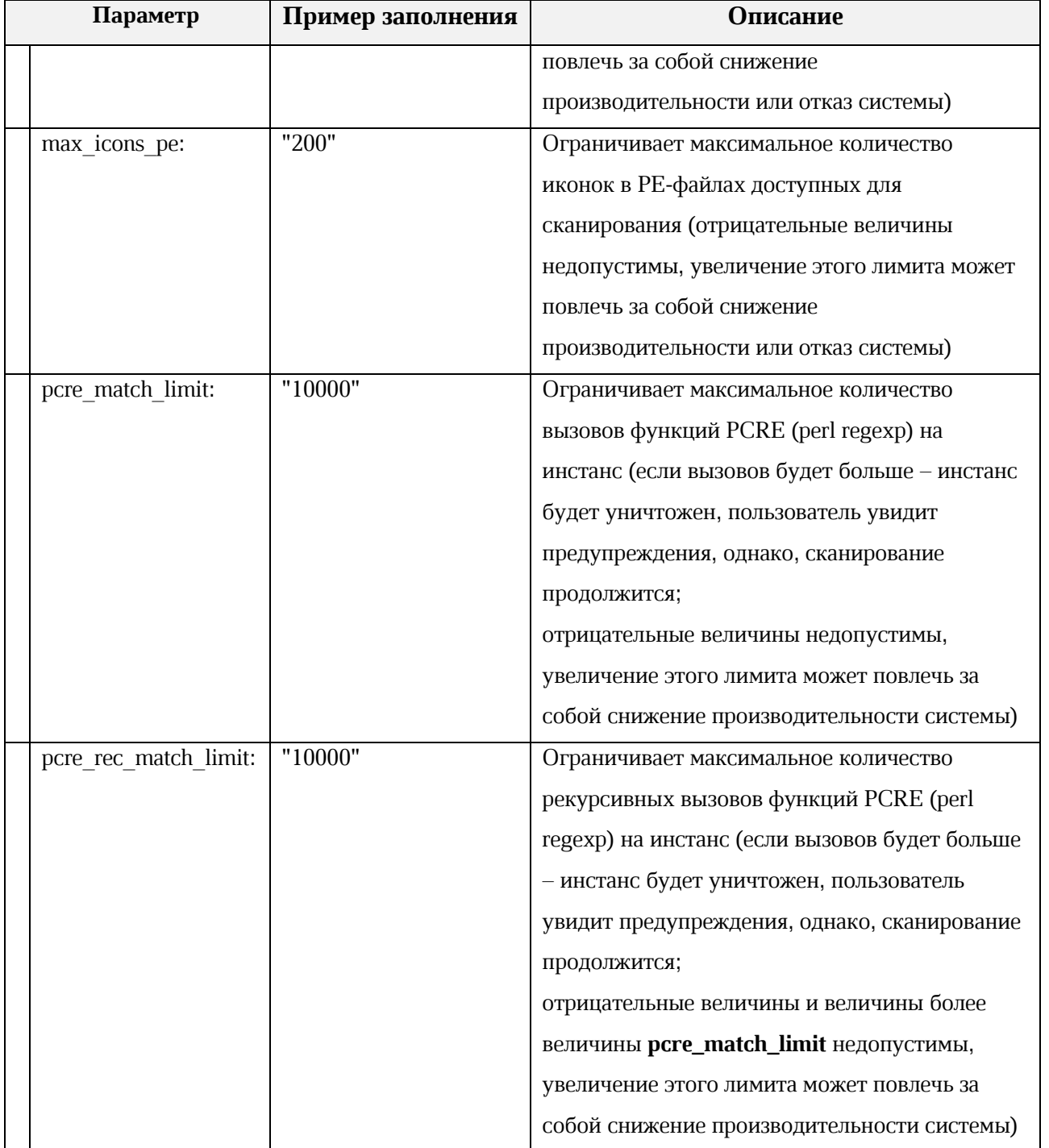

#### **4.3. Антиспам**

**Rspamd** – продвинутая система фильтрации, которая позволяет анализировать сообщения с помощью правил, которые включают в себя **regexp**, статистический анализ и кастомные службы. Каждое сообщение анализируется **Rspamd** и получает т.н. spam score.

**Rspamd** в ПО «Mailion» используется как антиспам система, антивирус (письма на проверку через него проходят в **ClamAV**), а так же сервис, подписывающий письма электронной подписью DKIM.

**Rspamd** подключается через MTA (**postfix**) в виде **milter** расширения. Общая схема подключения и работы **milter** и **MTA**:

```
 rspamd(SMTP) rspamd (non-SMTP) 
      \wedge | \wedge |
      |V|Network -> smtpd | |
        \setminus | V
Network -> qmqpd -> cleanup -> incoming 
 /
       pickup 
 :
Local -> sendmail
```
Типы **Milter**:

- − SMTP-only обрабатывают почту приходящую через **smtpd**. Обычно используется для отсеивания нежелательной почты и подписи почты от авторизованных клиентов;
- − Non-SMTP обрабатывает почту, поступающую через командную строку, qmqpd-сервер. Обычно используется для цифровой подписи почты.

**Rspamd** в ПО «Mailion» используется и как SMTP-only, и как non-SMTP milter.

Более подробную информацию про **Rspamd** можно найти на [официальном сайте](https://rspamd.com/doc/index.html)  [разработчика,](https://rspamd.com/doc/index.html) про [архитектуру postfix](http://www.postfix.org/OVERVIEW.html) и [работу milter в postfix](http://www.postfix.org/MILTER_README.html) на официальном сайте **postfix**.

Для настройки **Rspamd** в ПО «Mailion» следует использовать переменные роли **Rspamd**. Подробная информация о них описана в таблице [59.](#page-125-0)

### **Таблица 59 – Настройка Rspamd vars**

<span id="page-125-0"></span>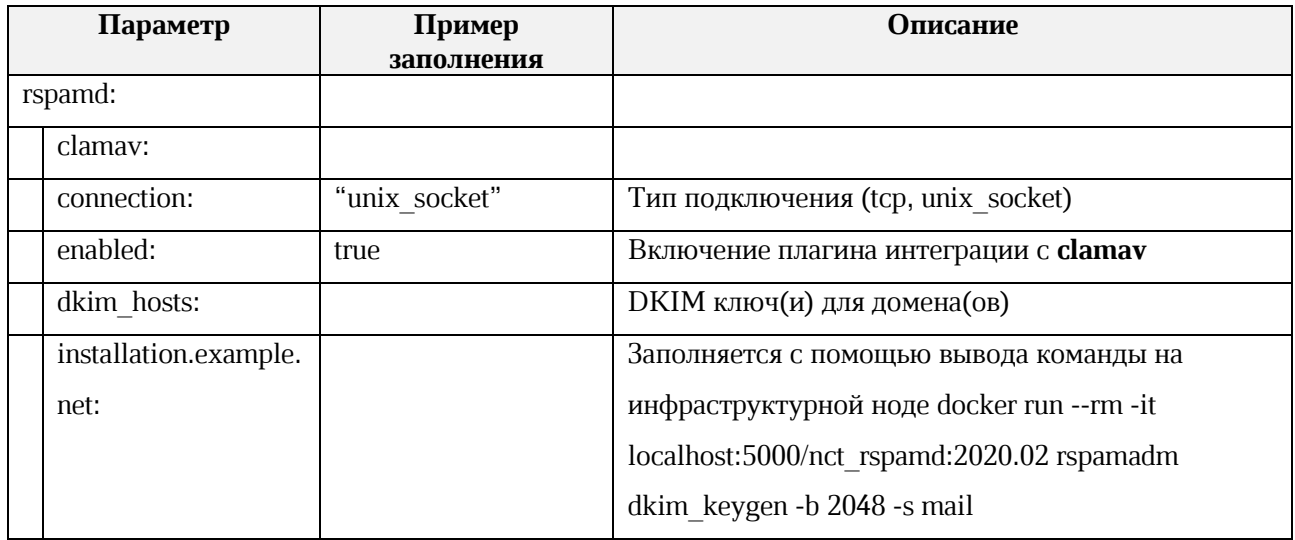

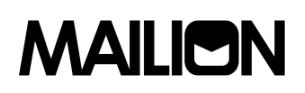

| Параметр                 | Пример<br>заполнения | Описание                                              |
|--------------------------|----------------------|-------------------------------------------------------|
| dkim_key <sup>28</sup> : |                      |                                                       |
|                          | -----BEGIN           |                                                       |
|                          | PRIVATE KEY-----     |                                                       |
|                          |                      |                                                       |
|                          | -----END PRIVATE     |                                                       |
|                          | <b>KEY-----</b>      |                                                       |
| dkim selector:           | "mail"               | Переключатель функции DKIM ключа                      |
| plugins:                 |                      | Настройка исключений плагина антиспам системы,        |
|                          |                      | реализующего технологию серых списков:                |
|                          |                      | https://rspamd.com/doc/modules/greylisting.html       |
| greylist:                |                      | Серый список заполняется адресами mail-серверов       |
|                          |                      | и VIP относящихся к ним                               |
| whitelisted ip:          | $-$ "10.10.1.10/32"  | https://rspamd.com/doc/modules/ratelimit.html#modul   |
|                          |                      | e-configuration                                       |
| ratelimit:               |                      |                                                       |
| enabled:                 | False                | Включение плагина ratelimit                           |
| whitelisted ip:          | $[$                  | Список адресов, на которые не действует ratelimit     |
| to:                      |                      | Общий лимит на всю почту (на получателя)              |
| burst:                   | 1000                 |                                                       |
| rate:                    | 0.5                  |                                                       |
| $to$ $ip:$               |                      | Лимит на всю почту, получаемую с одного адреса-       |
|                          |                      | источника (на получателя)                             |
| burst:                   | 100                  |                                                       |
| rate:                    | 0.5                  |                                                       |
| bounce_to:               |                      | Общий лимит на <b>bounce</b> (на получателя)          |
| burst:                   | 5                    |                                                       |
| rate:                    | 0.5                  |                                                       |
| bounce to ip:            |                      | Лимит на <b>bounce</b> из одного адреса-источника (на |
|                          |                      | получателя)                                           |
| burst:                   | 5                    |                                                       |
| rate:                    | 0.5                  |                                                       |
| user:                    |                      | Лимит на всю почту (на пользователя)                  |
| burst:                   | $\boldsymbol{0}$     |                                                       |

 $^{28}\,$ При наличии дополнительного внешнего домена добавляется ещё один параметре **dkim\_key**.

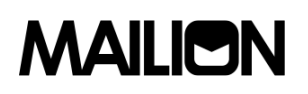

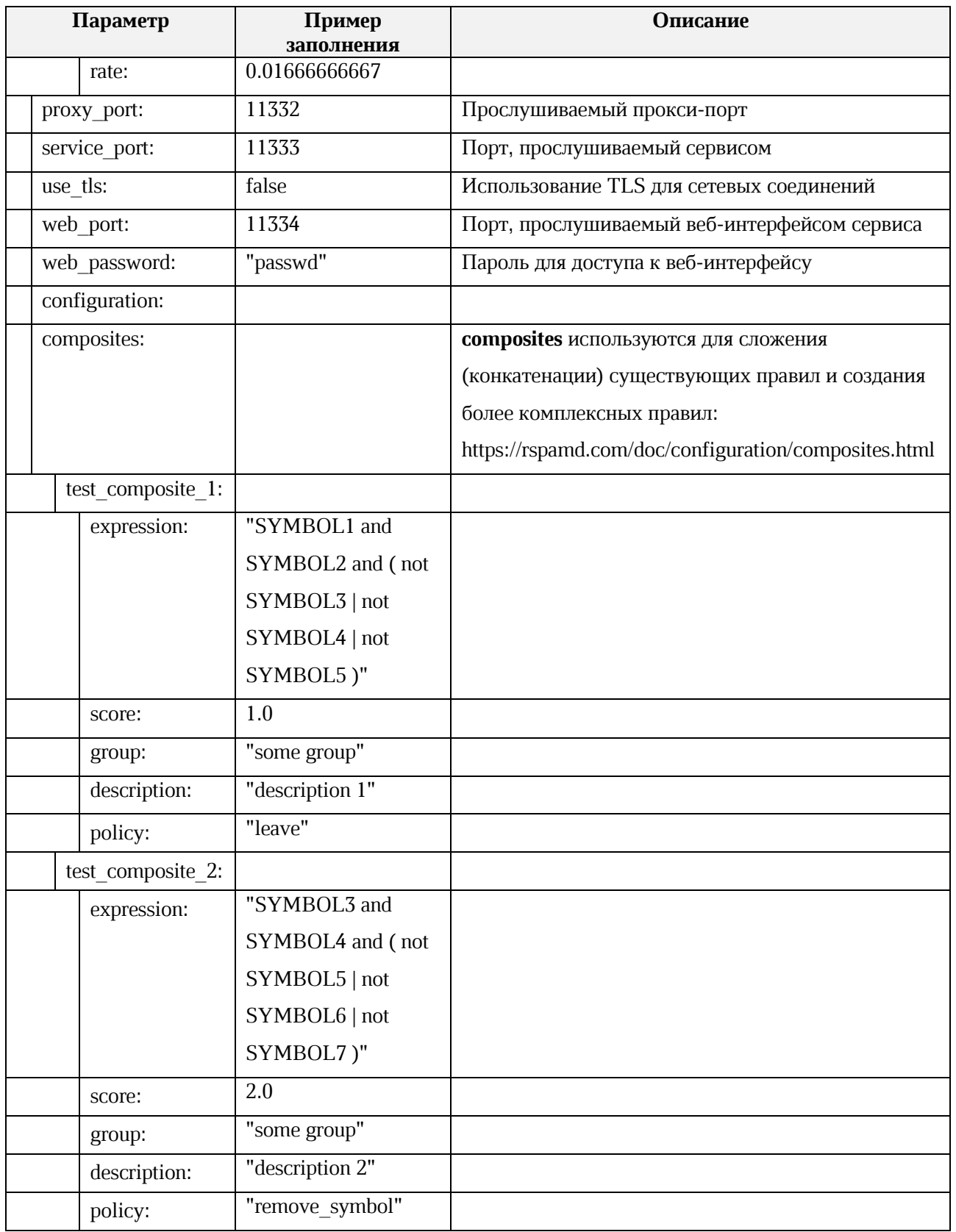

Для настройки, сбора статистики, журнала обработки писем и обучения **Rspamd** доступен веб-интерфейс, который будет доступен по адресам VM-группы **ucs\_mail\_mx**.

Например: ucs-mail-1.example.net: { { rspamd.web\_port } }

В интерфейсе будут доступны вкладки **Status, Throughput, Configuration, Symbols, Scan/Learn, Test selectors, History**:

- − **Status** отображает общую статистику работы **Rspamd**;
- − **Throughput** предоставляет графики действий;
- − **Configuration** предоставляет интерфейс работы с конфигурацией;
- − **Symbols** предоставляет интерфейс работы с правилами;
- − **Scan/Learn** предоставляет интерфейс сканирования и обучения **Rspamd**;
- − **Test selectors** предоставляет интерфейс проверки и работы с селекторами **Rspamd**;
- − **History** предоставляет интерфейс просмотра истории действий **Rspamd**.

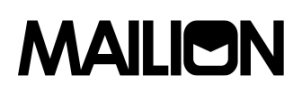

## **5. ВОЗМОЖНЫЕ СИТУАЦИИ И СПОСОБЫ РЕШЕНИЯ**

Возможные ситуации при эксплуатации Панели администрирования «Mailion» и способы решения приведены в таблице [60.](#page-129-0)

<span id="page-129-0"></span>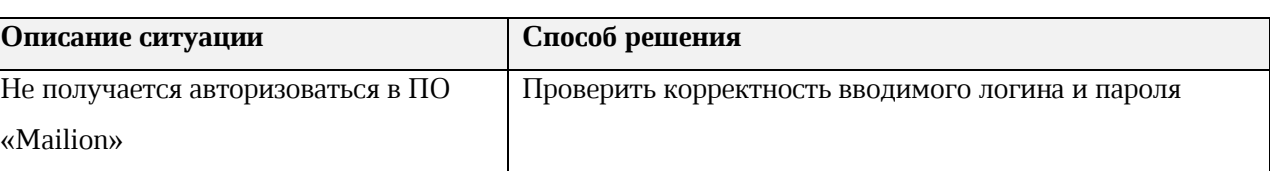

## **Таблица 60 – Возможные ситуации и способы решения**